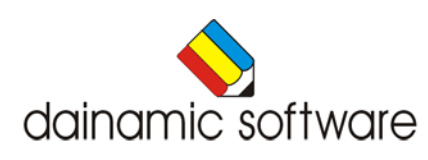

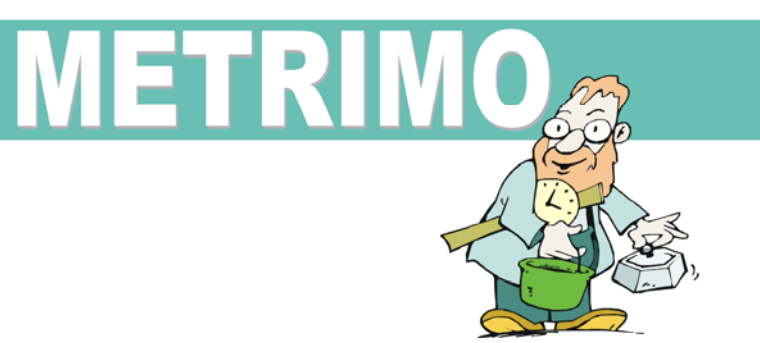

# METRIMO

traint de leerstof metend rekenen.

Metrimo traint de leerstof metend rekenen in al haar aspecten. Er worden oefeningen aangeboden in verband met lengte, inhoud, oppervlakte, gewicht, volume en tijd.

# Doelstellingen

- De relaties tussen de verschillende eenheidsmaten hanteren en toepassen bij het oplossen van herleidingsoefeningen.
- De klok tot op één minuut nauwkeurig lezen.
- De belangrijkste tijdsbegrippen en hun onderlinge relaties toepassen.
- Zich op de kalender kunnen oriënteren.

# **Beschrijving**

Metrimo is een uitgebreid, gevarieerd en gedifferentieerd oefenpakket en gaat er vanuit dat de leerstof vooraf grondig werd behandeld.

Een insteldialoogvenster laat de gebruiker toe om de moeilijkheidsgraad van de oefeningen nauwkeurig in te stellen en de leerling kan bij het oefenen op ieder moment een hulpvenster oproepen.

Een goed / fout animatie kan al dan niet worden geactiveerd.

Wat lengte, inhoud, oppervlakte, gewicht en volume betreffen, zijn de herleidingsoefeningen gebaseerd op een 10-, 100- of 1000-delige relatie.

Bij het kloklezen kunnen zowel de analoge, de digitale als de tekstuele voorstelling worden geoefend, alsook de situatie op de daglijn. De relatie tussen deze verschillende voorstellingen neemt daarbij een belangrijke plaats in. Er staan zes types van wijzerklok ter beschikking: met of zonder cijfers, met volledige of onvolledige uuraanduiding, met Arabische of Romeinse cijfers. Er kan worden ingesteld op 1 minuut, 5, 10 of 15 minuten, een half uur of een uur nauwkeurig. Bij de digitale klok is er keuze tussen de 12- uursklok of een 24-uursklok.

De oefeningen op de kalender behandelen zowel tijdstippen als tijdspannes en worden op verschillende kalendertypes aangeboden.

Bijkomend is er aan dit rekenprogramma een taalaspect verbonden: de mogelijkheid bestaat immers om het metend rekenen in de Franse en Engelse taal te oefenen.

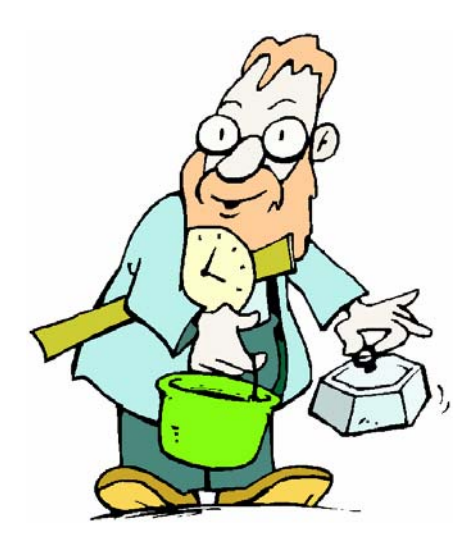

# Algemene afspraken

#### **Toegekende toetsen en toetsencombinaties**

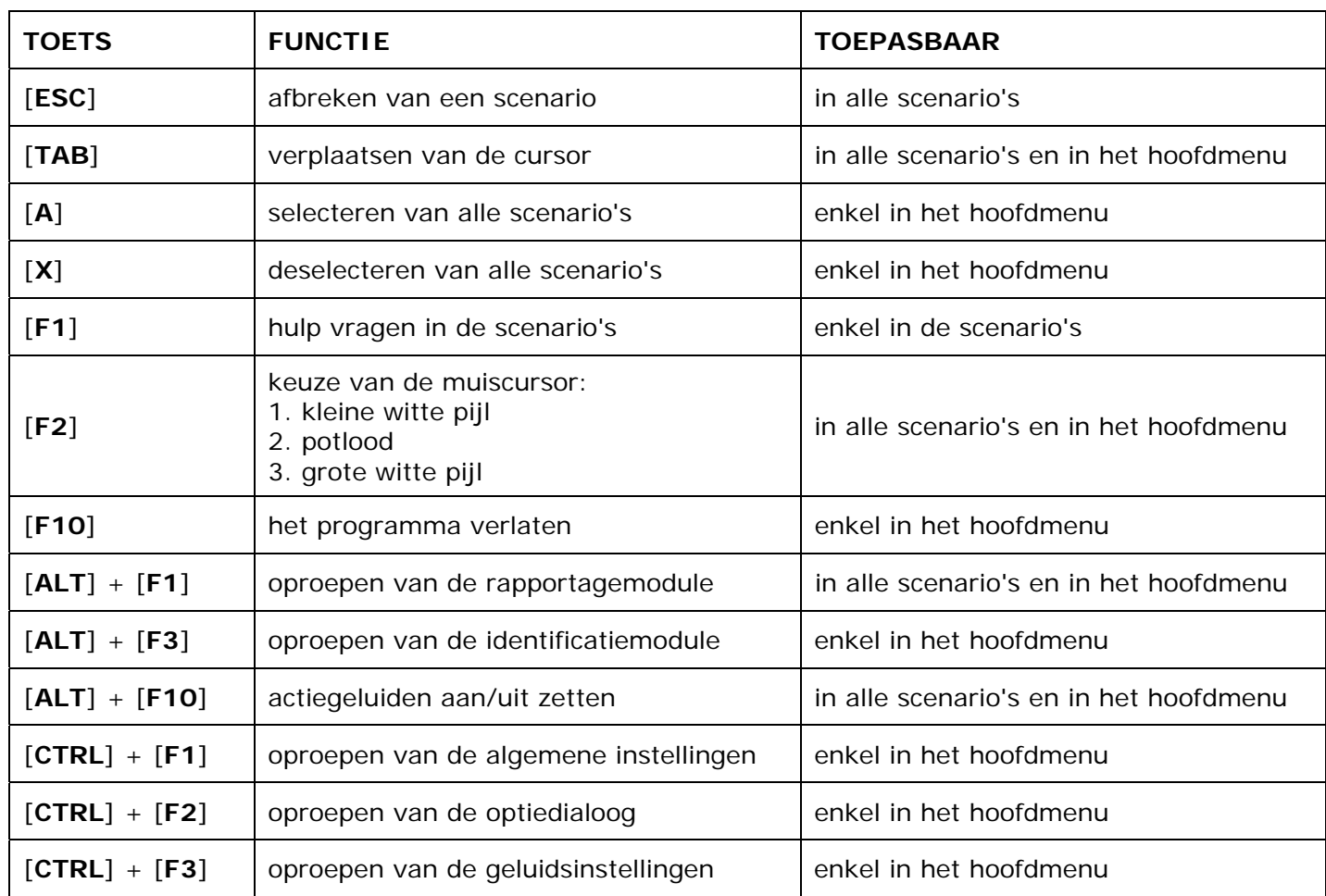

#### **Muisgebruik**

Komt de aanwijscursor op een plaats waar een actie mogelijk is (bijvoorbeeld een knop), dan verandert de cursor in een aanwijshandje.

Druk voor elke selectie of handeling op de linkermuisknop.

Het programma gebruikt de '**kindersleep**': een voorwerp wordt gekozen door het aan te wijzen met de muiscursor en even op de muisknop te drukken. Het voorwerp kan nu met de muis worden gestuurd en wordt geplaatst door opnieuw even op de muisknop te drukken.

#### *OPMERKING*

*Ook via de Windows muiseigenschappen kan 'kindersleep' ingesteld worden via de optie 'Klikvergrendeling'. Gelieve deze optie uit te zetten om interacties met de ingebouwde 'kindersleep' te vermijden.* 

#### **Klikmuis**

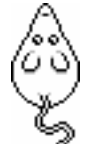

 Als de klikmuis verschijnt, klik op de linkermuisknop, druk op de spatiebalk of druk op de [**RETURN**]-toets.

Druk op de [**ESC**]-toets om naar het hoofdmenu terug te keren.

#### **Commandoknoppen**

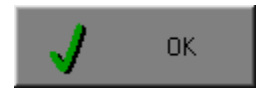

#### **De instellingen tijdelijk wijzigen**

 Breng de gewenste wijzigingen aan en klik op de **OK**-knop. De nieuwe instellingen zijn nu in alle activiteiten tijdelijk van toepassing. Een nieuwe start van het programma gebruikt terug de oorspronkelijke instellingen.

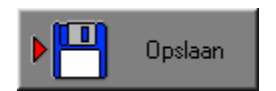

#### **De instellingen definitief wijzigen**

**Brang die gewenste wijzigingen aan, klik op de Opslaan-knop en**  vervolgens op de **OK**-knop. Vanaf nu worden de nieuwe instellingen definitief als default gebruikt.

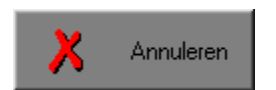

#### **Annuleren**

 Na een klik op de **Annuleren**-knop blijven de oorspronkelijke instellingen behouden. Eventuele wijzigingen worden genegeerd.

#### **Naar het hoofdmenu**

Druk tijdens het oefenen op de [**ESC**]-toets om naar het hoofdmenu terug te keren.

#### **Het programma verlaten**

Druk op de [**F10**]-toets om het programma te verlaten.

Bevestig de keuze met een klik op de **OK**-knop of met een druk op de [**ENTER**]-toets. Om te annuleren, klik op de **Annuleren**-knop.

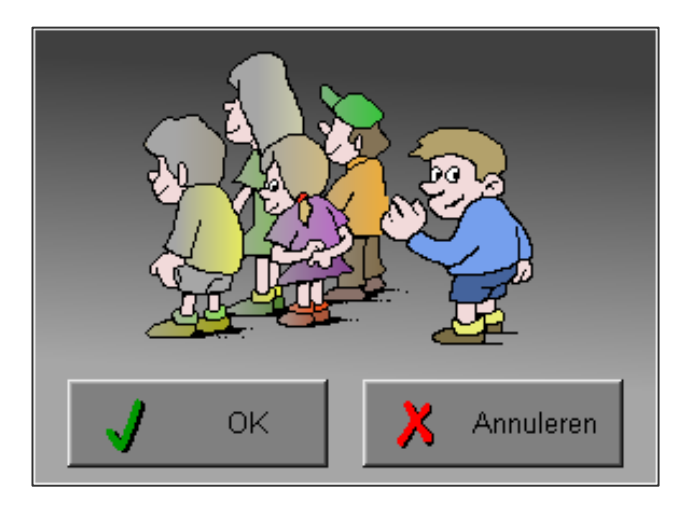

# Instellingen

# Oproepen van de algemene instellingen

Druk in het hoofdmenu op [**CTRL**] + [**F1**]-toetsen om de set-up dialoog op te roepen. Hier worden de algemene instellingen van het programma bepaald.

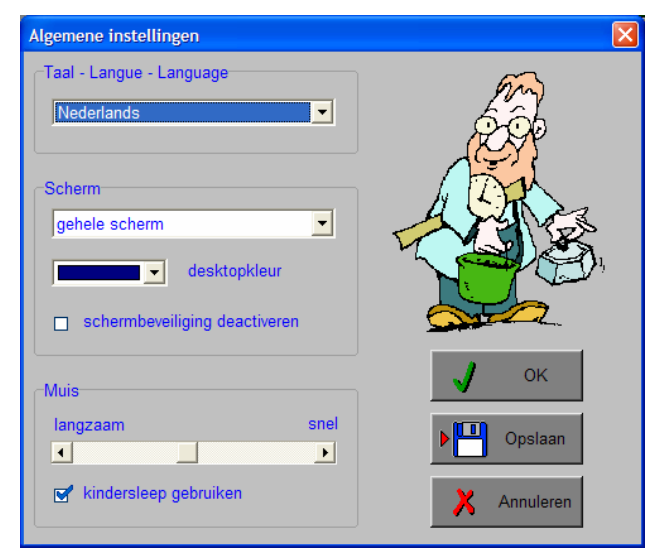

Klik op de **OK**-knop om de instellingen tijdelijk te activeren en om naar het hoofdmenu terug te keren.

Klik op de **Opslaan**-knop om de nieuwe instellingen op te slaan. Klik vervolgens op de **OK**-knop om naar het hoofdmenu terug te keren.

Klik op de **Annuleren**-knop om naar het hoofdmenu terug te keren. Eventuele wijzigingen worden genegeerd.

#### **Taal (programmataal)**

De **programmataal** is de taal van de teksten op de verschillende **schermen** en **dialogen**.

Te kiezen uit: Systeemtaal (automatisch bepaald via de gebruikerstaal in Windows), Nederlands, Frans of Engels.

#### **Scherm**

Deze instelling bepaalt in welke schermmodus het programma wordt weergegeven.

- Er zijn 3 mogelijkheden:
- Windows standaard;
- Windows met afgeschermde desktop;
- Gehele scherm (1024 x 768).

Is 'Windows met afgeschermde desktop' gekozen, is de achtergrondkleur vrij instelbaar. Standaard is deze kleur donkerblauw.

#### **Schermbeveiliging**

Schermbeveiliging deactiveren: kies deze optie om tijdens het gebruik van het programma de schermbeveiliging van Windows uit te schakelen.

#### *OPMERKING*

*Tijdens het gebruik van het programma in de modi 'Windows met afgeschermde desktop' of 'gehele scherm' wordt de taakbalk tijdens het spelen verborgen.* 

#### **Muis**

De snelheid van de muis kan in drie gradaties worden ingesteld.

# Oproepen van de geluidsinstellingen

Druk in het hoofdmenu op de  $[CFRL] + [F3]$ -toetsen of klik op  $\begin{bmatrix} 0 & 0 \\ 0 & 0 \end{bmatrix}$  om de dialoog te activeren.

#### *OPMERKING*

*Een geluidskaart is aanbevolen. Zonder geluidskaart is de geluidsknop gedeactiveerd.* 

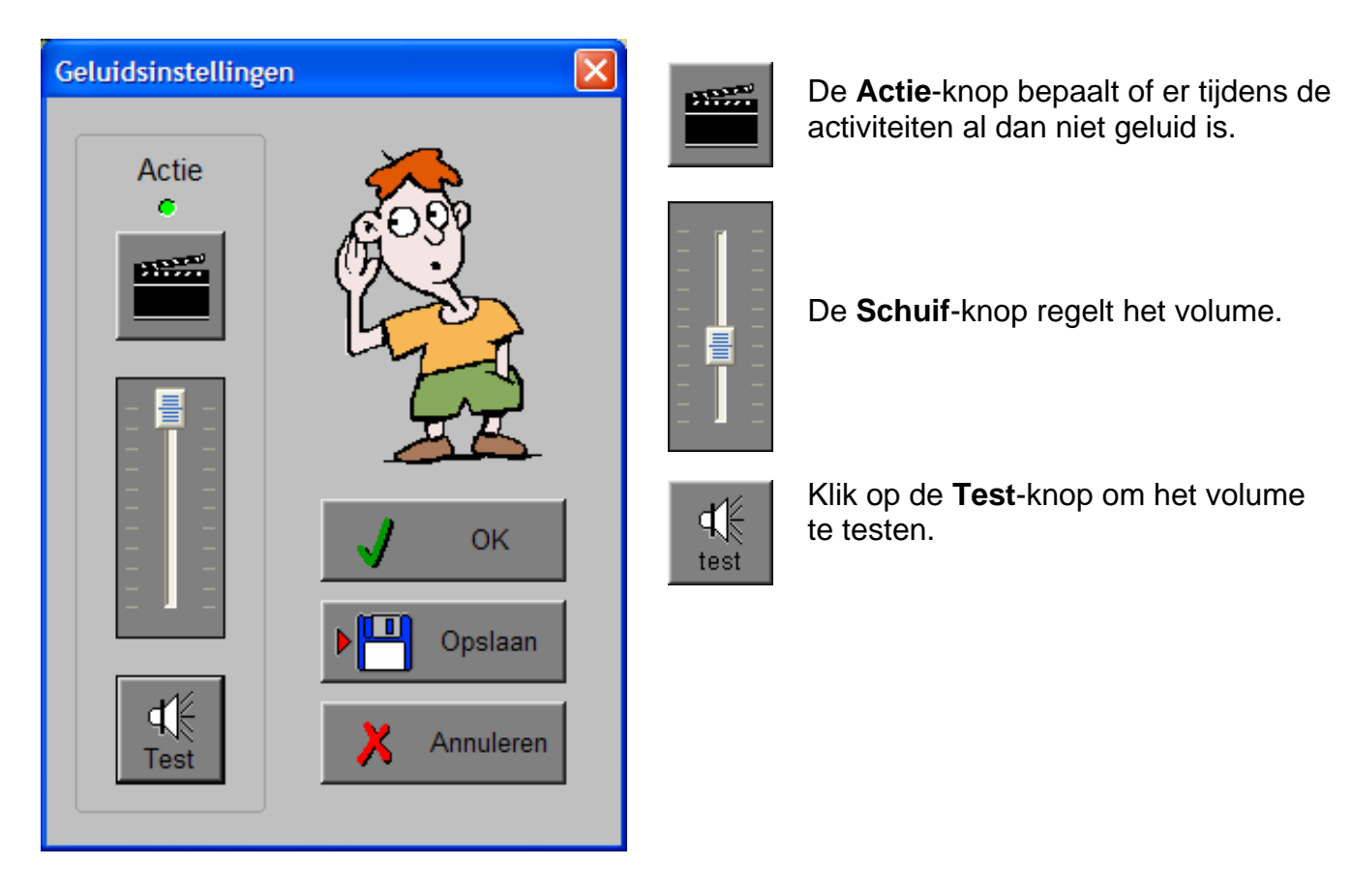

Klik op de **OK**-knop om de instellingen tijdelijk te activeren en om naar het hoofdmenu terug te keren.

Klik op de **Opslaan**-knop om de nieuwe instellingen op te slaan. Klik vervolgens op de **OK**-knop om naar het hoofdmenu terug te keren.

Klik op de **Annuleren**-knop om naar het hoofdmenu terug te keren. Eventuele wijzigingen worden genegeerd.

# Oproepen van de optiedialoog

Druk in het hoofdmenu op de  $[{\text{CTRL}}] + [{\text{F2}}]$ -toetsen of klik op  $\|\hat{\text{i}}\|$  om de optiedialoog te activeren.

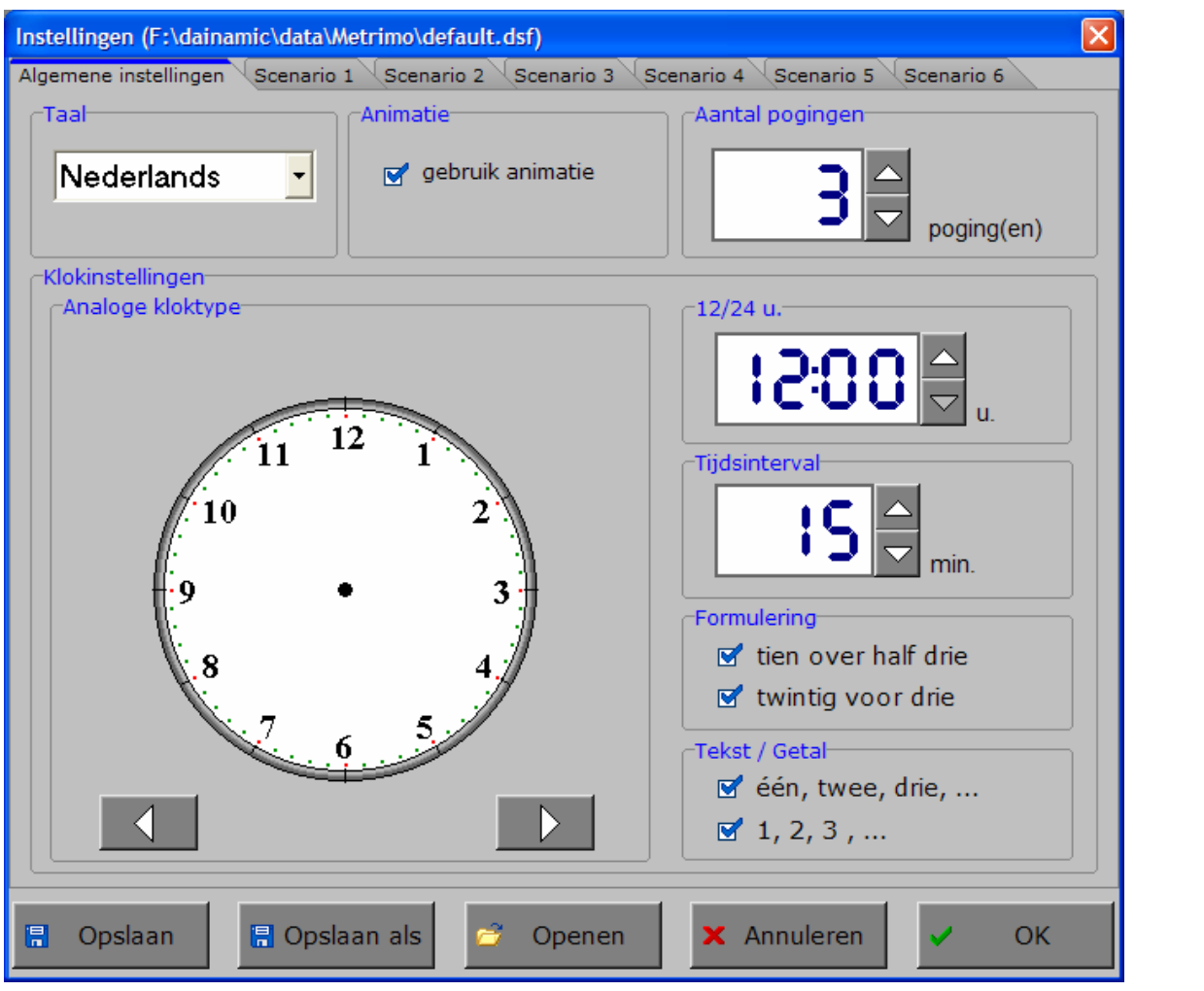

### De tabbladen

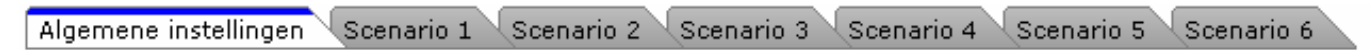

Met het tabblad ' **Algemeen** ' kunnen de algemene instellingen worden bepaald.

Met de tabbladen ' **Scenario's** ' kunnen, per scenario, specifieke opties worden gekozen. De opties per scenario worden in de beschrijving van elk scenario toegelicht. Als de specifieke instelling voor een bepaald deelscenario is bedoeld, wordt de letter van dit deelscenario vermeld.

## De knoppen in de optiedialoog

#### **Opslaan**

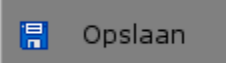

Klik op deze knop om de instellingen onder de huidige bestandsnaam te bewaren.

#### **Opslaan als**

**日** Opslaan als

Klik op deze knop om de instellingen onder een zelf te kiezen naam te bewaren.

De gebruiker komt in deze dialoog terecht.

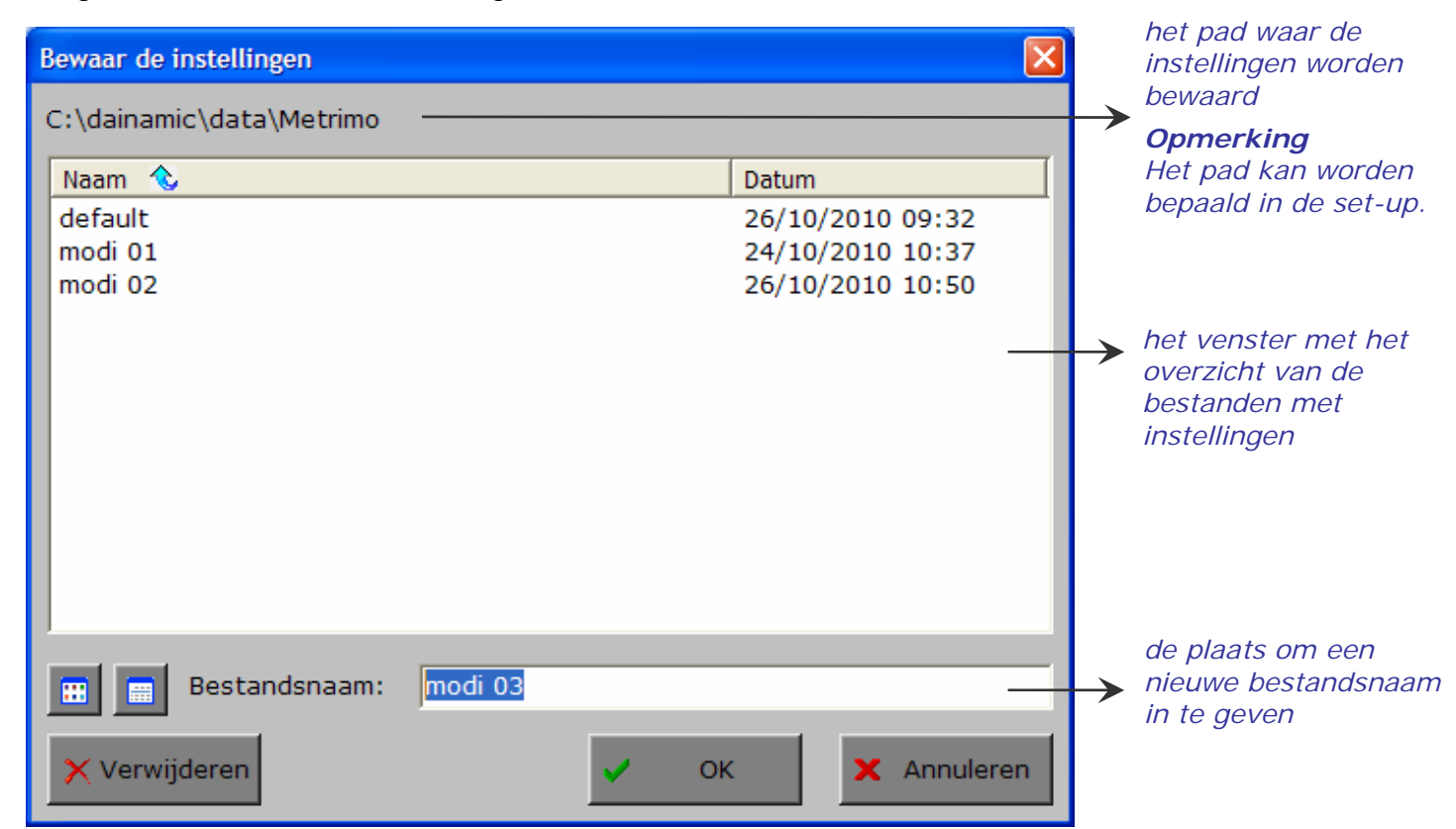

Klik op deze toets om in het venster alleen de namen van de bestanden te tonen.

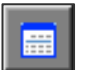

m

Klik op deze toets om in het venster een uitgebreid overzicht te tonen met sorteermogelijkheid door op de titels van de kolommen te klikken.

Klik op deze toets om het geselecteerde

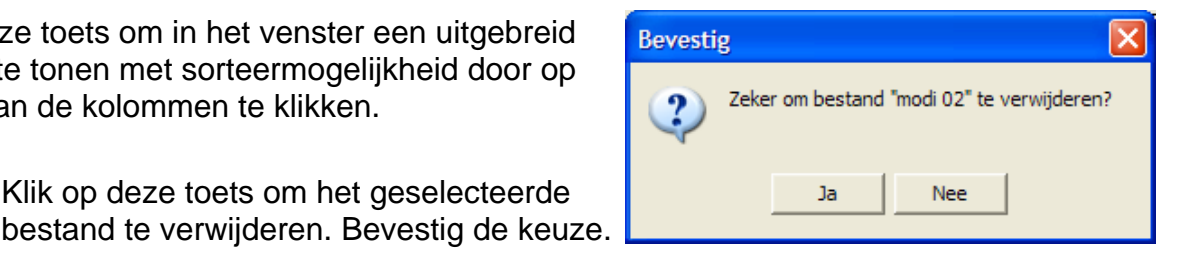

### *OPMERKING*

X Verwijderen

*Als de gebruiker zelf geen bestandsnaam kiest, worden de instellingen bewaard in een bestand met de naam ' default '. Deze naam wordt ook gebruikt voor het laden van de instellingen bij de start van het programma.* 

#### **Openen**

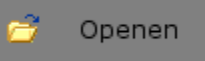

Klik op deze toets om een bestand met instellingen te openen uit een keuzelijst.

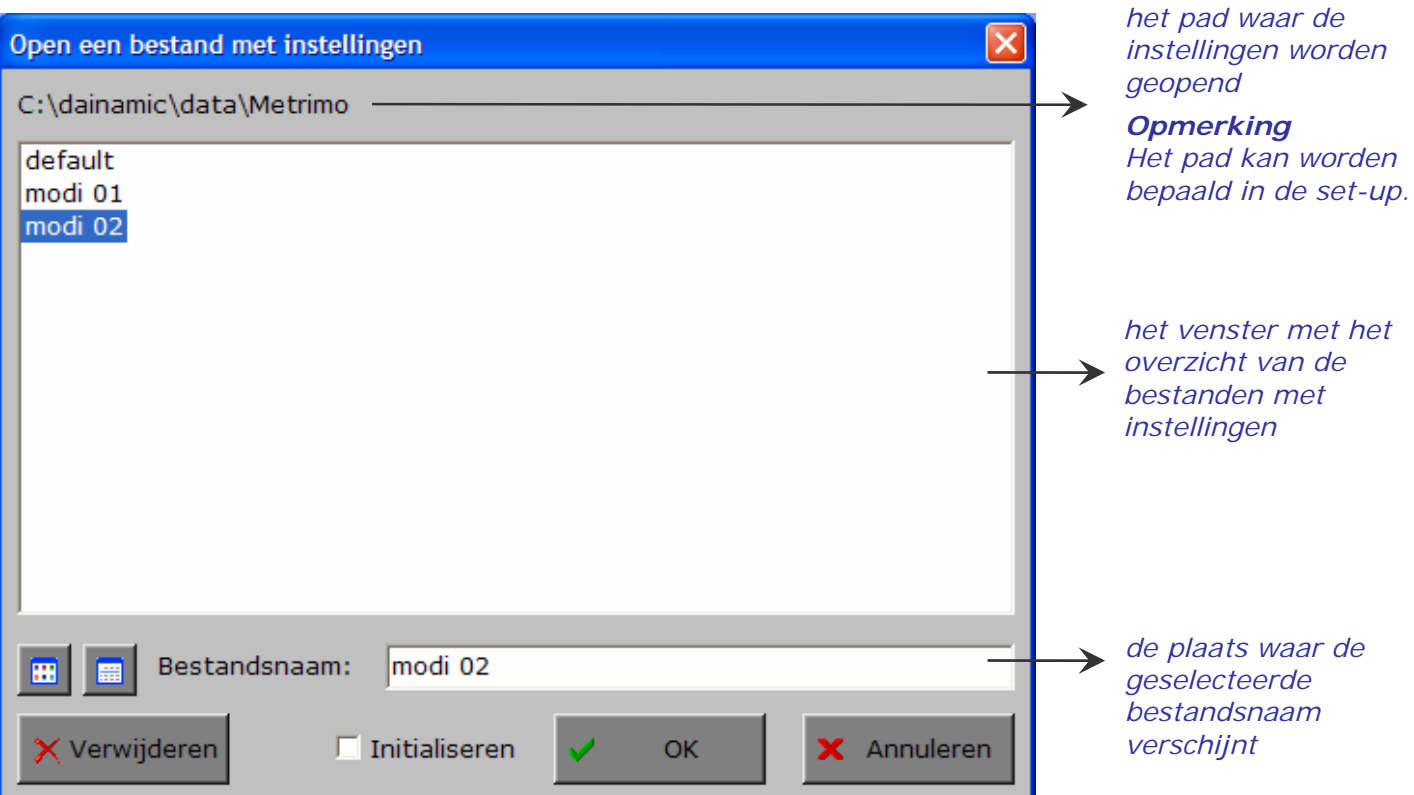

#### **Extra optie: initialiseren**

In deze dialoog is ook de mogelijkheid voorzien om de instellingen van een programma terug te zetten naar de initiële waardes (de toestand van juist na de set-up van het programma).

Kies daarvoor 'Openen', selecteer een bestand (bijvoorbeeld 'default'), zet een vinkje in de checkbox 'Initialiseren' en druk op OK. De keuze moet worden bevestigd.

#### *LET OP*

*Als men deze initiële toestand wenst te bewaren, is 'Opslaan' noodzakelijk.* 

#### **Annuleren**

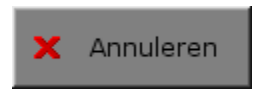

Klik op deze knop om eventuele wijzigingen ongedaan te maken en de dialoog te sluiten. Als ' Opslaan ' en ' Opslaan als ' werden gebruikt, kunnen wijzigingen die daarvoor werden ingegeven niet meer ongedaan worden gemaakt.

Bestandsnaam:

default

 $\overline{\triangledown}$  Initialiseren

Open een bestand met instellingen C:\dainamic\data\Metrimo

Naam  $\sqrt[3]{ }$ 

modi 02

modi 01

default

H 團

X Verwijderen

#### **OK**

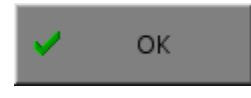

Klik op deze toets om de wijzigingen te bevestigen en de dialoog te sluiten. Met de **OK**-knop worden de instellingen wel actief, maar niet automatisch bewaard. Opslaan moet vooraf gebeuren met de knoppen 'Opslaan' of 'Opslaan als' of via de **Opslaan**-knop in het hoofdmenu.

#### © dainamic vzw METRIMO\_NE - 9 / 57 www.dainamic.be

Annuleren

Datum

**OK** 

26/10/2010 10:50

24/10/2010 10:37

26/10/2010 09:32

# Het tabblad algemeen

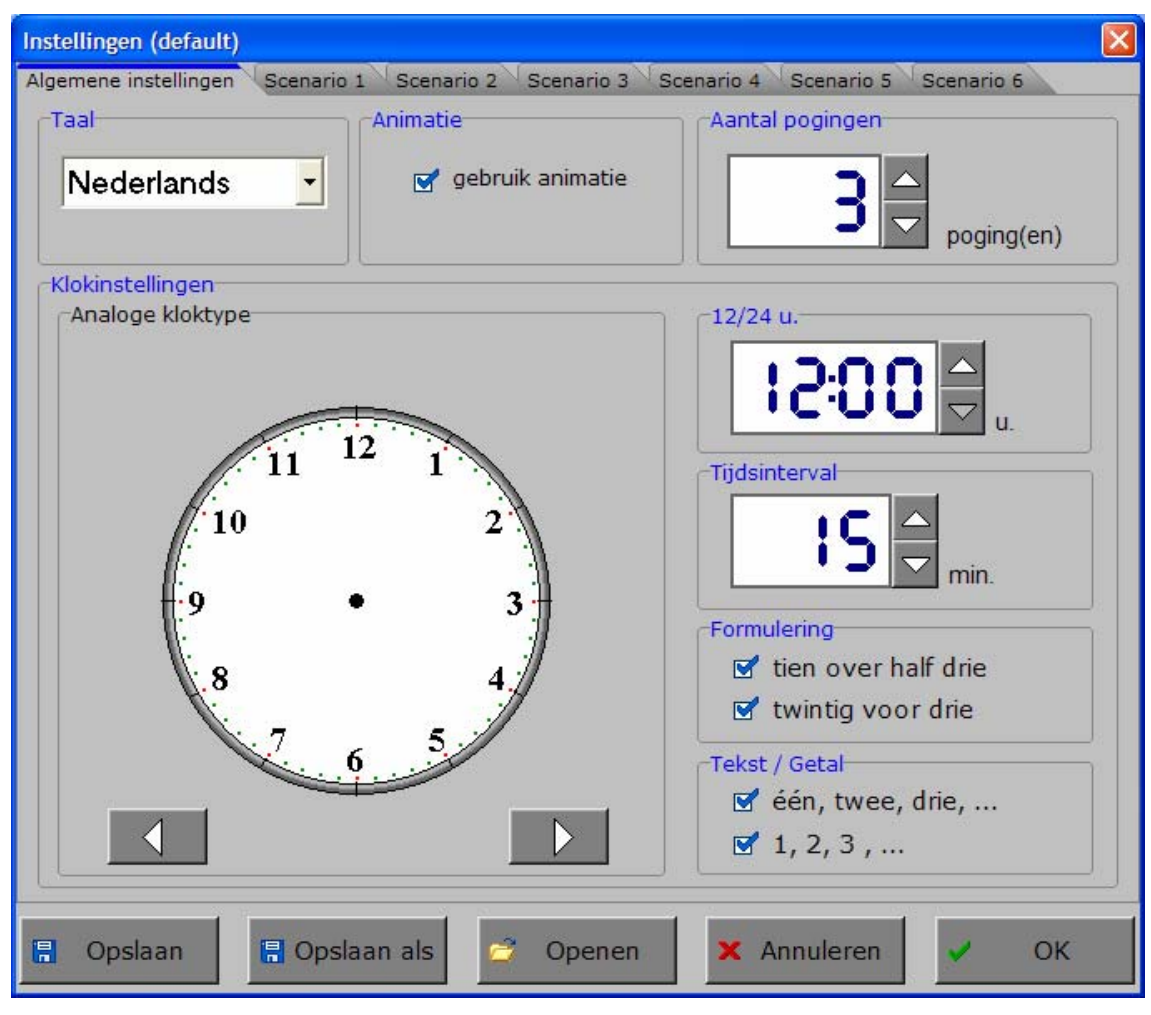

## Algemeen

#### **Taal**

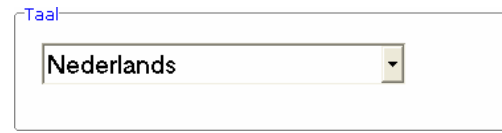

De **oefentaal** is de taal die wordt gebruikt in de oefeningen. Er kan worden gekozen om te spelen in het Nederlands, Frans of Engels.

#### **Opgelet**:

De programmataal kan worden ingesteld met [**CTRL**] + [**F1**] in het insteldialoogvenster (zie pagina 5).

### **Animatie**

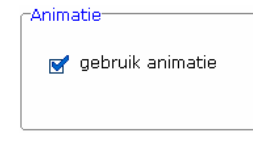

Als het vakje bij 'Animatie' werd aangevinkt, verschijnt bij elke opgave een figuurtje. Dit figuurtje zorgt ook voor een goed- of foutanimatie na het ingeven van een antwoord.

Er zijn acht verschillende figuurtjes die afwisselend door het programma

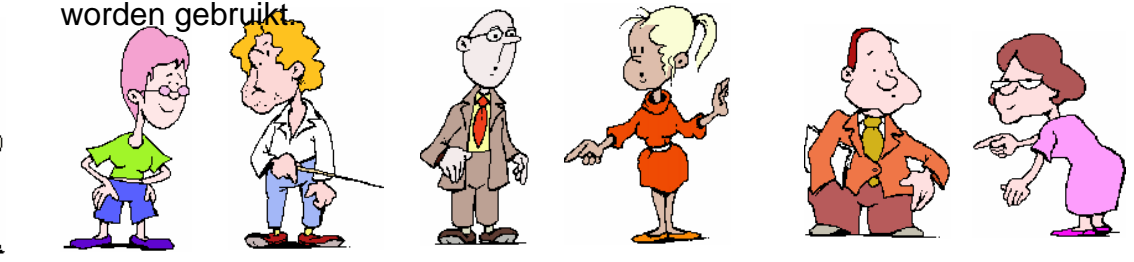

© dainamic vzw METRIMO\_NE - 10 / 57 -

www.dainamic.be

#### **Aantal pogingen**

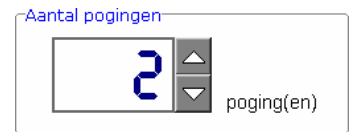

Het aantal pogingen (van 1 tot en met 5) kan worden verhoogd met het pijltje omhoog en verlaagd met het pijltje omlaag. Het aantal pogingen wordt, in de oefeningen, op het scherm aangeduid met blauwe bollen.

#### **12 / 24 u.**

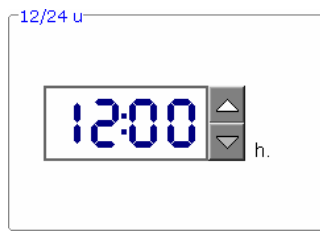

Met het pijltje omhoog of omlaag kan er worden gekozen voor een 12-uursklok of een 24-uursklok.

De **12-uursklok** loopt van 1 minuut over middernacht tot en met 12 uur 's middags (komt dus overeen met de notatie AM).

De **24-uursklok** loopt van middernacht (0:00) tot en met 1 minuut vóór middernacht (23:59).

## **Tijdsinterval**

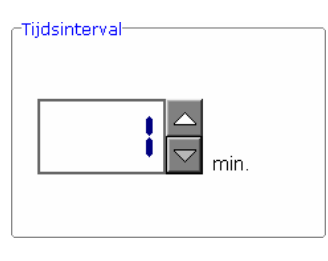

Met het pijltje omhoog of omlaag kan er worden gekozen voor het gewenste tijdsinterval:

- 1 minuut;
- 5 minuten;
- 10 minuten;
- 15 minuten (1 kwartier);
- 30 minuten (een half uur);
- 60 minuten (een uur).

### **Analoge klok-type**

-Analoge kloktype Met het pijltje omhoog of omlaag kan er worden gekozen voor het gewenste analoge kloktype: - met of zonder cijfers; - met onvolledige of volledige aanduiding van de uren; - met Arabische of Romeinse cijfers. 12 ŸП  $\overline{\mathbf{X}}$  $\overline{12}$ ŸТ  $\overline{K}$  $\overline{K}$  $\overline{\mathbf{m}}$ m **νπ** VП

#### **Formulering**

-<br>Formulering tien over half drie

twintig voor drie

Omdat er op dit moment twee strekkingen bestaan om het 'lezen' van de klok te verwoorden, hebben we de mogelijkheid voorzien om de gepaste strekking te kiezen.

#### **'tien over half drie'**

Als het vinkje alleen wordt geplaatst bij **'tien over half drie'** dan wordt enkel deze formulering gebruikt. Een leerling kan dan niet antwoorden met 'twintig voor drie'.

De tekstuele kloktijden **moeten** per uur als volgt worden geformuleerd:

- van 1 tot en met 14 minuten over
- kwart over
- van 14 tot en met 1 minuut voor half
- half
- van 1 tot en met 14 minuten over half
- kwart voor
- van 14 tot en met 1 minuut voor

#### **Voorbeelden**

- **19:02** twee over zeven
- **13:15** kwart over één
- **16:23** zeven voor half vijf
- **20:30** half negen
- **14:36** zes over half drie
- **22:45** kwart voor elf
- **17:51** negen voor zes

#### **'twintig voor drie'**

Als het vinkje alleen wordt geplaatst bij **'twintig voor drie'** dan wordt enkel deze formulering gebruikt. Een leerling kan dan niet antwoorden met 'tien over half drie'.

De tekstuele kloktijden **moeten** per uur als volgt worden geformuleerd:

- van 1 tot en met 29 minuten over
- half
- van 1 tot en met 29 minuten voor

#### **Voorbeelden**

- **19:02** twee over zeven
- **13:15** vijftien over één
- **16:23** drieëntwintig over vier
- **20:30** half negen
- **14:36** vierentwintig voor drie
- **22:45** vijftien voor elf
- **17:51** negen voor zes

#### **'tien over half drie' en 'twintig voor drie'**

Als de vinkjes bij de beide strekkingen worden geplaatst, worden de beide formuleringen gebruikt. Een leerling kan dan zowel antwoorden met 'twintig voor drie' als met 'tien over half drie'.

#### **Tekst / getal**

#### -<br>Tekst / Getaléén, twee, drie, ...  $1, 2, 3, ...$

Als het 'lezen' van de klok tekstueel moet worden verwoord, kan de begeleider kiezen of er met tekst of met getallen (of beide) kan worden gewerkt.

Als het vinkje alleen wordt geplaatst bij 'één, twee, drie ...' dan kan enkel een tekstueel antwoord worden geconstrueerd (vb. veertien over tien).

Als het vinkje alleen wordt geplaatst bij '1, 2, 3 ...' dan kan enkel een antwoord met getallen worden geconstrueerd (vb. 14 over 10).

Als de vinkjes bij de beide items worden geplaatst, kan zowel een tekstueel als een antwoord met getallen of een combinatie van beide worden geconstrueerd (vb. 14 over 10, 14 over tien, veertien over tien, veertien over 10).

#### **Opmerking**

Uiteraard luistert deze instelling ook naar de instelling van de 'formulering'.

# Het hoofdmenu

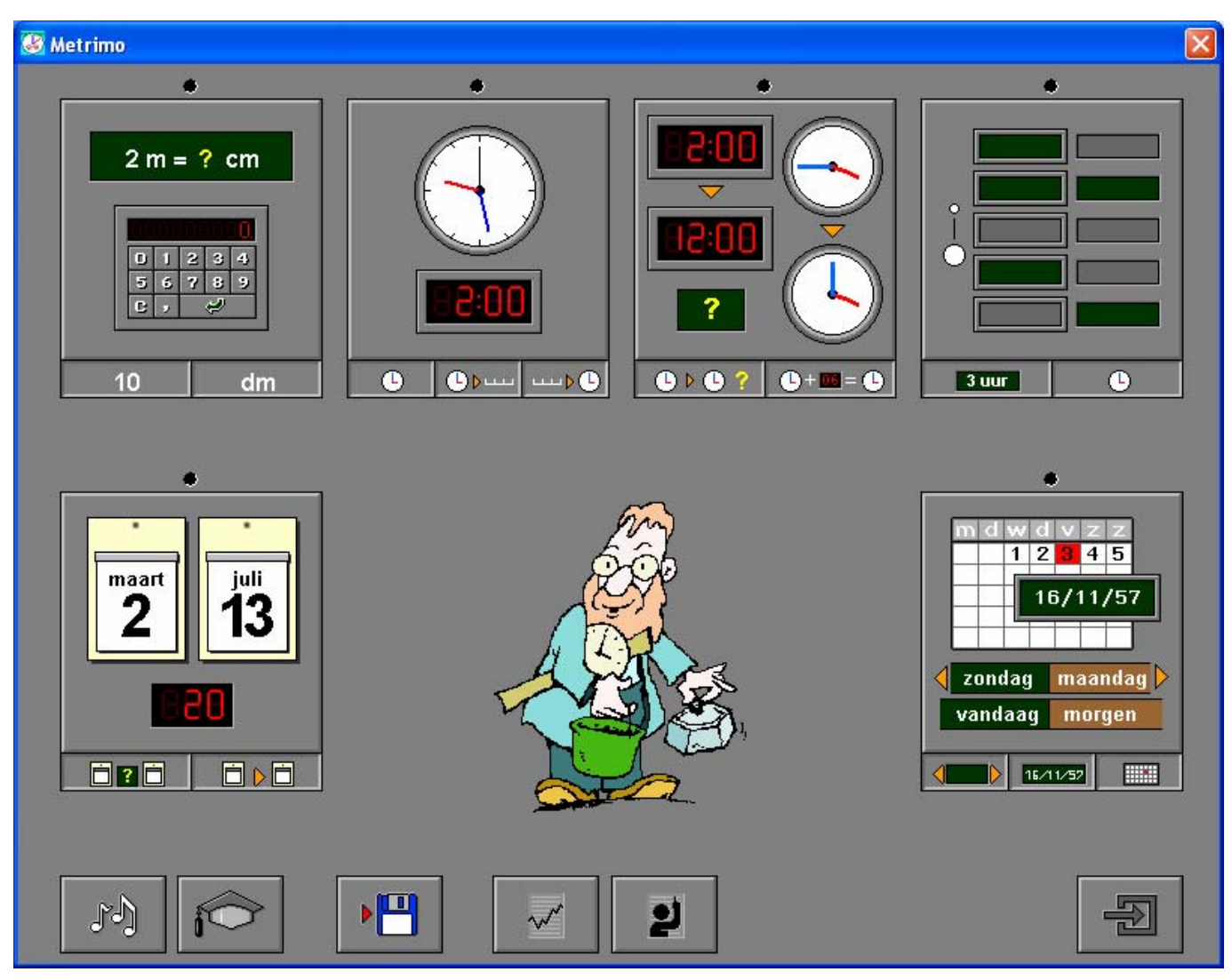

Het hoofdmenu biedt zes selectietoetsen voor de keuze van de scenario's:

Ö **Scenario 1**

Oefeningen over lengte, gewicht, inhoud, volume en oppervlakte.

#### Ö **Scenario 2**

Oefeningen over het zetten en het lezen van de klok (analoog, digitaal en tekstueel) en oefeningen over de daglijn.

#### Ö **Scenario 3**

Oefeningen over het tijdrekenen.

#### Ö **Scenario 4**

Oefeningen over het sorteren van tijden, tijdsbegrippen, analoge en digitale klokken.

#### Ö **Scenario 5**

Oefeningen over het berekenen van het aantal dagen ('van datum 1 tot en met datum 2' of 'tussen datum 1 en datum 2') en het correct instellen van een kalender.

#### Ö **Scenario 6**

Oefeningen over de dagen van de week en over het opzoeken van een specifieke dag of een specifieke datum.

Selecteer één of meerdere scenario's door op de betreffende grote toets te drukken. Een geselecteerd scenario wordt gemarkeerd met een rood lampje.

Deselecteer een scenario door opnieuw op de betreffende selectietoets te klikken.

Alle scenario's kunnen tegelijk worden geselecteerd met de toets [**A**]. Alle scenario's kunnen tegelijk worden gedeselecteerd met de toets [**X**].

In het hoofdmenu worden bij elk spel het aantal gemaakte oefeningen, de procentuele score en de tijdsduur getoond en kan met de functietoets [**F2**] een andere vorm van de muiscursor worden gekozen.

### **Starttoets**

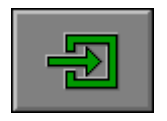

Klik op de starttoets nadat minstens één scenario is geselecteerd.

# De controletoetsen

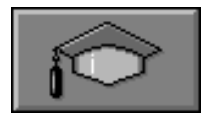

#### *Het insteldialoogvenster oproepen*

Druk op deze toets of [**CTRL**] + [**F2**] om het insteldialoogvenster op te roepen.

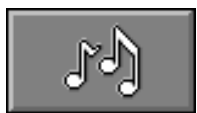

#### *De geluidsinstellingen oproepen*

Druk op deze toets of [**CTRL**] + [**F3**] om de geluidsinstellingen te wijzigen.

*Opmerking* Als er geen geluidskaart aanwezig is, is deze knop niet geactiveerd.

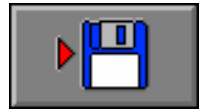

#### *Instellingen bewaren*

Druk op deze toets om de keuze van de scenario's en de deelscenario's te bewaren. Ook de instellingen van het insteldialoogvenster worden bewaard onder de huidige bestandsnaam.

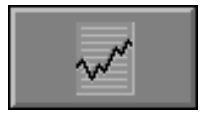

#### *Rapportagemodule*

Druk op deze toets of [**ALT**] + [**F1**] om de rapportagemodule op te roepen.

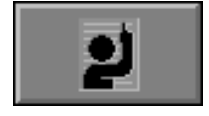

#### *Identificatiemodule*

Druk op deze toets of [**ALT**] + [**F3**] om de identificatiemodule op te roepen.

# De scenario's

# Algemeen

Als [**ESC**] wordt gedrukt tijdens de eerste aanbieding van een opgave of tijdens de invoer, keert het programma terug naar het hoofdmenu.

Als [**ESC**] wordt gedrukt tijdens een hulpaanbieding, stopt de hulp en wordt naar de invoer gesprongen.

#### Deelscenario's

Scenario's 1, 3, 4 en 5 bevatten 2 deelscenario's, scenario's 2 en 6 bevatten 3 deelscenario's. Alle deelscenario's kunnen afzonderlijk en gecombineerd worden aangeboden. Minstens één deelscenario moet geselecteerd blijven.

**Voorbeeld van scenario 2** (bevat 3 deelscenario's)

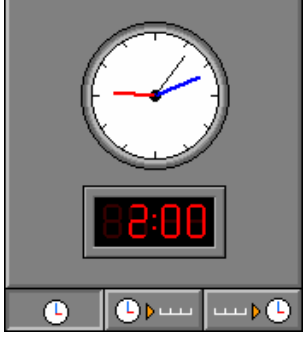

Alleen deelscenario **A** is geselecteerd.

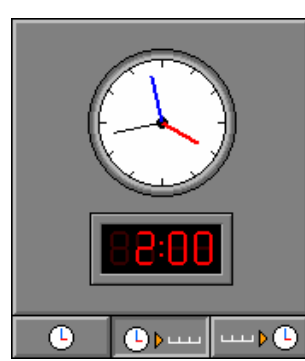

Alleen deelscenario **B** is geselecteerd.

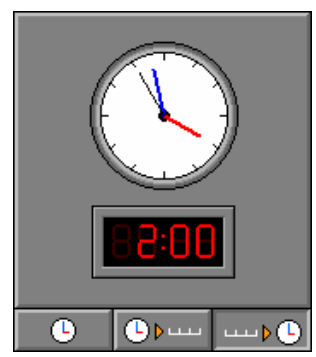

Alleen deelscenario **C** is geselecteerd.

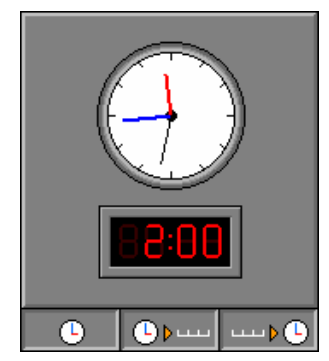

**Alle** deelscenario's zijn geselecteerd.

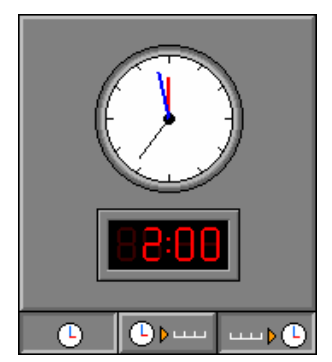

Deelscenario's **A** en **C**  zijn geselecteerd.

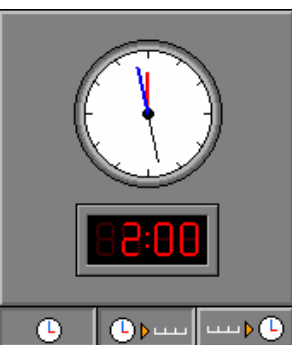

Deelscenario's **A** en **B** zijn geselecteerd.

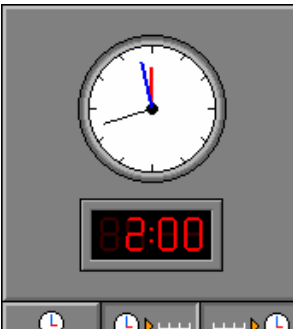

Deelscenario's **B** en **C** zijn geselecteerd.

# Hulp

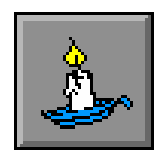

Als een scenario een hulpmodule bevat, is de hulptoets beschikbaar. Wordt er tijdens het spel op deze knop of op [**F1**] gedrukt dan verschijnt er hulp. Het vragen van hulp wordt in de rapportagemodule gemeld.

# Overzicht in het hoofdmenu

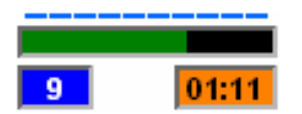

In het hoofdmenu wordt onder elke scenariotoets de volgende informatie getoond:

- de procentuele score (bovenaan);
- het aantal gemaakte oefeningen (links):
- de totale tijdsduur van dit scenario (rechts).

De score wordt bij de start van een nieuwe sessie automatisch gewist.

### De calculator

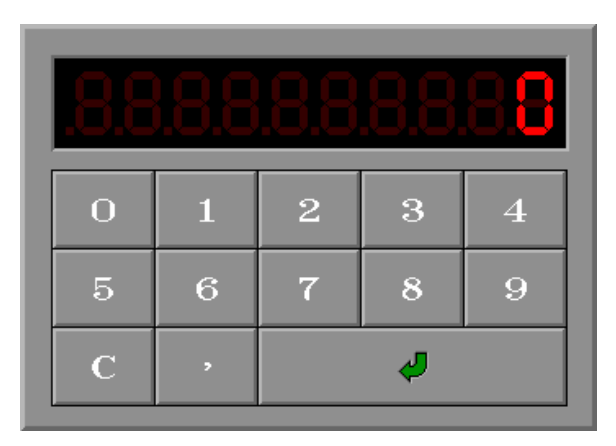

De calculator bevat de volgende toetsen:

- De cijfers van 0 tot en met 9;
- de 'C' om de invoer te verwijderen;
- de komma of de decimale punt;
- de groene bevestigingstoets om de invoer af te sluiten.

Overal waar een antwoord wordt verwacht op de calculator, kan het antwoord ook worden ingevoerd via het toetsenbord en bevestigd met [**RETURN**]. Zet NUM LOCK aan om het numerieke toetsenbord te gebruiken.

### Antwoord en evaluatie

In alle scenario's, behalve in scenario 1B (aanduiden van de correcte eenheden), moet het antwoord worden bevestigd met een druk op de bevestigingstoets of [**RETURN**].

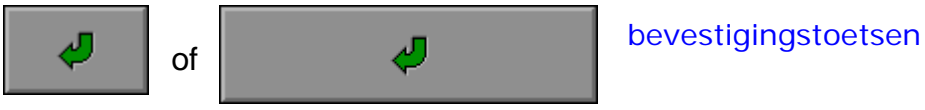

In de scenario's 1B, 6A en 6B heeft de leerling maar **één poging** (meerkeuzevraag) en volgt de evaluatie onmiddellijk. De correcte eenheid (1B) of de correcte dag (6A en 6B) wordt groen gekleurd, een foutief aangeduide eenheid of een foutief aangeduide dag wordt rood gekleurd.

In alle andere scenario's verschijnen de volgende symbolen:

Het antwoord is correct. Het antwoord is foutief.

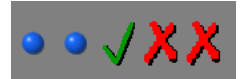

#### **Voorbeeld**

In dit scenario werden vijf pogingen toegelaten. De eerste twee antwoorden die werden gegeven, waren foutief. Het derde antwoord was correct.

Als het vinkje bij 'Animatie' werd geplaatst, volgt na elke oefening een leuke animatie.

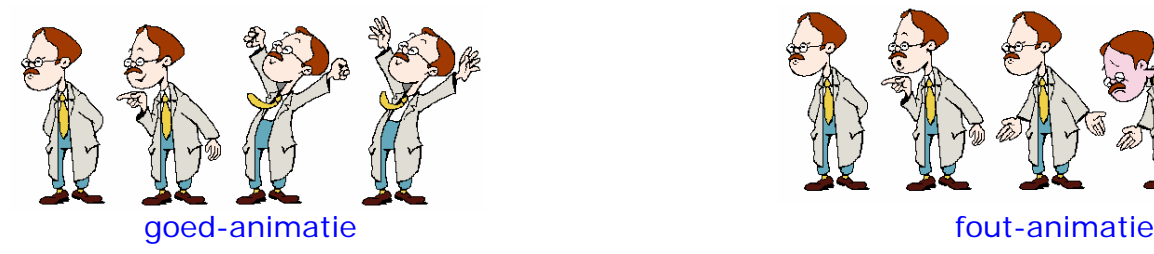

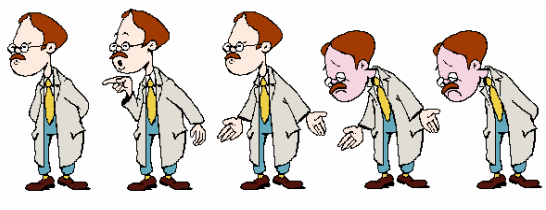

# Scenario 1

Scenario 1 biedt oefeningen over lengte, gewicht, inhoud, volume en oppervlakte.

Scenario 1 bevat twee deelscenario's. De deelscenario's kunnen afzonderlijk worden gespeeld, maar kunnen ook afwisselend worden aangeboden. Klik op het gewenste knopje onder de scenarioknop om een deelscenario te selecteren. Eén van de beide deelscenario's moet geselecteerd zijn.

# Insteldialoogvenster scenario 1

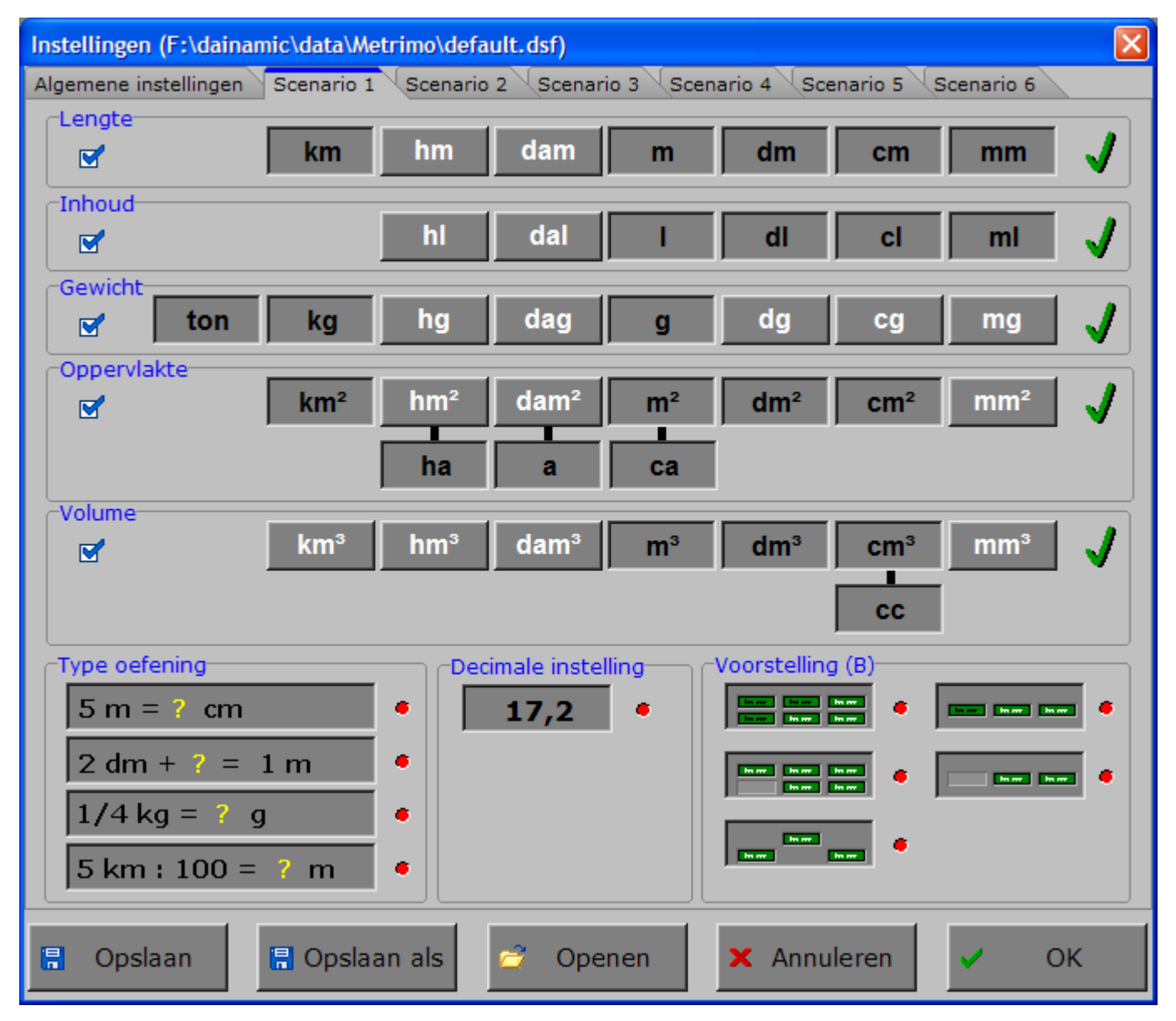

# Het kiezen van de stelsels en de eenheden

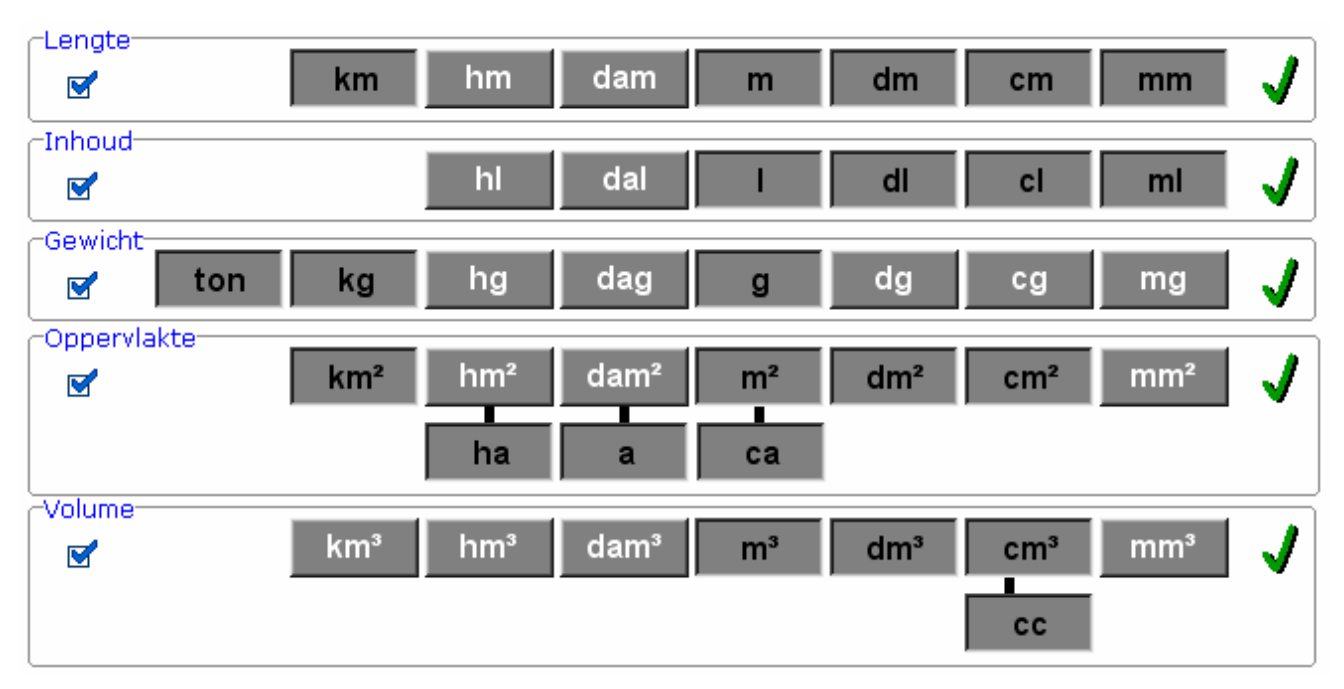

Het aanvinkvakje, onder de naam van het stelsel, bepaalt met welke stelsels er in de aangeboden oefeningen wordt gewerkt.

Alle stelsels kunnen worden geselecteerd, één stelsel kan worden geselecteerd maar er kan ook een combinatie van verschillende stelsels worden gekozen. Minstens één stelsel moet geselecteerd zijn.

Van elke stelsel kunnen de verschillende maateenheden naar believen worden geselecteerd.

Een gekozen maateenheid wordt zwart gekleurd en de toets is dan ingedrukt. Een niet gekozen eenheid wordt wit gekleurd en de toets is niet ingedrukt.

#### **Selecteren van de eenheden**

Bij het selecteren van de eenheden moeten er bepaalde regels worden gevolgd:

- $\Rightarrow$  Bij de stelsels lengte, inhoud en gewicht mogen maximaal 2 tussenliggende eenheden binnen het stelsel worden overgeslagen.
- Ö Bij het stelsel oppervlakte mag maximaal 1 tussenliggende eenheid worden overgeslagen.
- $\Rightarrow$  Bij het stelsel volume mogen geen tussenliggende eenheden worden overgeslagen.

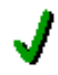

Als een stelsel correct werd ingesteld, wordt dit aangegegeven door een groene 'checkmark'.

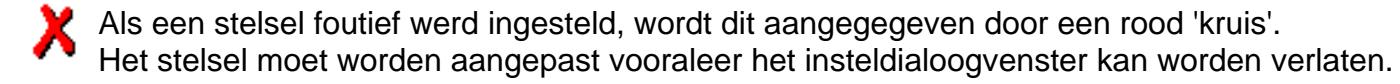

#### **Het kiezen van de oefeningtypes**

Alle oefeningtypes kunnen afzonderlijk of gecombineerd worden gekozen.

Minstens één oefeningtype moet worden gekozen.

Een geselecteerd oefeningtype wordt gemarkeerd met een rood lampje.

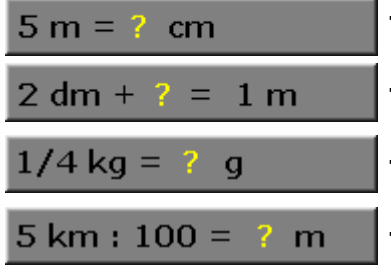

**Type 1:** De eenvoudige vergelijkingsoefeningen.

**Type 2**: De oefeningen met optellen en aftrekken.

**Type 3:** De oefeningen met breuken (1/2, 1/4, 1/5, 1/10, 1/100, 1/1000 ...).

**Type 4:** De oefeningen met delen en vermenigvuldigen.

#### **Decimale optie**

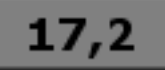

Als de decimale optie wordt geselecteerd (de decimale optie wordt gemarkeerd met een rood lampje) dan kan de opgave en/of het antwoord een decimaal getal bevatten.

#### **Het kiezen van de voorstelling (1B)**

Alle voorstellingstypes kunnen afzonderlijk of gecombineerd worden gekozen en worden gebruikt in scenario 1B. Minstens één voorstellingstype moet worden gekozen.

Een geselecteerd voorstellingstype wordt gemarkeerd met een rood lampje.

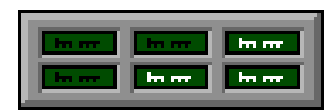

#### **Voorstelling 1**

Alle 'gevinkte' stelsels worden getoond in een geordend stelsel. De geselecteerde eenheden zijn wit, de niet geselecteerde eenheden zijn zwart.

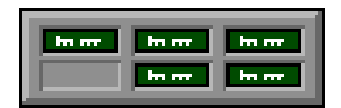

#### **Voorstelling 2**

Alle 'gevinkte' stelsels worden getoond in een geordend stelsel. De niet geselecteerde eenheden worden weggelaten.

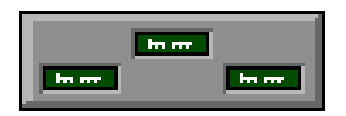

#### **Voorstelling 3**

Alle 'gevinkte' stelsels worden getoond in een ongeordende matrix. De niet geselecteerde eenheden worden weggelaten.

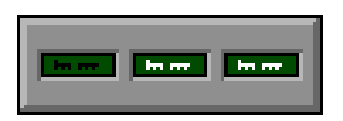

#### **Voorstelling 4**

Ongeacht het aantal 'gevinkte' stelsels wordt alleen het bevraagde stelsel getoond. De geselecteerde eenheden zijn wit, de niet geselecteerde eenheden zijn zwart.

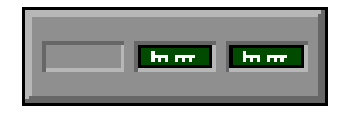

#### **Voorstelling 5**

Ongeacht het aantal 'gevinkte' stelsels wordt alleen het bevraagde stelsel getoond.

De niet geselecteerde eenheden worden weggelaten.

# Scenario 1A

Bij iedere oefening moet één van de factoren worden ingevuld. Het antwoord moet met de muis op de calculator worden ingevoerd en bevestigd met een klik op de bevestigingstoets. Het antwoord kan ook worden ingevoerd via het toetsenbord en bevestigd met [**RETURN**].

De evaluatie volgt onmiddellijk.

Als de laatste poging is opgebruikt, verschijnt na een foutief antwoord, de oplossing..

De leerling kan een schematisch overzicht oproepen met de hulptoets of met [**F1**].

#### **Hulp**

Afhankelijk van het gekozen stelsel en de geselecteerde eenheden wordt een schematisch overzicht getoond en van de gekozen eenheden in het insteldialoogvenster worden alle conversies getoond.

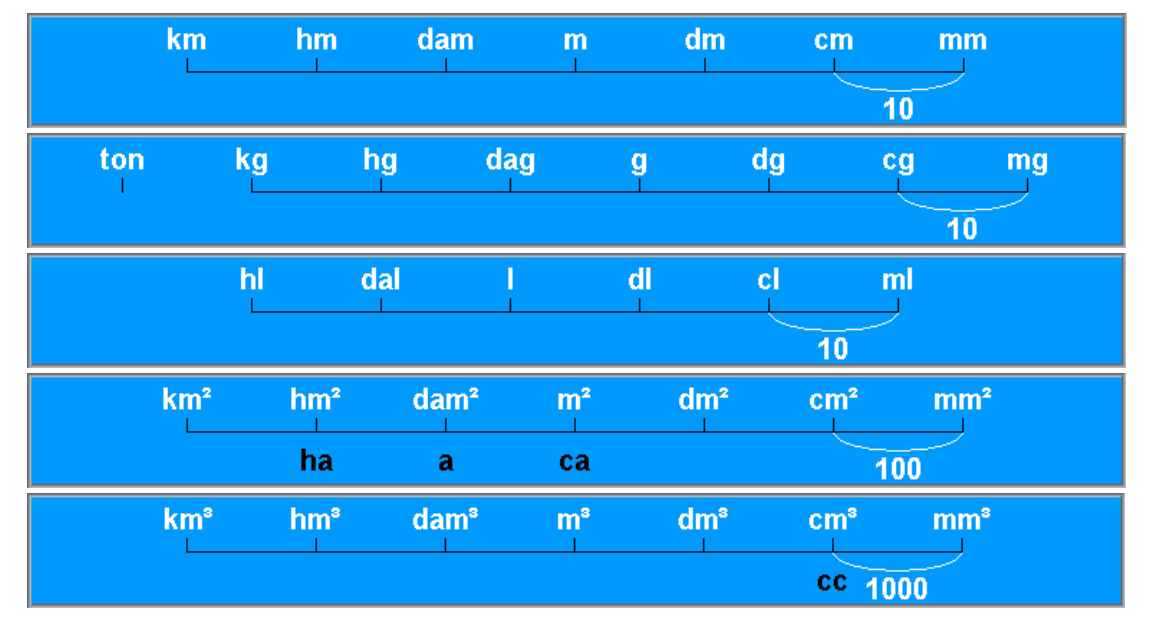

## **Voorbeelden**

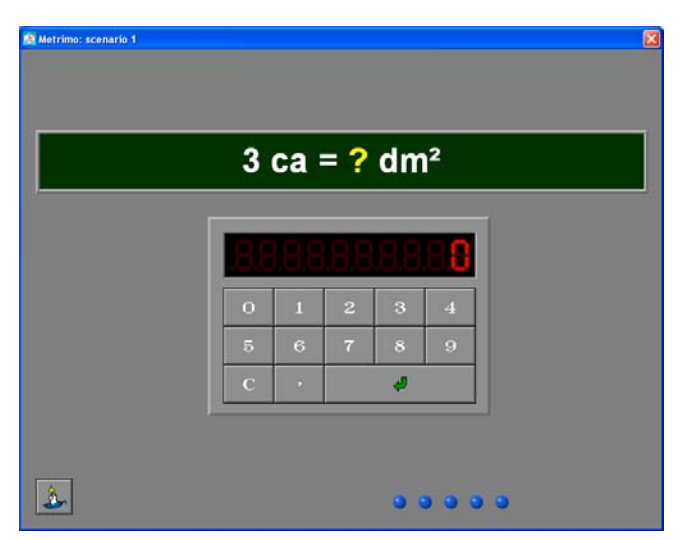

Stelsel oppervlakte, oefeningtype 1, 5 pogingen, geen animatie.

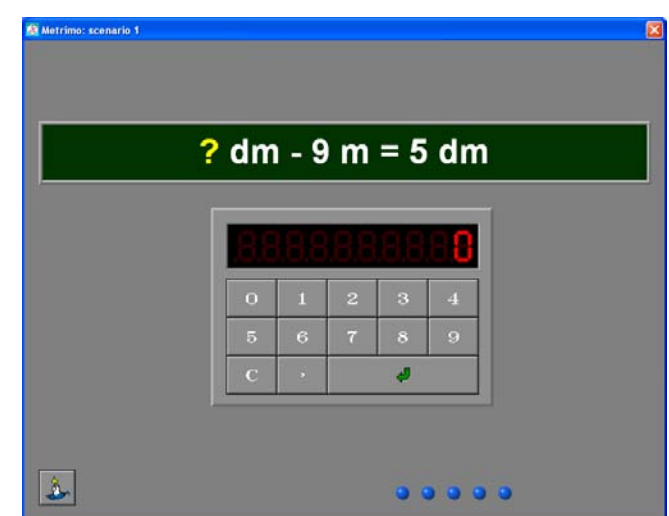

Stelsel lengte, oefeningtype 2, 5 pogingen, geen animatie.

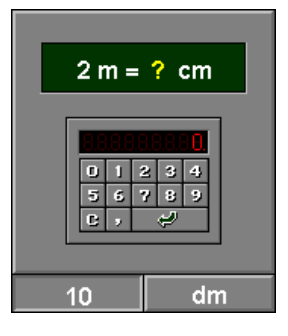

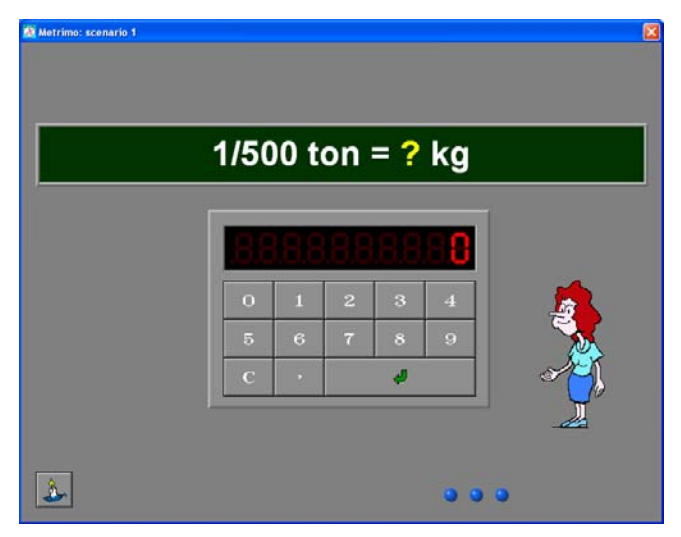

Stelsel gewicht, oefeningtype 3, 3 pogingen, animatie.

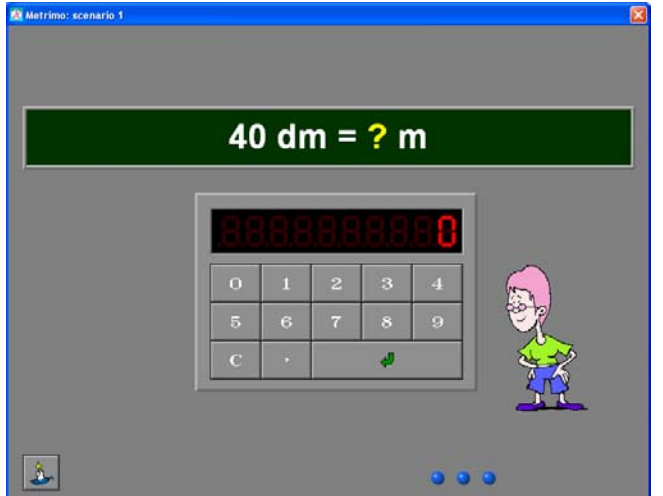

Stelsel lengte, oefeningtype 1, animatie.

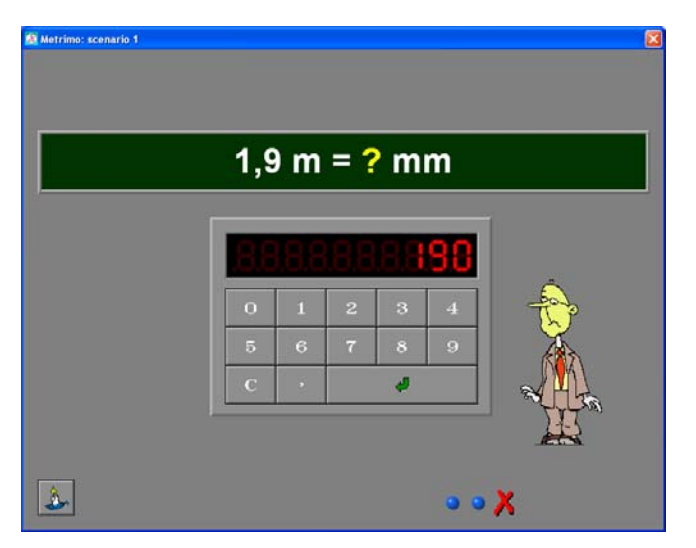

Stelsel lengte, oefeningtype 1, optie decimaal, 3 pogingen, animatie, antwoord foutief.

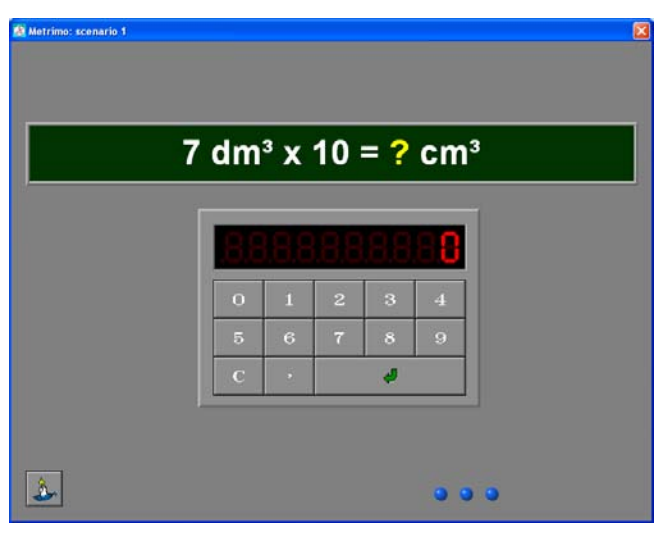

Stelsel volume, oefeningtype 4, 3 pogingen, geen animatie.

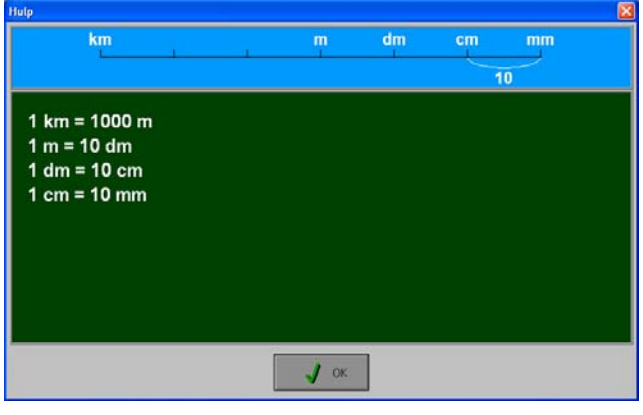

De leerling vraagt hulp.

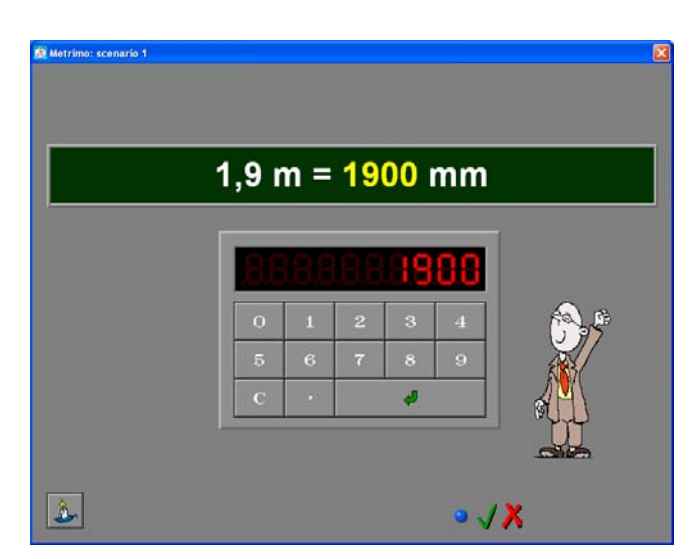

Stelsel lengte, oefeningtype 1, optie decimaal, 3 pogingen, animatie, antwoord correct.

# Scenario 1B

Een opgave wordt getoond. De leerling moet met de muis de correcte eenheid aanduiden. Er is maar één poging mogelijk (meerkeuzevraag).

De evaluatie volgt onmiddellijk.

De leerling kan een schematisch overzicht oproepen met de hulptoets of met [**F1**].

#### **Hulp**

Afhankelijk van het gekozen stelsel en de geselecteerde eenheden wordt een schematisch overzicht getoond zoals in scenario 1A.

#### **Voorbeelden**

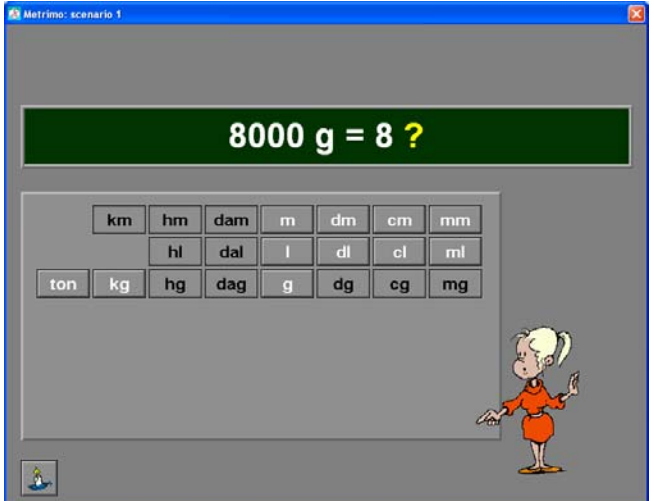

Stelsel gewicht, voorstelling 1, oefeningtype 1, animatie.

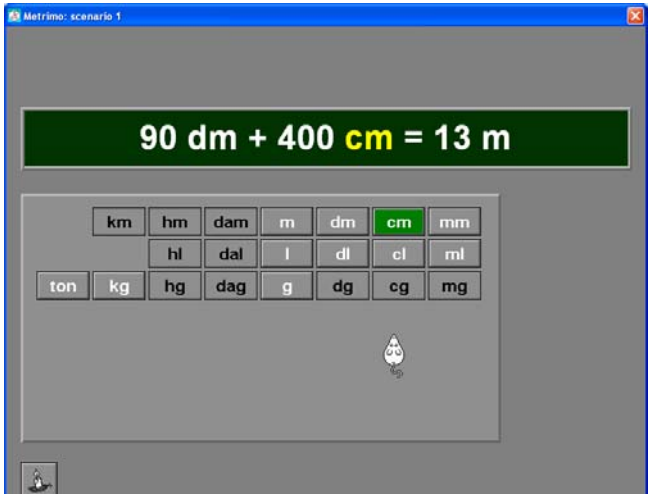

Stelsel lengte, voorstelling 1, oefeningtype 2, het correcte antwoord wordt groen gekleurd.

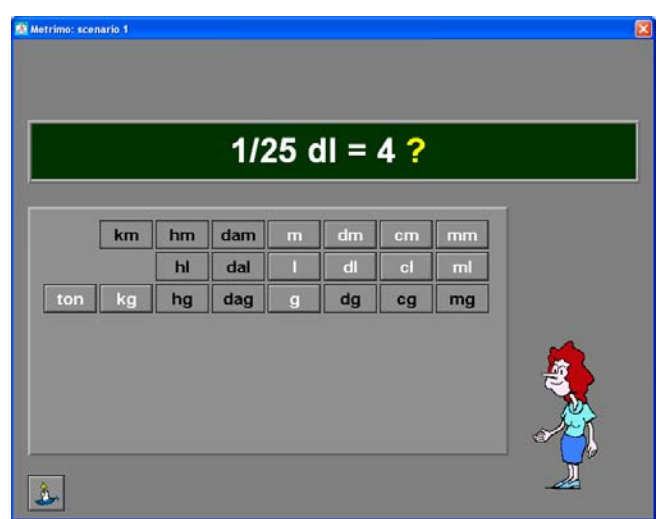

Stelsel lengte, voorstelling 1, oefeningtype 3, animatie.

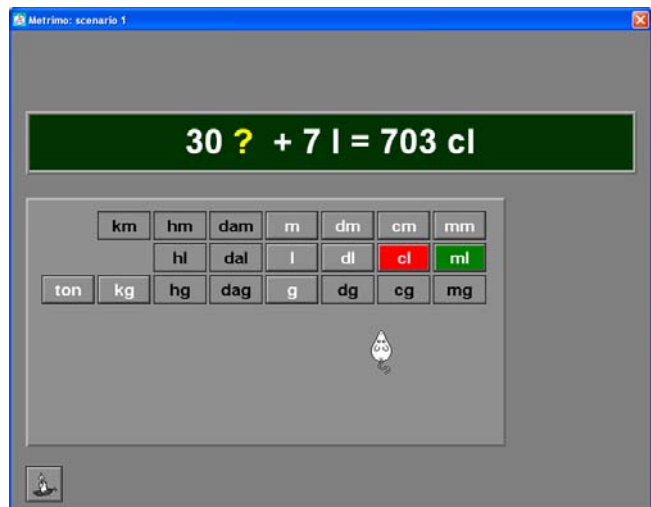

Stelsel inhoud, voorstelling 1, oefeningtype 2, het foutieve antwoord wordt rood gekleurd, de oplossing wordt groen gekleurd.

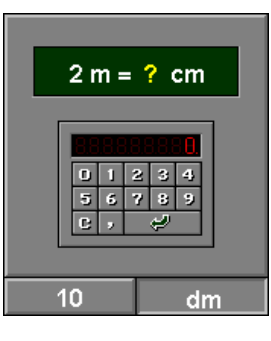

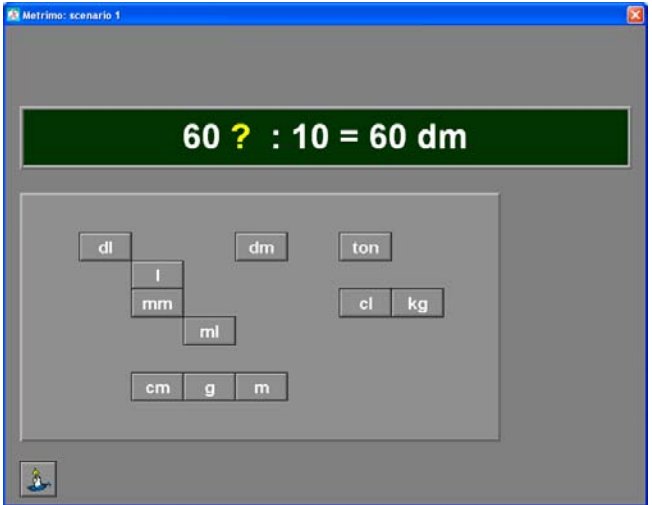

Stelsel lengte, voorstelling 3, oefeningtype 4.

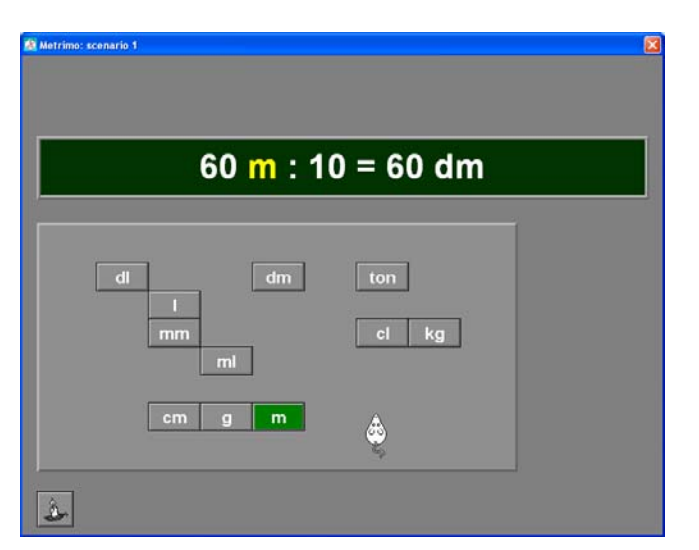

Stelsel lengte, voorstelling 3, oefeningtype 4. De leerling geeft een correct antwoord.

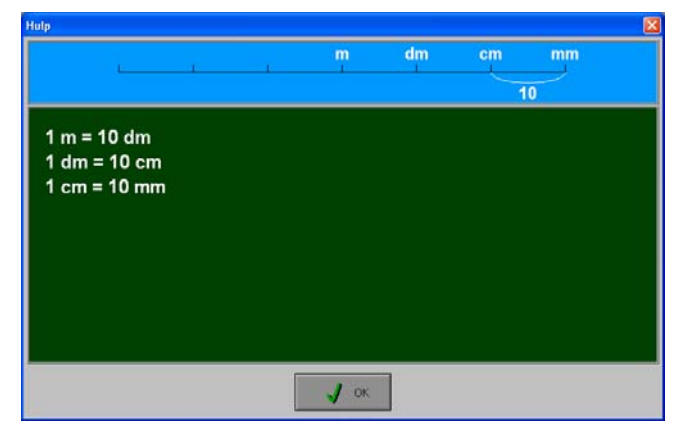

Stelsel lengte, voorstelling 3, oefeningtype 4. De leerling vraagt hulp.

# Scenario 2

Scenario 2 biedt oefeningen over het zetten en het lezen van de klok (analoog, digitaal en tekstueel) en oefeningen over de relatie tussen de voorstelling van de tijd en de daglijn.

Scenario 2 bevat drie deelscenario's. De deelscenario's kunnen afzonderlijk worden gespeeld, maar kunnen ook afwisselend worden aangeboden. Klik op het gewenste knopje onder de scenarioknop om een deelscenario te selecteren. Minstens één van de deelscenario's moet geselecteerd zijn.

# De deelscenario's

De algemene instellingen (aantal pogingen, 12/24-uursklok, tijdsinterval, kloktype, formulering en gebruik tekst/getal) bepalen de moeilijkheidsgraad van de oefeningen.

#### **Deelscenario 2A**

Dit deelscenario bevat oefeningen over het zetten en lezen van de klok (analoog, digitaal en tekstueel).

#### **Deelscenario 2B**

Een klokvoorstelling wordt getoond. De leerling moet op de daglijn het correcte tijdstip aanduiden.

#### **Deelscenario 2C**

Een tijdstip wordt op de daglijn getoond. De leerling moet op een klokvoorstelling de correcte tijd construeren. De klok die wordt gebruikt is de linkerklok uit het insteldialoogvenster van scenario 2 (tenzij het vakje 'willekeurig' is aangevinkt).

# Insteldialoogvenster scenario 2

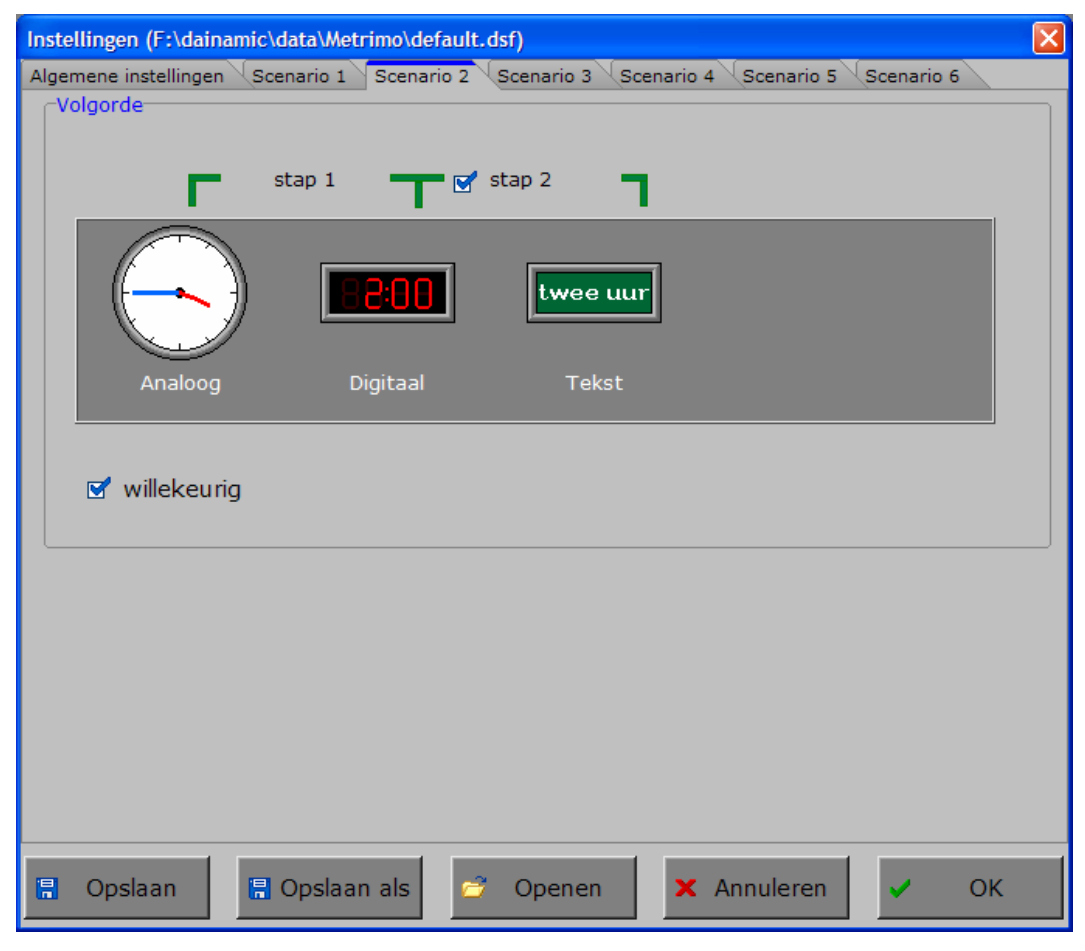

#### **Het kiezen van de volgorde**

De volgorde waarin de voorstelling van de klok (analoog, digitaal of tekstueel) wordt aangeboden, wordt bepaald door de schikking van de symbolen. De symbolen kunnen zeer eenvoudig worden verplaatst door de symbolen te slepen naar hun gewenste positie.

Als het aanvinkvakje in 'stap 2' wordt verwijderd (een klik op het vakje) dan worden alleen de eerste twee voorstellingsvormen gebruikt. Als het aanvinkvakje in 'stap 2' wordt gezet (een klik op het vakje) dan worden de drie voorstellingsvormen gebruikt.

Als het aanvinkvakje in 'willekeurig' wordt gezet (een klik op het vakje) dan wordt er geen rekening gehouden met de volgorde van de symbolen. Als het aanvinkvakje in 'willekeurig' wordt verwijderd (een klik op het vakje) dan wordt er wel rekening gehouden met de volgorde van de symbolen.

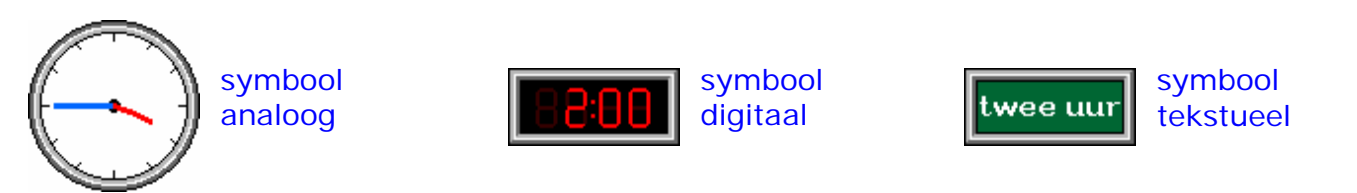

#### **Hulp**

Als de hulpknop beschikbaar is dan wordt bij de analoge klok een extra omranding getoond met de aanduiding van de minuten.

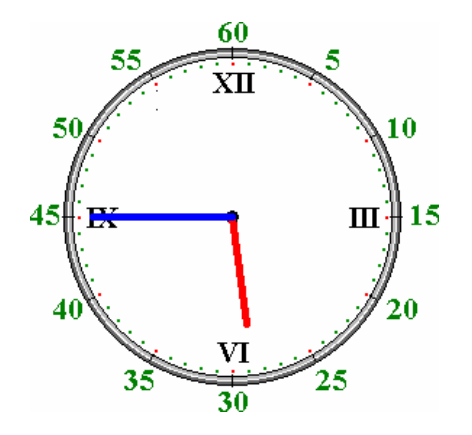

# Scenario 2A

De opgave wordt getoond in een geel kader. Welke voorstelling als opgave wordt gebruikt, hangt af van de volgorde in het insteldialoogvenster van scenario 2. Het animatiefiguurtje of een oranje pijl wijst de klokvoorstelling aan waarop de juiste tijd moet worden geconstrueerd.

De leerling moet met de pijltjes omhoog/omlaag de correcte tijd aanduiden en daarna bevestigen met een druk op de bevestigingstoets. Als de laatste poging is opgebruikt, verschijnt na een foutief antwoord, de oplossing.

Als de opgave correct wordt opgelost (binnen het aangegeven aantal

pogingen) en een tweede stap in het insteldialoogvenster werd ingesteld, wordt de volgende klokvoorstelling aangeduid waarop de juiste tijd moet worden geconstrueerd.

# **Voorbeelden**

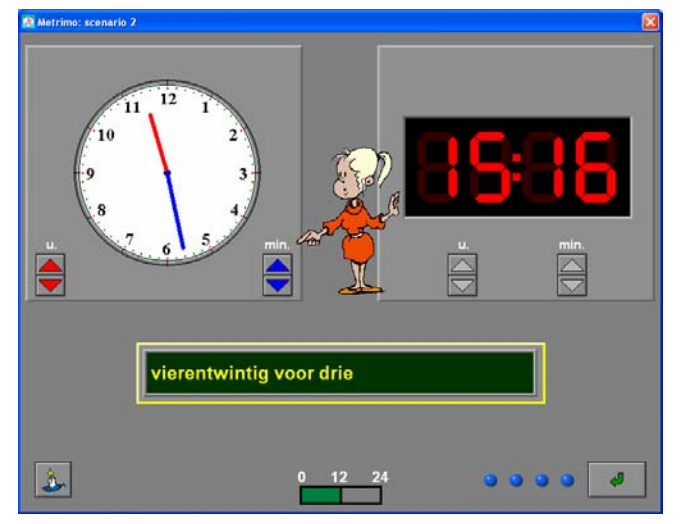

De opgave wordt getoond in een geel kader (hier tekstueel). De juffrouw wijst de klokvoorstelling aan waarop de tijd moet worden ingesteld (hier analoog).

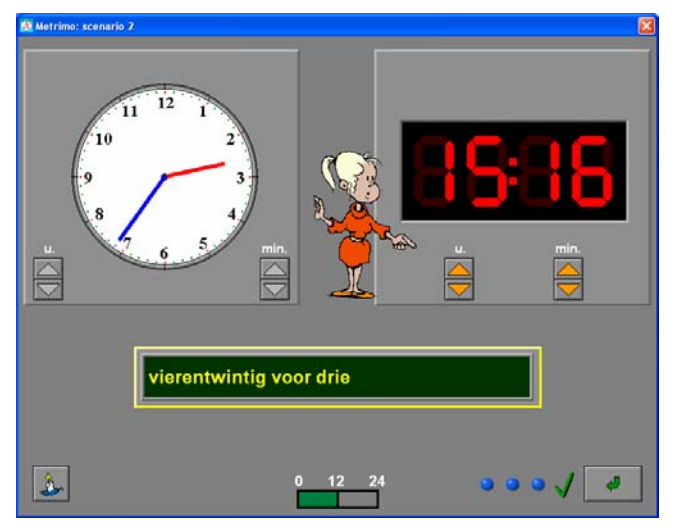

De juffrouw wijst de volgende klokvoorstelling aan waarop de tijd moet worden ingesteld (hier digitaal).

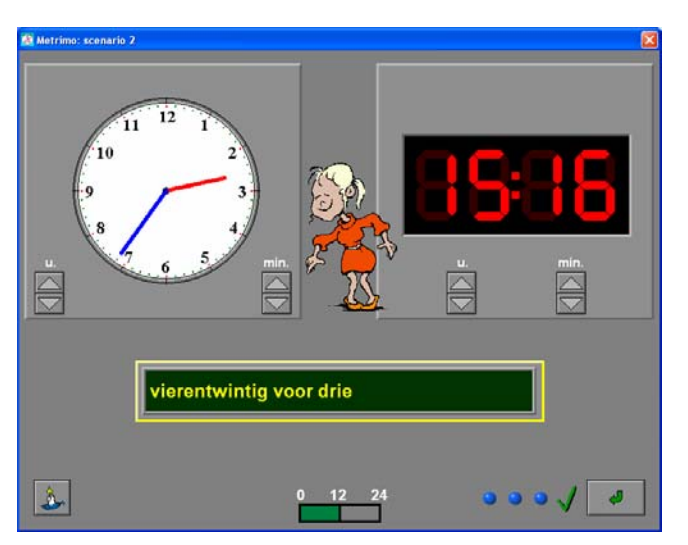

Het is een 24-uursklok en er is gekozen voor de formulering 'twintig voor drie'. De analoge klok wordt correct ingesteld. Er volgt een animatie.

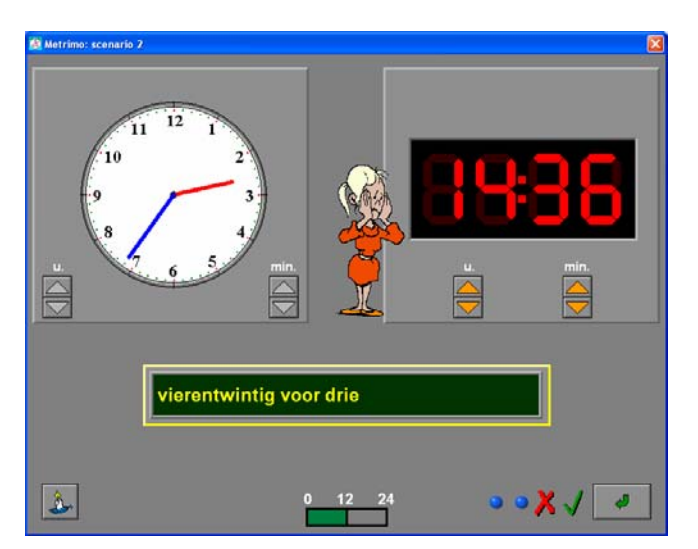

De leerling geeft een foutief antwoord. Dit wordt aangeduid met een rood kruisje. Hij krijgt een nieuwe kans omdat er in het insteldialoogvenster meerdere pogingen (4) werden toegelaten.

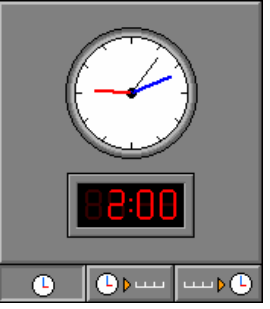

 $\Delta$ 

op een minuut nauwkeurig.

De opgave is een 12-uurs klok, analoog en tot De opgave is een 12-uurs klok, digitaal en tot op een minuut nauwkeurig.

# Scenario 2B

Een klokvoorstelling wordt getoond. De leerling moet op de daglijn bovenaan het correcte tijdstip aanduiden.

De opgave wordt getoond in een kader. Welke voorstelling als opgave wordt gebruikt, hangt af van de volgorde in het insteldialoogvenster van scenario 2.

De leerling moet met de pijltjes links/rechts (of met de cursortoetsen links/rechts) de correcte tijd aanduiden op de daglijn en daarna bevestigen met een druk op de bevestigingstoets. Als de laatste poging is opgebruikt, verschijnt na een foutief antwoord, de oplossing.

# **Voorbeelden**

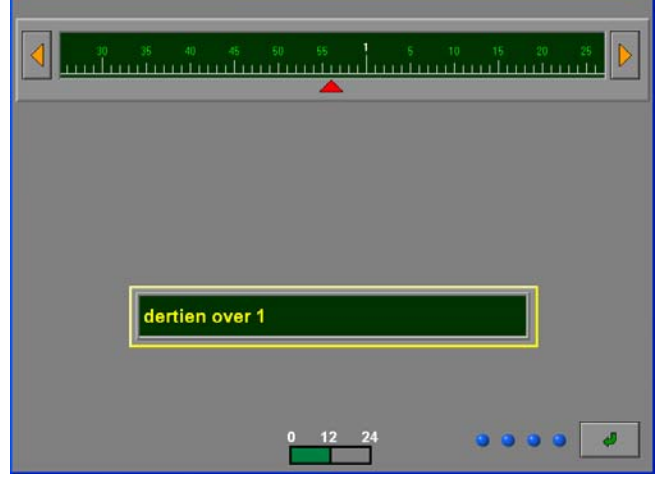

De opgave is een 24-uurs klok, tekstueel en tot op een minuut nauwkeurig.

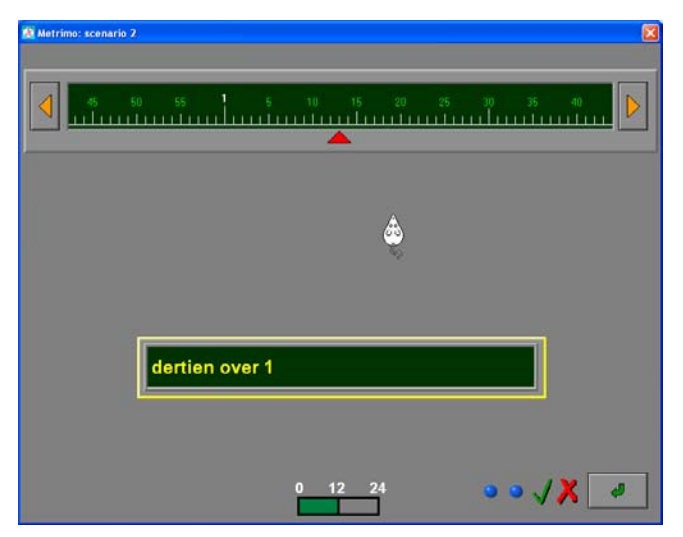

Na een foutief antwoord geeft de leerling het correcte antwoord.

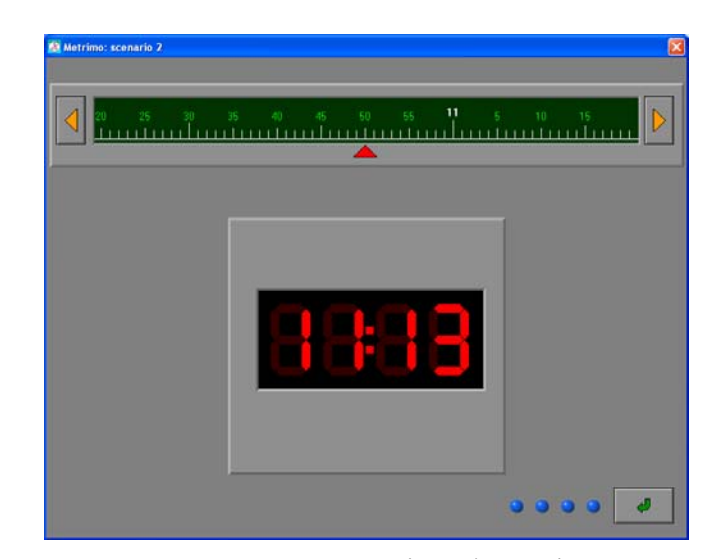

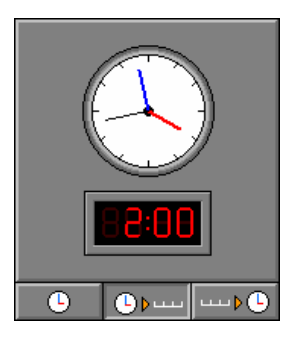

no: scenario 2

www.dainamic.be

# Scenario 2C

Een tijdstip wordt op de daglijn bovenaan getoond.

De leerling moet op de klokvoorstelling de correcte tijd construeren. De klokvoorstelling hangt af van de volgorde in het insteldialoogvenster van scenario 2.

De leerling moet met de pijltjes omhoog/omlaag de correcte tijd aanduiden en daarna bevestigen met een druk op de bevestigingstoets.

Als de laatste poging is opgebruikt, verschijnt na een foutief antwoord, de oplossing.

# **Voorbeelden**

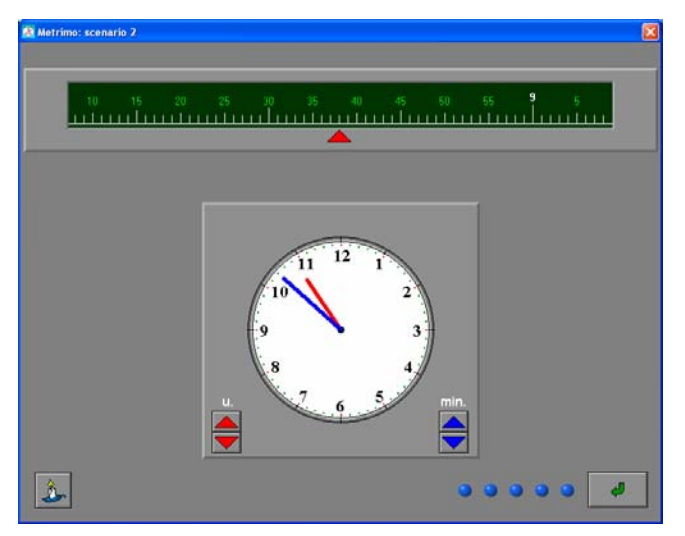

De opdracht wordt op de daglijn getoond (tot op 1 minuut nauwkeurig). De leerling moet de oplossing construeren op een analoge klok.

טפ פי שי פי שהיות היהודית ב

De opdracht wordt op de daglijn getoond (tot op 1 minuut nauwkeurig). De leerling moet de oplossing construeren op een digitale klok.

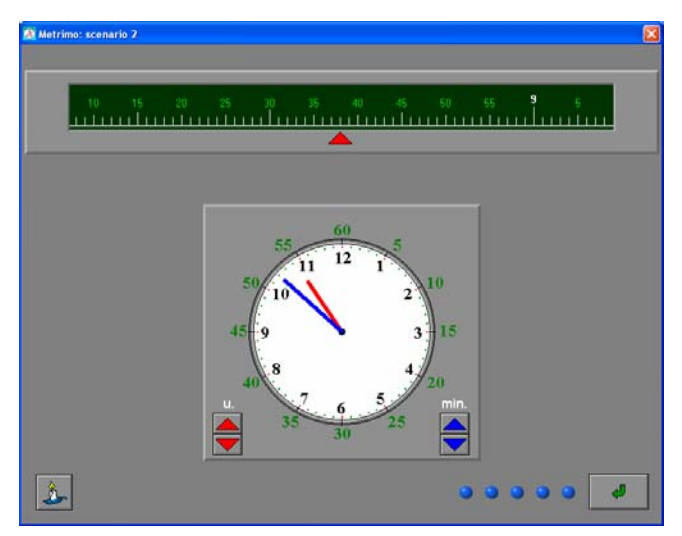

De leerling heeft hulp gevraagd.

no: scenario 2

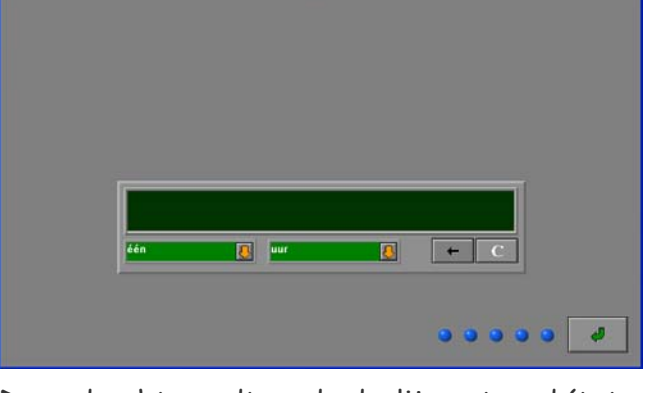

าย 15 20 25 30 35 40 45 50<br>เมษายน เมษายน เมษายน เมษายน เมษายน

De opdracht wordt op de daglijn getoond (tot op 1 minuut nauwkeurig). De leerling moet de oplossing construeren op een tekstuele klok.

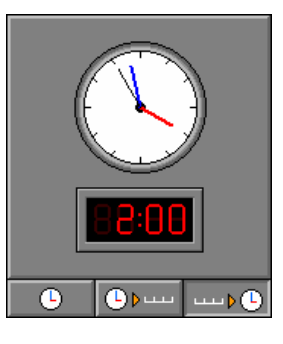

# Scenario 3

Scenario 3 biedt oefeningen over het tijdrekenen.

Scenario 3 bevat twee deelscenario's. De deelscenario's kunnen afzonderlijk worden gespeeld, maar kunnen ook afwisselend worden aangeboden. Klik op het gewenste knopje onder de scenarioknop om een deelscenario te selecteren. Minstens één van de deelscenario's moet geselecteerd zijn.

# De deelscenario's

De algemene instellingen (aantal pogingen, 12/24-uursklok, tijdsinterval en kloktype) bepalen de moeilijkheidsgraad van de oefeningen.

#### **Deelscenario 3A**

Dit deelscenario bevat oefeningen over het berekenen van de tijd onderweg. Er worden twee klokvoorstellingen getoond. De opdracht bestaat er in om de verlopen tijd tussen de twee voorstellingen te berekenen en aan te duiden.

#### **Deelscenario 3B**

Een klokvoorstelling wordt getoond. De opdracht wordt gegeven om een bepaalde tijdsduur van deze opgave af te trekken of bij te tellen. De leerling moet op de tweede klokvoorstelling het correcte tijdstip aanduiden.

# Insteldialoogvenster scenario 3

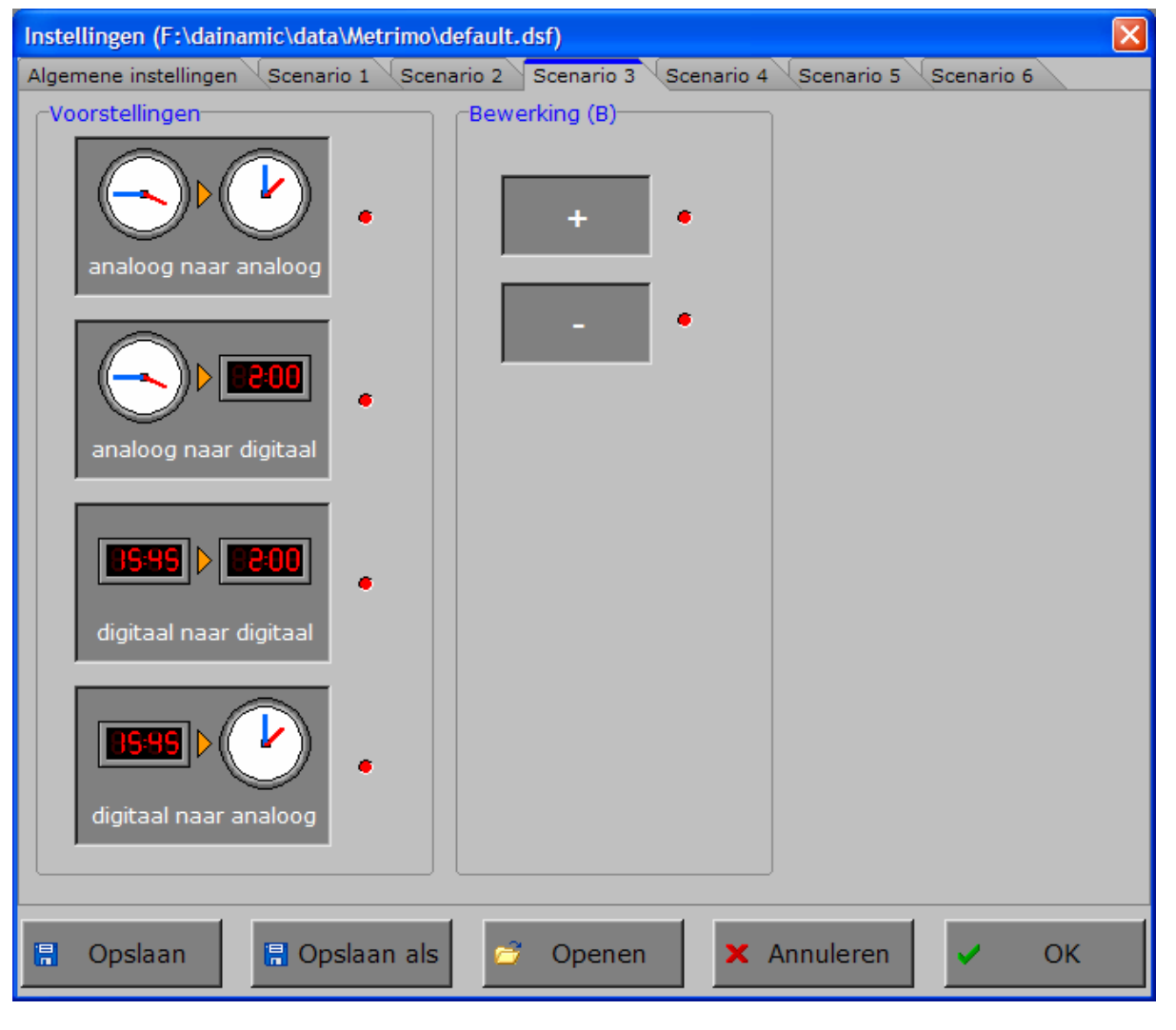

#### **De klokvoorstellingen**

Alle voorstellingstypes kunnen afzonderlijk of gecombineerd worden gekozen. Minstens één voorstellingstype moet worden gekozen. Een geselecteerd voorstellingstype wordt gemarkeerd met een rood lampje.

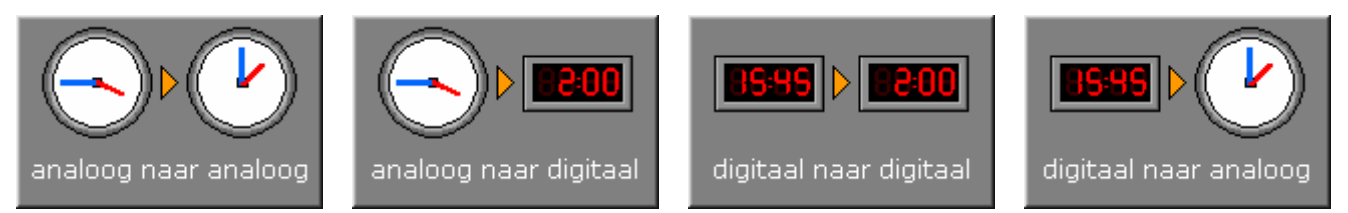

#### **De bewerking kiezen**

De bewerkingstypes kunnen afzonderlijk of gecombineerd worden gekozen. Minstens één bewerkingstype moet worden gekozen.

Een geselecteerd bewerkingstype wordt gemarkeerd met een rood lampje.

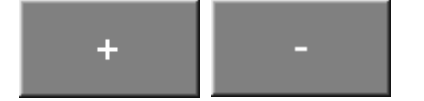

#### **Hulp**

Afhankelijk van het gekozen tijdsinterval wordt een schematisch overzicht getoond van het tiidsverloop.

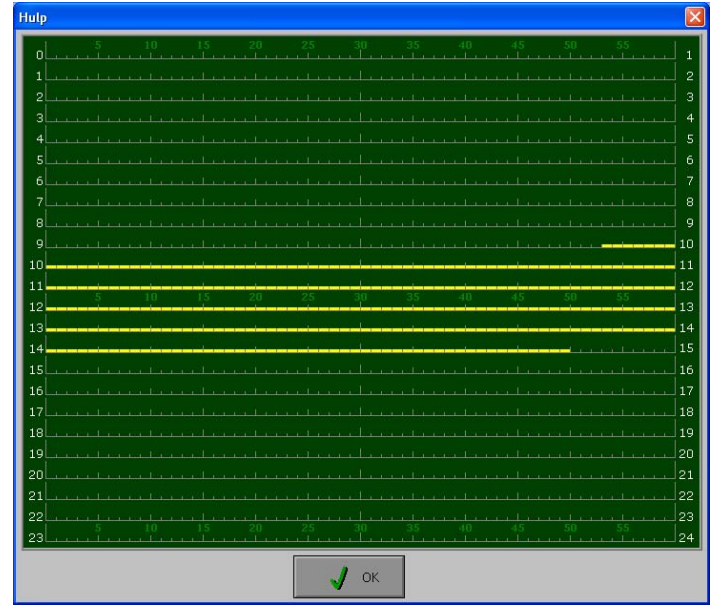

 $\overline{2}$  $\overline{4}$  $\bf{8}$  $10^{\circ}$  $13$  $\overline{14}$  $16$  $\overline{17}$  $19$  $20^{\circ}$  $21$  $24$  $\int$  ok

Hulp bij het tijdsinterval ingesteld op 5 of 10

Hulp bij het tijdsinterval ingesteld op 1 minuut.

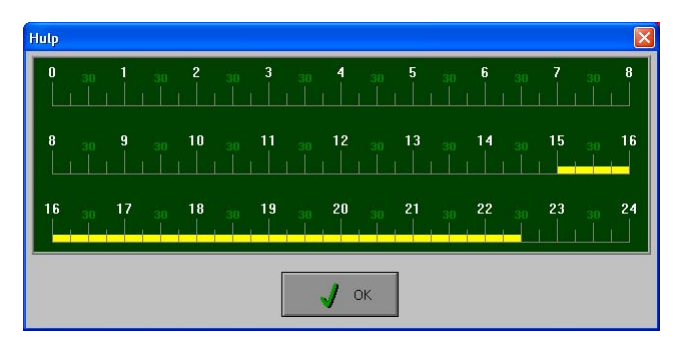

Hulp bij het tijdsinterval ingesteld op 15 of 30 minuten.

minuten.

# Scenario 3A

De starttijd wordt getoond in een geel kader. Welke voorstelling als opgave wordt gebruikt, hangt af van de keuze in het insteldialoogvenster van scenario 3.

Op de chrono moet de verstreken tijd worden geconstrueerd.

De leerling moet met de pijltjes omhoog/omlaag de verstreken tijd aanduiden en daarna bevestigen met een druk op de bevestigingstoets.

Als de laatste poging is opgebruikt, verschijnt na een foutief antwoord, de oplossing.

### **Voorbeelden**

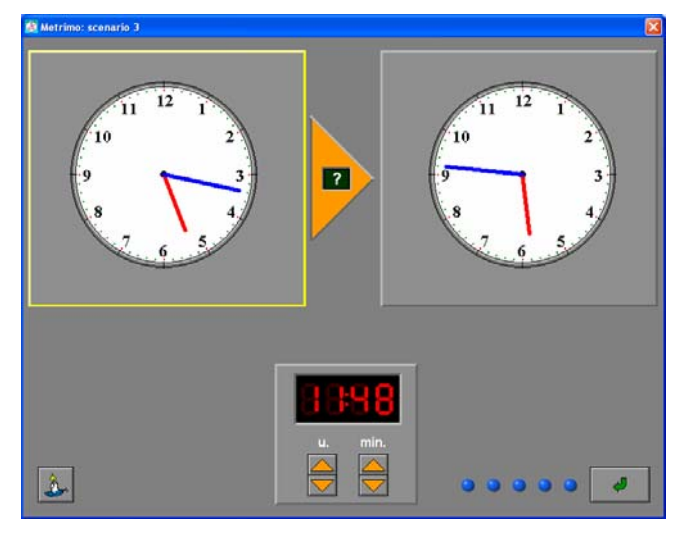

De opdracht wordt getoond in de voorstelling analoog - analoog.

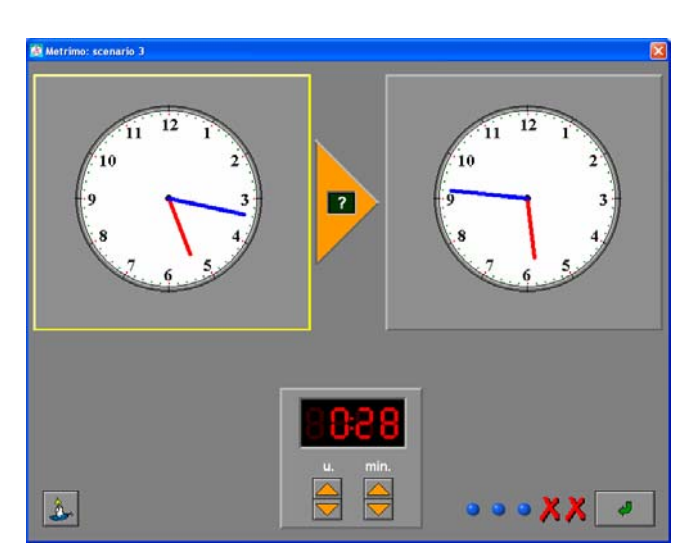

De leerling geeft tweemaal een foutief antwoord. Dit wordt telkens aangeduid met een rood kruisje.

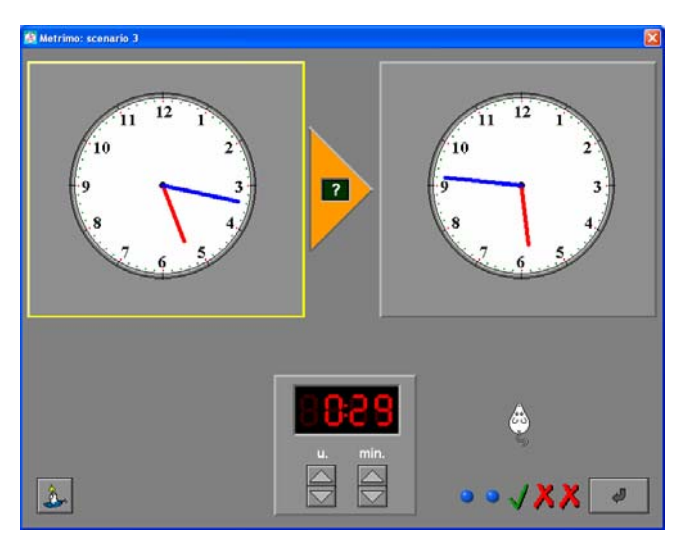

De leerling krijgt een nieuwe kans omdat er in het insteldialoogvenster meerdere pogingen werden toegelaten. Hij geeft nu het correcte antwoord.

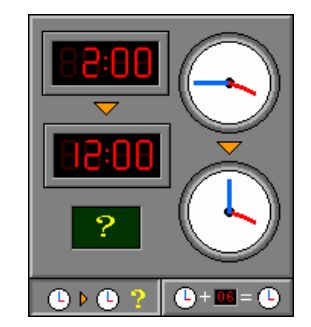

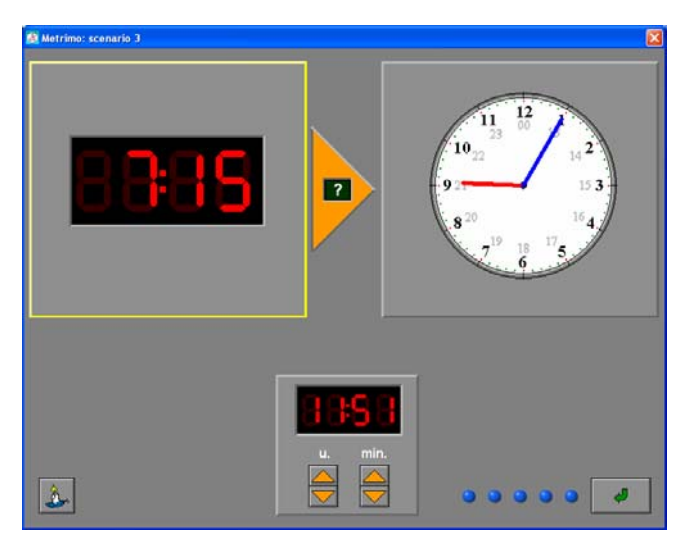

De opdracht wordt getoond in de voorstelling digitaal - analoog.

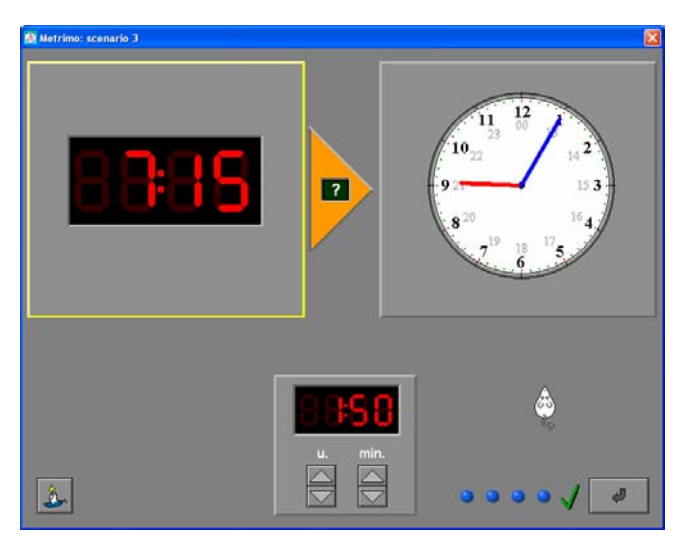

De leerling vormt het correcte antwoord op de chrono.

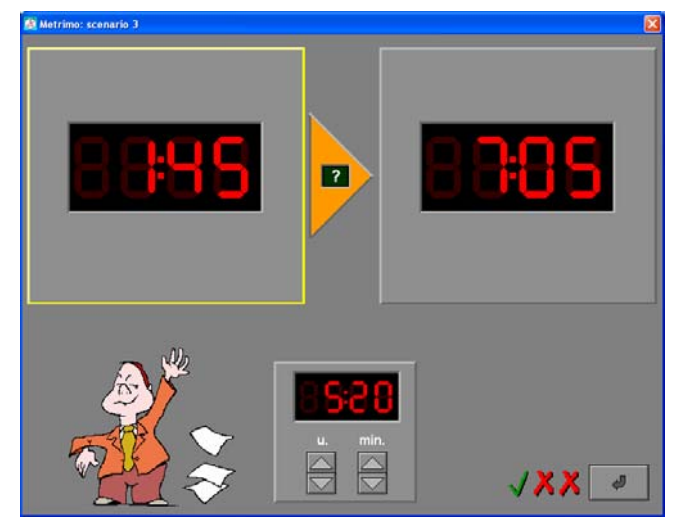

Na twee foutieve antwoorden (twee rode kruisjes) vormt de leerling het correcte antwoord op de chrono.

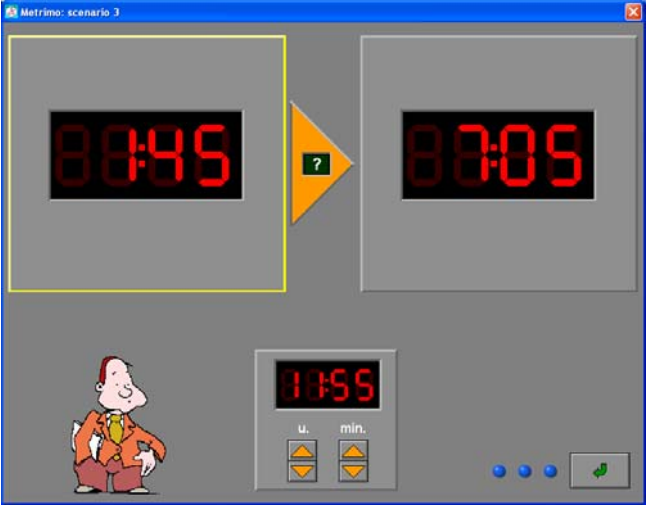

De opdracht wordt getoond in de voorstelling digitaal - digitaal.

# Scenario 3B

De starttijd wordt getoond in een geel kader. Welke voorstelling als opgave wordt gebruikt, hangt af van de keuze in het insteldialoogvenster van scenario 3.

Onder de starttijd wordt, afhankelijk van de keuze in het insteldialoogvenster, de tijd opgegeven die moet worden opgeteld of afgetrokken van de starttijd.

Op de klokvoorstelling moet het resultaat worden geconstrueerd.

De leerling moet met de pijltjes omhoog/omlaag de correcte tijd aanduiden en daarna bevestigen met een druk op de bevestigingstoets. Als de laatste poging is opgebruikt, verschijnt na een foutief antwoord, de oplossing.

### **Voorbeelden**

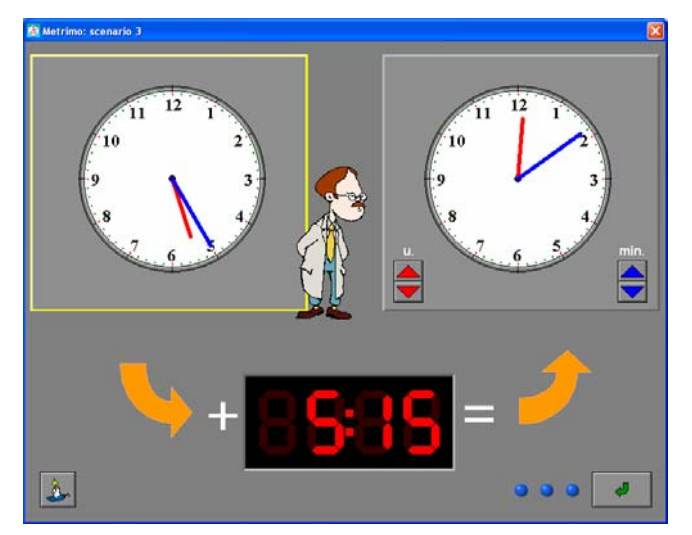

De opdracht wordt getoond in de voorstelling analoog - analoog.

De leerling moet 5 uur en 15 minuten bij de starttijd optellen.

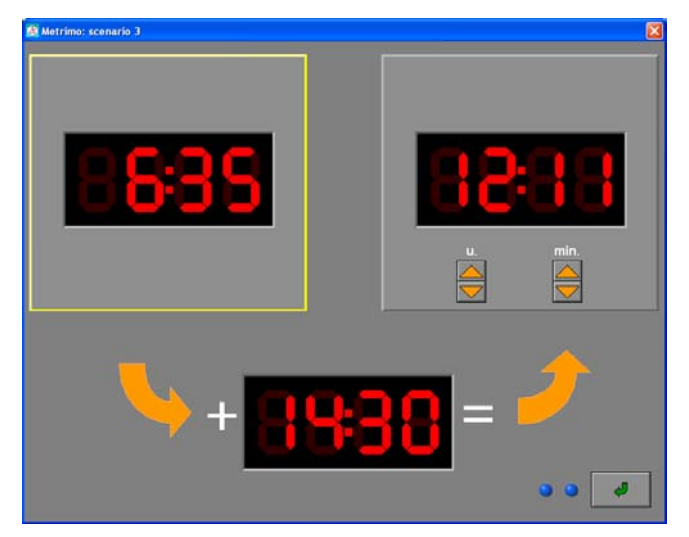

De opdracht wordt getoond in de voorstelling digitaal - digitaal.

De leerling moet 14 uur en 30 minuten bij de starttijd optellen.

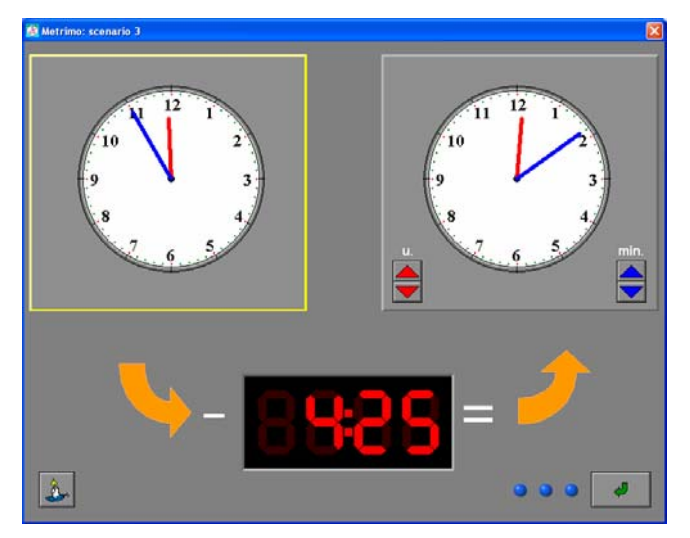

De opdracht wordt getoond in de voorstelling analoog - analoog.

De leerling moet 4 uur en 25 minuten van de starttijd aftrekken.

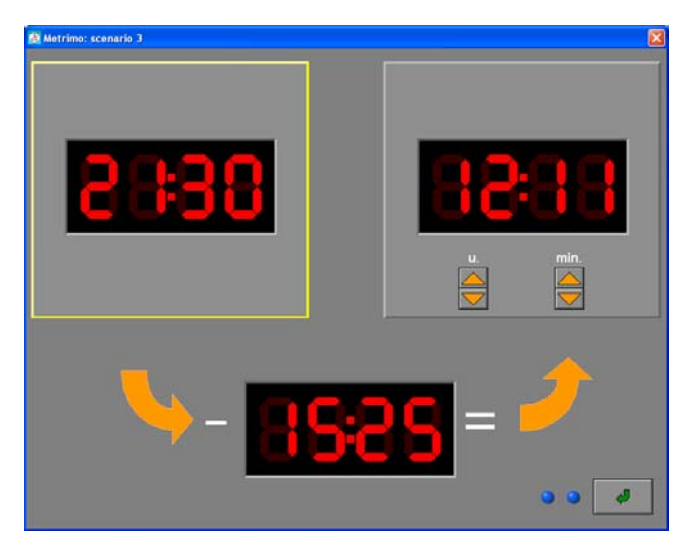

De opdracht wordt getoond in de voorstelling digitaal - digitaal.

De leerling moet 15 uur en 25 minuten van de starttijd aftrekken.

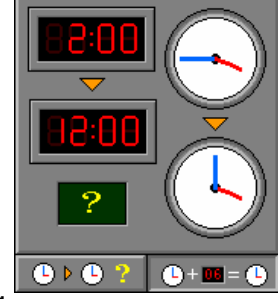

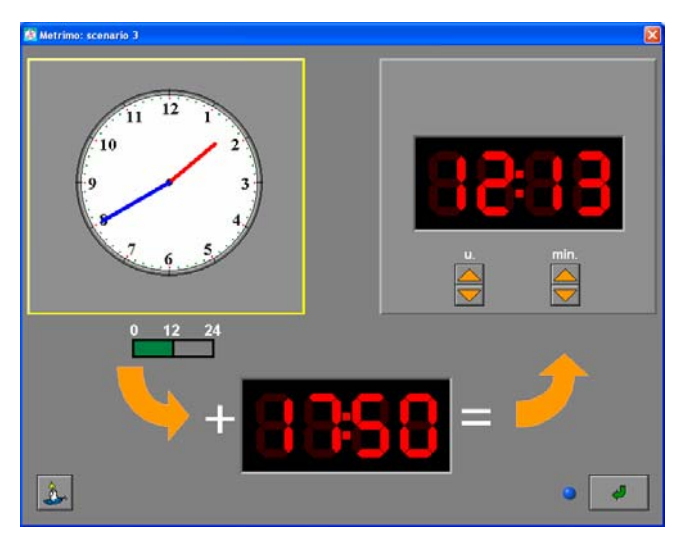

De opdracht wordt getoond in de voorstelling analoog - digitaal.

De leerling moet 17 uur en 50 minuten bij de starttijd optellen.

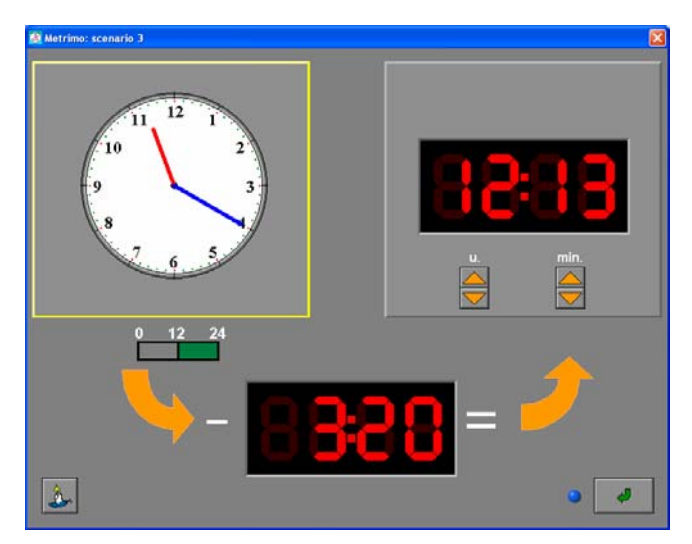

De opdracht wordt getoond in de voorstelling analoog - digitaal.

De leerling moet 3 uur en 20 minuten van de starttijd aftrekken.

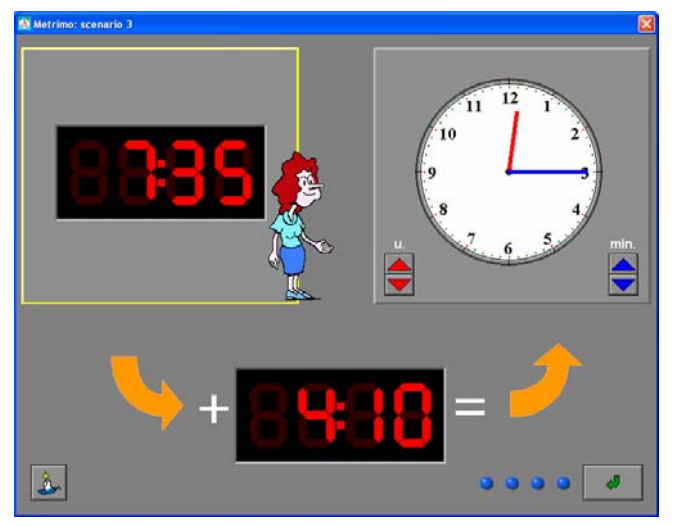

De opdracht wordt getoond in de voorstelling digitaal - analoog.

De leerling moet 4 uur en 10 minuten bij de starttijd optellen.

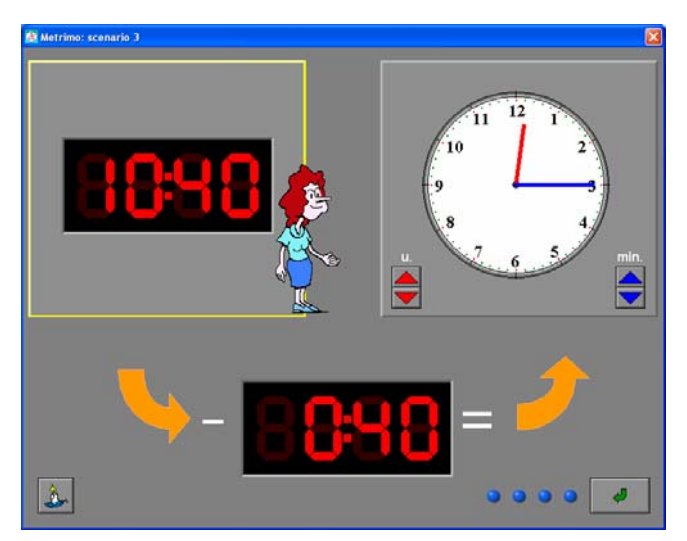

De opdracht wordt getoond in de voorstelling digitaal - analoog.

De leerling moet 40 minuten van de starttijd aftrekken.

# Scenario 4

Scenario 4 biedt oefeningen over het sorteren van tijden, tijdsbegrippen, analoge en digitale klokken.

Scenario 4 bevat twee deelscenario's. De deelscenario's kunnen afzonderlijk worden gespeeld, maar kunnen ook afwisselend worden aangeboden. Klik op het gewenste knopje onder de scenarioknop om een deelscenario te selecteren. Minstens één van de deelscenario's moet geselecteerd zijn.

# De deelscenario's

De moeilijkheidsgraad van de oefeningen is afhankelijk van de algemene instellingen (aantal pogingen, 12/24-uursklok, tijdsinterval en kloktype).

#### **Deelscenario 4A**

Dit deelscenario bevat oefeningen over het sorteren van tijden (tekstueel) en tijdsbegrippen. De tijdsbegrippen moeten worden gerangschikt van klein naar groot.

De tijden (tekstueel) moeten worden gerangschikt volgens de daglijn (van vroeg naar laat). Er wordt alleen gewerkt met een 12-uursklok.

#### **Deelscenario 4B**

Een aantal klokvoorstellingen wordt getoond. De leerling moet de klokvoorstellingen rangschikken van links naar rechts volgens de daglijn.

# Insteldialoogvenster scenario 4

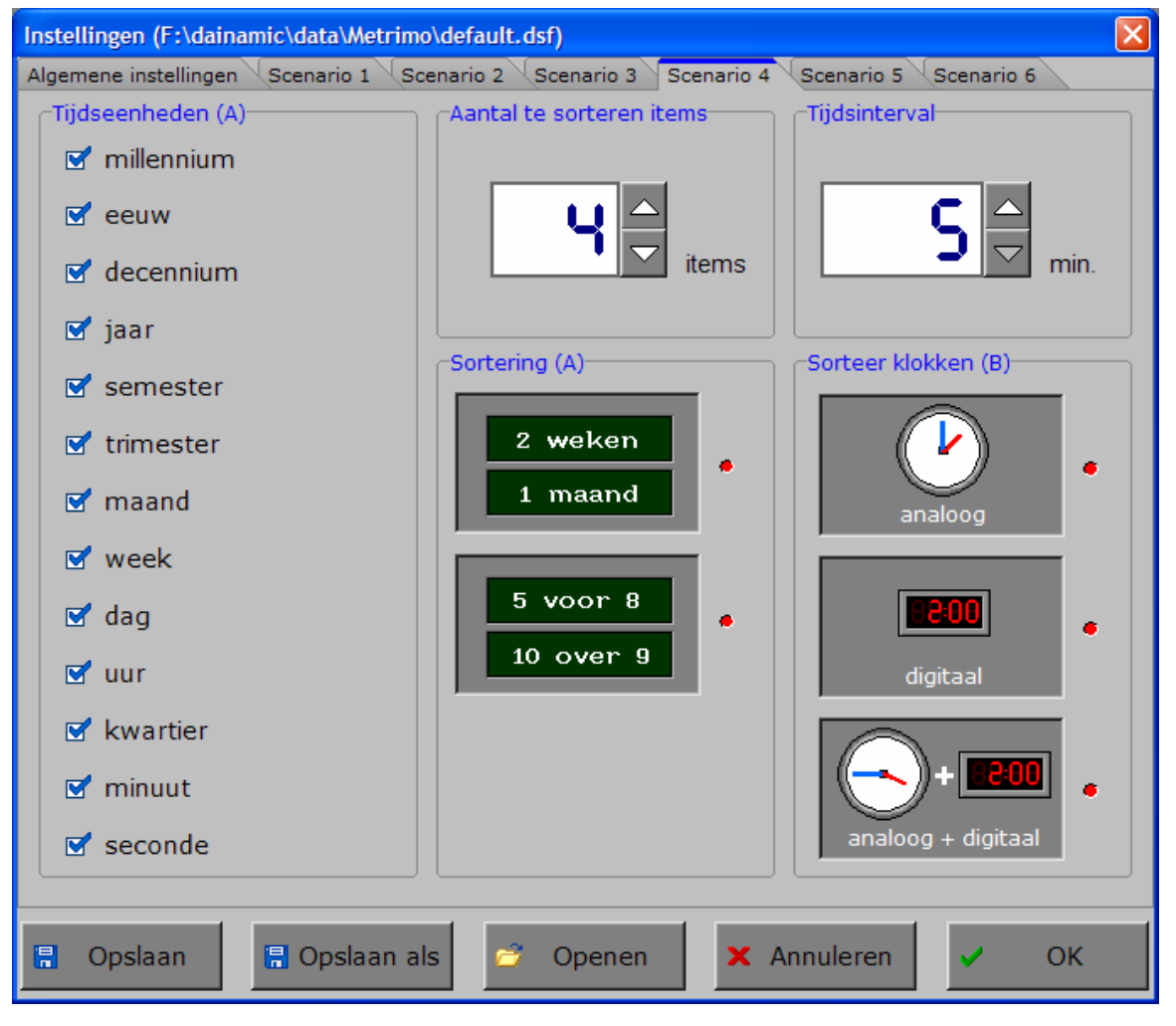

#### **Aantal te sorteren items**

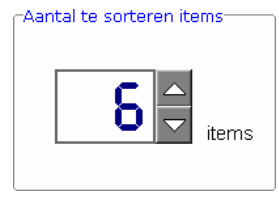

Het aantal te sorteren items (2, 4, 6 of 8) kan worden verhoogd met het pijltje omhoog en verlaagd met het pijltje omlaag.

# **Tijdsinterval**

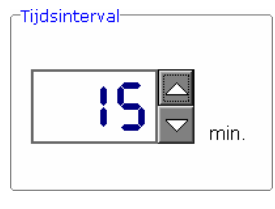

Met het pijltje omhoog of omlaag kan er worden gekozen voor het gewenste tiidsinterval:

- 5 minuten;
- 10 minuten;
- 15 minuten (1 kwartier);
- 30 minuten (een half uur);
- 60 minuten (een uur).

# **Tijdseenheden (4A)**

#### -<br>Tiidseenheden (A)

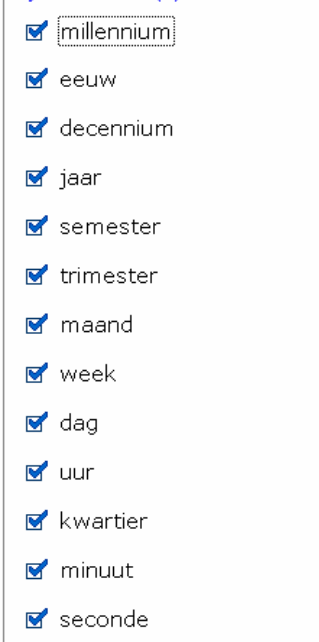

Het aanvinkvakje naast elk tijdsbegrip bepaalt welke tijdsbegrippen er worden aangeboden.

Alle tijdsbegrippen kunnen worden geselecteerd. Er kan ook een combinatie van verschillende tijdsbegrippen worden gekozen.

Er moeten voldoende tijdsbegrippen (meestal 2 of 3) geselecteerd blijven om 8 zinvolle oefeningen mogelijk te maken.

### **Sortering van tijden en tijdsbegrippen (scenario 4A)**

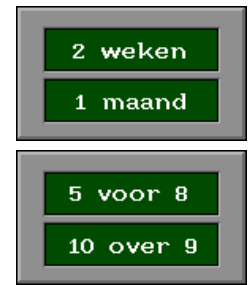

sorteren van tijdsbegrippen

sorteren van tijden (tekstueel)

Alle voorstellingstypes kunnen afzonderlijk of gecombineerd worden gekozen. Minstens één voorstellingstype moet worden gekozen. Een geselecteerd voorstellingstype wordt gemarkeerd met een rood lampje.

#### **Sortering van klokken (scenario 4B)**

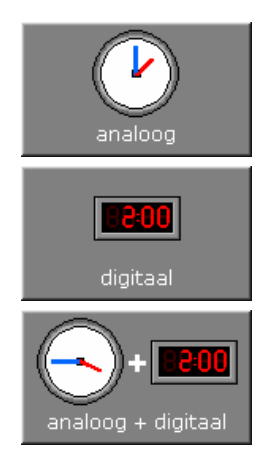

De klokvoorstelling is analoog. Er wordt gewerkt met een **12-uursklok**.

De klokvoorstelling is digitaal. Afhankelijk van de algemene instellingen wordt er gewerkt met een **12/24-uursklok**.

De klokvoorstelling is gemengd: analoog en digitaal. Er wordt gewerkt met een **12-uursklok**.

Alle voorstellingstypes kunnen afzonderlijk of afwisselend worden gekozen. Minstens één voorstellingstype moet worden gekozen. Een geselecteerd voorstellingstype wordt gemarkeerd met een rood lampje.

#### **Waarom wordt er soms gewerkt met een 12-uursklok en soms met een 24-uursklok ?**

#### **Sorteren van tekstuele tijdsbegrippen**

In het sorteren van tekstuele tijdsbegrippen wordt er altijd gewerkt met een 12-uursklok. Anders wordt het onmogelijk om een tijd eenduidig te situeren op de daglijn. Dit betekent dat de tijd loopt van 1 minuut over middernacht tot en met 12 uur 's middags.

Waarom zou 'vijf voor drie' vroeger zijn dan 'half acht' ?

Zonder de afspraak van een 12-uursklok zou 'vijf voor drie' zowel in de morgen als in de namiddag kunnen plaatsvinden en zou 'half acht' zowel in de morgen als in de avond kunnen worden gesitueerd.

Een extra 'speciaal' voorbeeld verduidelijkt de afspraken in verband met de 12-uursklok.

#### **Voorbeeld**

De volgende tekstuele tijden moeten worden gerangschikt: vier uur, twee over twaalf, tien over half elf, kwart voor twaalf. De correcte rangschikking, rekening houdend met de afspraak van de 12-uursklok, is de volgende:

- twee over twaalf (twee minuten na middernacht)
- vier uur (vier uur in de morgen)
- tien over half elf (tien over half elf in de voormiddag)

- kwart voor twaalf (kwart voor twaalf 's middags)

#### **Sorteren van analoge klokken**

Bij het sorteren van analoge klokken wordt er altijd gewerkt met een **12-uursklok**. Anders wordt het onmogelijk om een tijd eenduidig te situeren op de daglijn.

#### **Sorteren van digitale klokken**

Bij het sorteren van digitale klokken wordt er, afhankelijk van de algemene instellingen, gewerkt met een **12/24-uursklok**. De aanduiding van een digitale klok is ondubbelzinnig.

#### **Sortering van digitale en analoge klokken gemengd**

In het sorteren van 'digitale klokken en analoge klokken gemengd' wordt er altijd gewerkt met een **12-uursklok**. Anders wordt het onmogelijk om een analoge klok eenduidig te situeren op de daglijn.

# Scenario 4A

Afhankelijk van de gekozen instelling worden er 2, 4, 6, 8 tijdsbegrippen of 2, 4, 6, 8 tijden (tekstueel) op het scherm getoond.

De tijdsbegrippen moeten worden gerangschikt van klein naar groot. De tijden (tekstueel) moeten worden gerangschikt volgens de daglijn (van vroeg naar laat). Er wordt altijd gewerkt met een 12-uursklok.

De leerling moet alle tijden of tijdsbegrippen sorteren in het rechter schermgedeelte en daarna bevestigen met een druk op de bevestigingstoets. Als de laatste poging is opgebruikt, verschijnt na een foutief antwoord, de oplossing.

# **Hulp**

.<br>Hub

Als de hulpknop wordt gedrukt in het scenario met de tijdsbegrippen verschijnt een 'pop-up' scherm dat een schematisch overzicht biedt van de geselecteerde tijdsbegrippen. Dit hulpscherm moet worden verlaten met een druk op de 'OK'-toets.

Als de hulpknop wordt gedrukt in het scenario met de tijden (tekstueel) verschijnt een digitale aanduiding van de tekstuele tijden. Zodra de leerling een actie onderneemt, verdwijnt de hulp.

hulpscherm tijdsbegrippen

 $\int$  ok

 $millemium = 10$  eeuwen

euw = 100 jaren  $\begin{array}{rcl} \texttt{c} = & \texttt{c} & \texttt{c} & \texttt{c} \\ \texttt{decennium} & = & 10 \texttt{ jaren} \\ \texttt{jaar} & = & 12 \texttt{ maanden} \end{array}$ 

 $= 52$  weken

 $triangleer = 3$  maander week =  $7$  dagen<br>dag =  $24$  uren

 $minuut = 60$  seconden

 $uur = 60$  minuten  $kwartier = 15$  minuten

365 (366) dagen 2 semesters

4 trimesters  $\texttt{ster} = 6$  maander

1000 jaren

# **Voorbeelden**

45 minuten

De leerling moet 8 tijdsbegrippen sorteren van klein naar groot.

hulpscherm tekstuele tijden

**10 over 5** 

 $1/2$  minuut 45 minuten 5 kwartieren 15 uren 6 weken 3 semesters 2 decennia 1 millennium  $\hat{\Delta}$ 

De leerling heeft de tijdsbegrippen correct gesorteerd van klein naar groot.

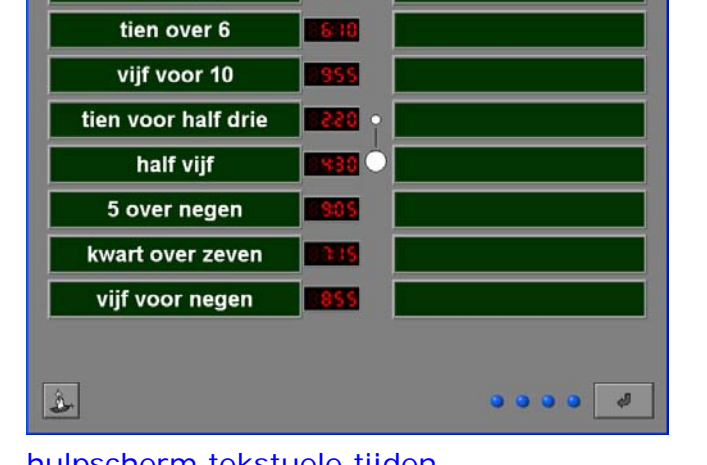

-S 10

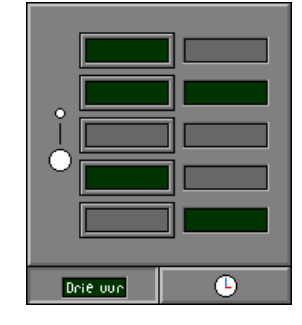

<sup>2</sup> decennia 5 kwartieren 6 weken 1/2 minuut 1 millennium 3 semesters 15 uren  $\Delta$  $\partial$ . . . .

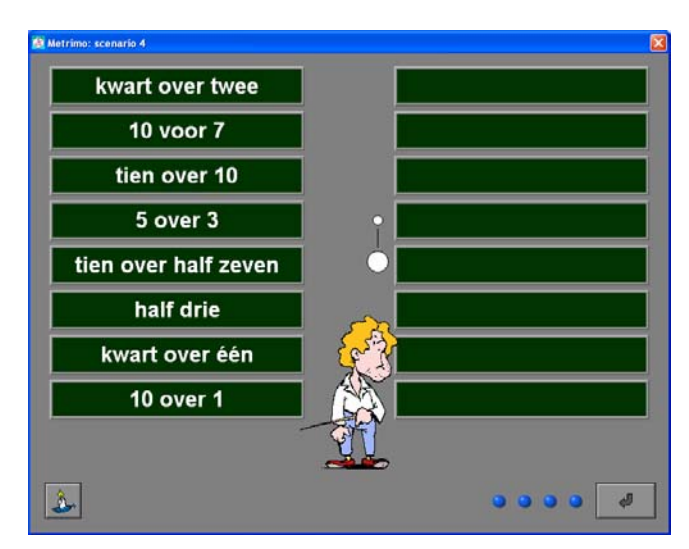

De leerling moet 8 tijden sorteren van vroeg naar laat (volgens de daglijn).

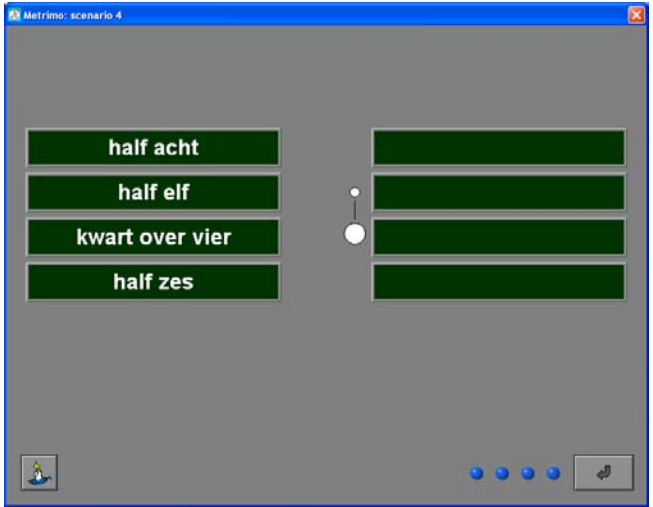

De leerling moet 4 tijden sorteren van vroeg naar laat (volgens de daglijn).

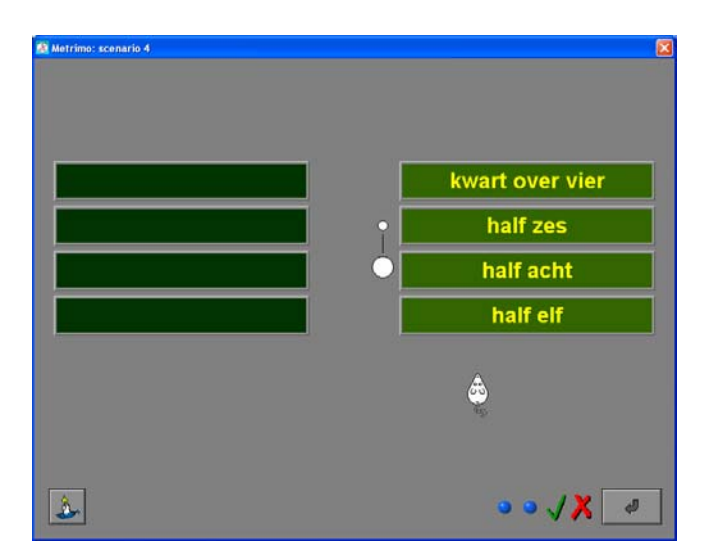

De leerling heeft de tijden bij zijn tweede poging correct gesorteerd.

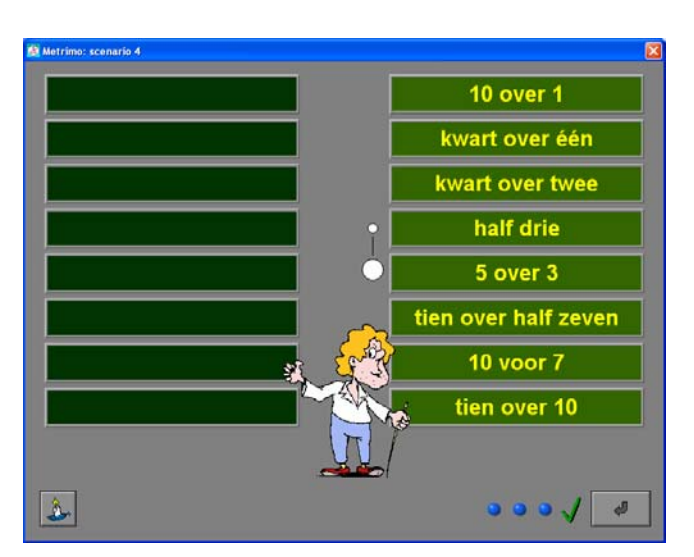

De leerling heeft de tijden correct gesorteerd.

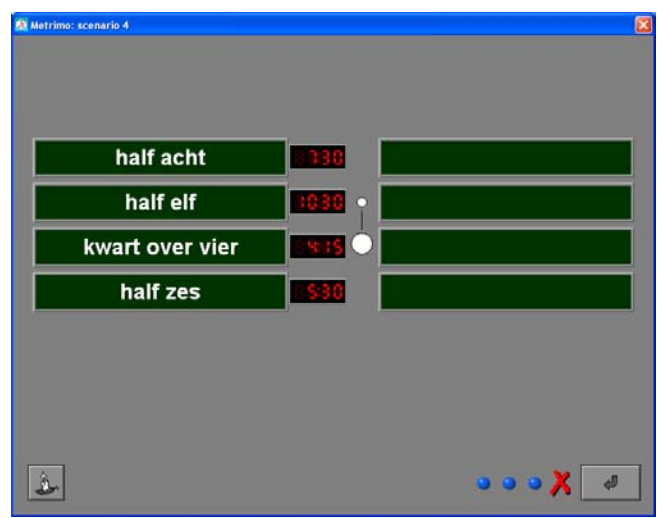

De leerling vraagt hulp na een foutief antwoord.

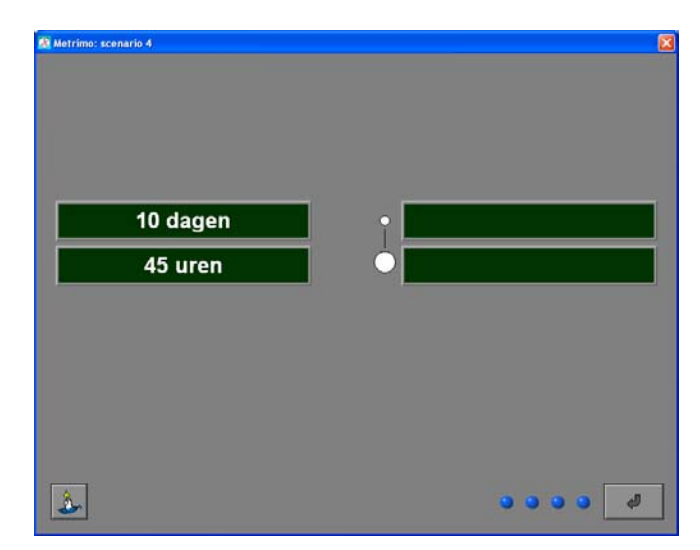

De leerling moet 2 tijdsbegrippen sorteren van klein naar groot.

© dainamic vzw METRIMO\_NE - 41 / 57 -

werken.

www.dainamic.be

 $\mathbf{A}$ 

Een foutief geplaatste klok wordt aangeduid Het correcte antwoord wordt gegeven.

# Scenario 4B

Afhankelijk van de gekozen instelling worden er 2, 4, 6 of 8 klokvoorstellingen op het scherm getoond. Welke klokvoorstelling wordt gebruikt, is afhankelijk van de instelling in het specifieke insteldialoogvenster van scenario 4: analoog, digitaal of analoog en digitaal gemengd.

De leerling moet de klokvoorstellingen rangschikken van links naar rechts volgens de daglijn in het bovenste schermgedeelte en daarna bevestigen met een druk op de bevestigingstoets. Als de laatste poging is opgebruikt, verschijnt na een foutief antwoord, de oplossing.

#### **Hulp**

Als de hulpknop wordt gedrukt in een scenario met analoge klokvoorstellingen, dan verschijnt een digitale aanduiding van de analoge tijden. Zodra de leerling een actie onderneemt, verdwijnt de digitale hulp.

# **Voorbeelden**

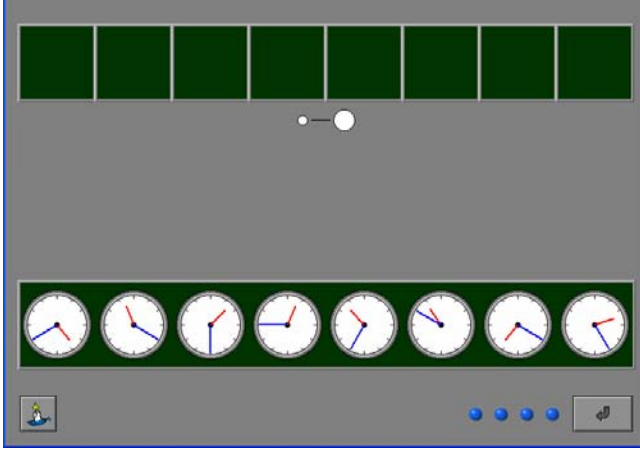

De opgave bestaat uit 8 analoge klokken die moeten worden geordend.

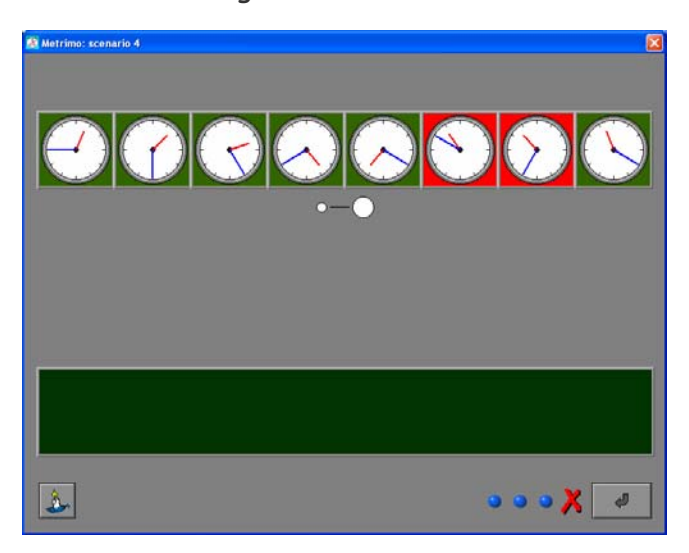

met een rode achtergrond. Omdat er meerdere pogingen zijn toegelaten, kan de leerling verder

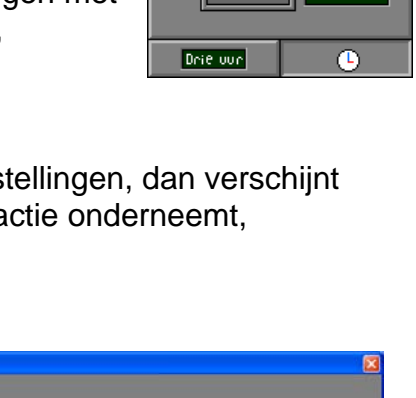

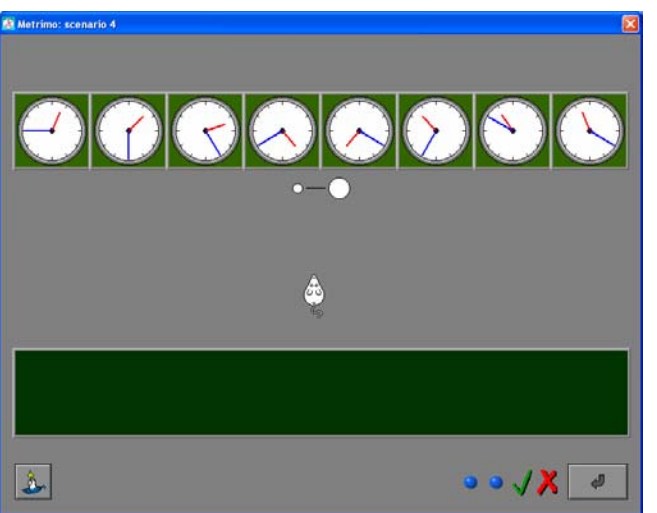

Er wordt hulp gevraagd. Boven de analoge klokken worden de digitale tijden getoond.

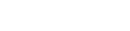

| Metrimo: scenario 4     |  |
|-------------------------|--|
|                         |  |
| $o - \bigcirc$          |  |
|                         |  |
| 800 800 825 825 800 800 |  |
| $\phi$                  |  |

De opgave bestaat uit 6 digitale 24-uurs klokken die moeten worden geordend.

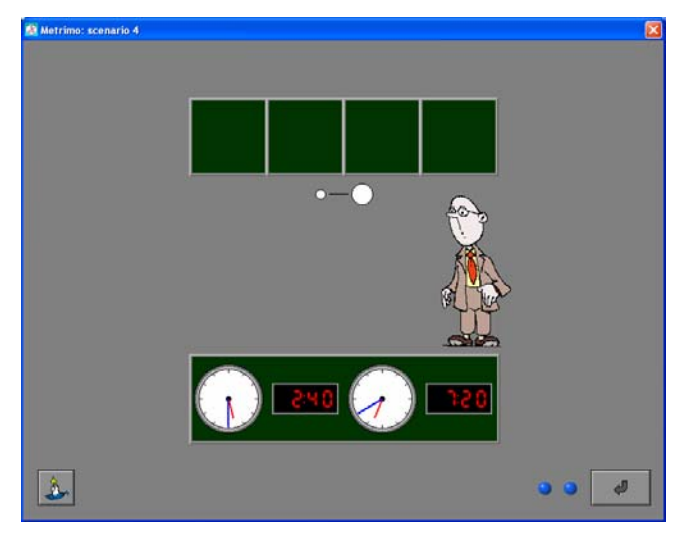

De opgave bestaat uit 4 klokken (analoog en digitaal gemengd).

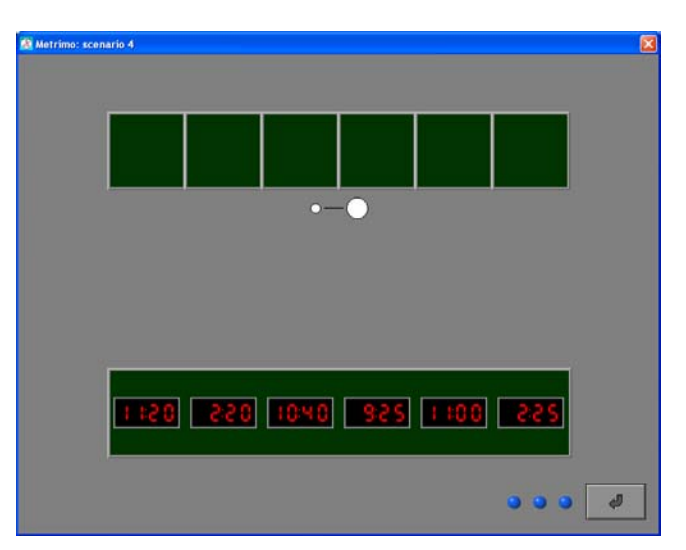

De opgave bestaat uit 6 digitale 12-uurs klokken die moeten worden geordend.

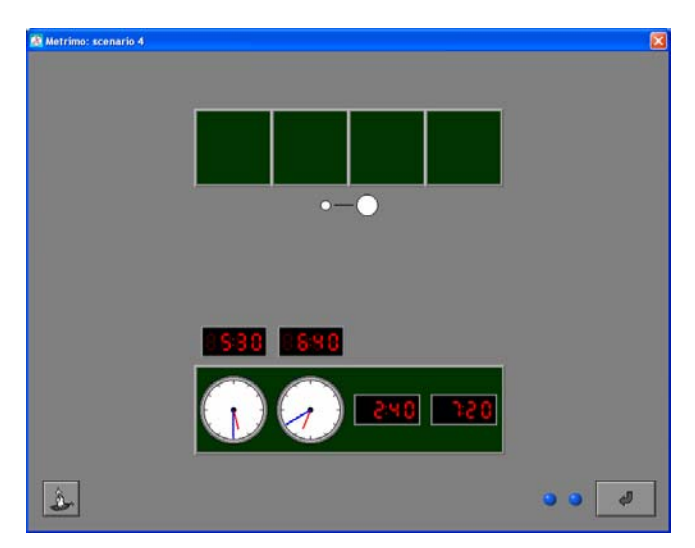

Er wordt hulp gevraagd. Boven de analoge klokken wordt de digitale tijd getoond.

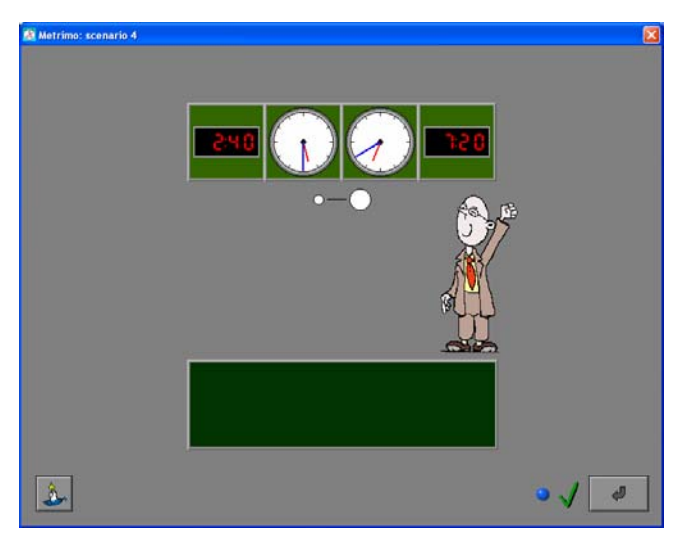

De oplossing.

# Scenario 5

Scenario 5 biedt oefeningen over de kalender.

Scenario 5 bevat twee deelscenario's. De deelscenario's kunnen afzonderlijk worden gespeeld, maar kunnen ook afwisselend worden aangeboden. Klik op het gewenste knopje onder de scenarioknop om een deelscenario te selecteren. Minstens één van de deelscenario's moet geselecteerd zijn.

# De deelscenario's

De moeilijkheidsgraad wordt bepaald door de algemene instellingen.

#### **Deelscenario 5A**

Dit scenario behandelt de vraag: "Hoeveel dagen van een datum tot en met een datum ?" of "Hoeveel dagen tussen twee datums ?".

#### **Deelscenario 5B**

In dit scenario wordt op de linkerhelft van het scherm één kalendervoorstelling gegeven. De opdracht wordt getoond. Op de tweede kalendervoorstelling (rechterhelft van het scherm) moet de kalender, met behulp van de toetsen, correct worden ingesteld.

In dit scenario worden vooral de begrippen over en vóór een aantal dagen (weken, maanden) ingeoefend. In het insteldialoogvenster kan ook worden gekozen om specifiek te werken met de begrippen morgen, gisteren, overmorgen en eergisteren.

# Insteldialoogvenster scenario 5

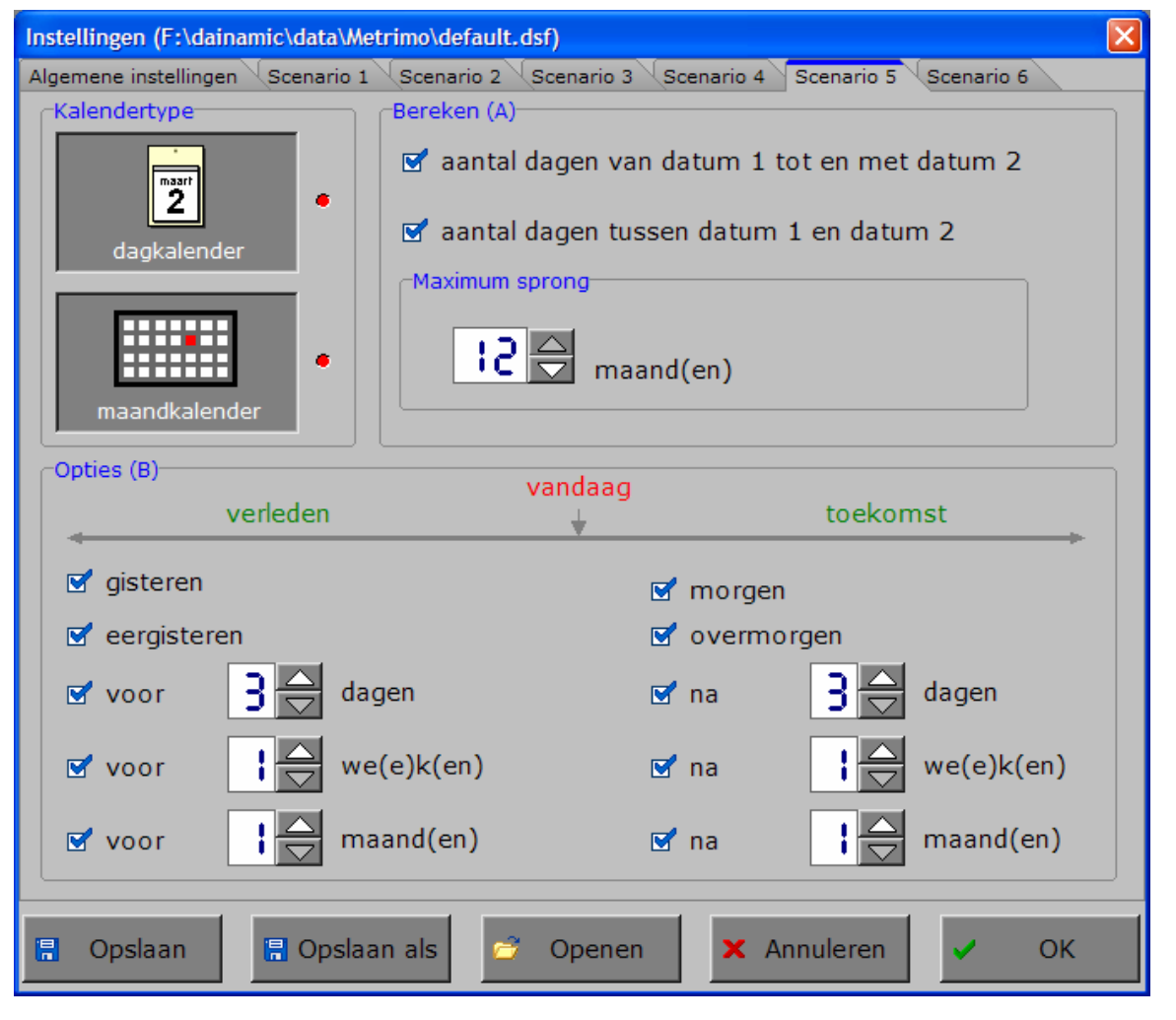

### **Kalendertype**

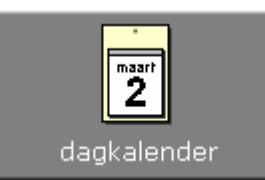

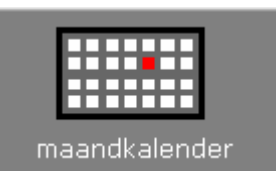

Alle voorstellingstypes kunnen afzonderlijk of afwisselend worden gekozen. Minstens één voorstellingstype moet worden gekozen. Een geselecteerd voorstellingstype wordt gemarkeerd met een rood lampje.

#### **Bereken**  -Bereken (A)

antal dagen van datum 1 tot en met datum 2

antal dagen tussen datum 1 en datum 2

De beide oefentypes kunnen afzonderlijk of afwisselend worden aangeboden. Minstens één oefentype moet geselecteerd zijn.

Een geselecteerd oefentype wordt gemarkeerd met een vinkje.

### **Maximum sprong (scenario 5A)**

Maximum sprong  $B \cong$ maand(en)

Om de moeilijkheidsgraad van de oefeningen te variëren kan de maximum sprong van het aantal maanden (1 - 12) worden verhoogd met het pijltje omhoog en verlaagd met het pijltje omlaag.

### **Tijdsverloop (scenario 5B)**

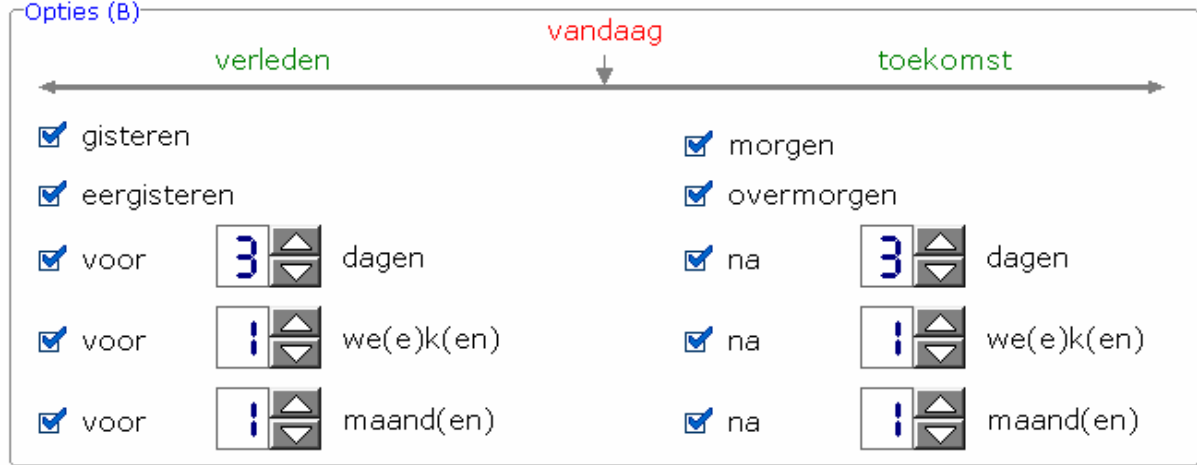

Met het aanvinkvakje naast elk tijdsbegrip bepaalt men welke tijdsbegrippen aan bod komen.

Alle tijdsbegrippen kunnen worden geselecteerd. Er kan ook een combinatie van verschillende tijdsbegrippen worden gekozen.

Er moet minstens één tijdsbegrip geselecteerd blijven.

Achter het aanvinkvakje voor de dagen is er een aparte teller voorzien waarmee het aantal kan worden ingesteld van 3 tot en met 8.

Achter de aanvinkvakjes voor de weken en maanden is er nog een aparte teller voorzien waarmee het aantal kan worden ingesteld van 1 tot en met 8.

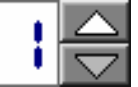

Het aantal (van 1 tot en met 8 of van 3 tot en met 8) kan worden verhoogd met het pijltje omhoog en verlaagd met het pijltje omlaag.

#### zondag

m

é

# De leerling geeft het correcte antwoord.

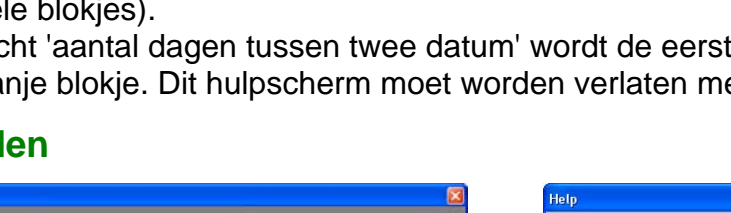

2006

november

zaterdag

# Scenario 5A

Afhankelijk van het gekozen kalendertype worden er twee dagkalenders of twee maandkalenders op het scherm getoond. Afhankelijk van de gekozen opdracht moet de leerling berekenen 'hoeveel dagen er zijn van de eerste datum tot en met de tweede datum' ofwel 'hoeveel dagen er zijn tussen de twee datums'. Het correcte antwoord moet op de calculator worden ingevoerd en bevestigd met een klik op de bevestigingstoets. Het antwoord kan ook worden ingevoerd via het toetsenbord en bevestigd met [**RETURN**]. De evaluatie volgt onmiddellijk.

Als de laatste poging is opgebruikt, verschijnt na een foutief antwoord,

**Hulp** 

de oplossing.

Als de hulpknop wordt gedrukt, verschijnt een 'pop-up' scherm met een jaarkalender. De jaarkalender biedt een schematisch overzicht van het aantal dagen dat beantwoordt aan de opdracht (gel

Bij de opdracht 'aantal dagen tussen twee datum' wordt de eerste en de laatste dag aangeduid door een oranje blokje. Dit hulpscherm moet worden verlaten met een druk op de 'OK'-toets.

#### **Voorbeeld**

2006

september

 $\blacktriangleright$ 

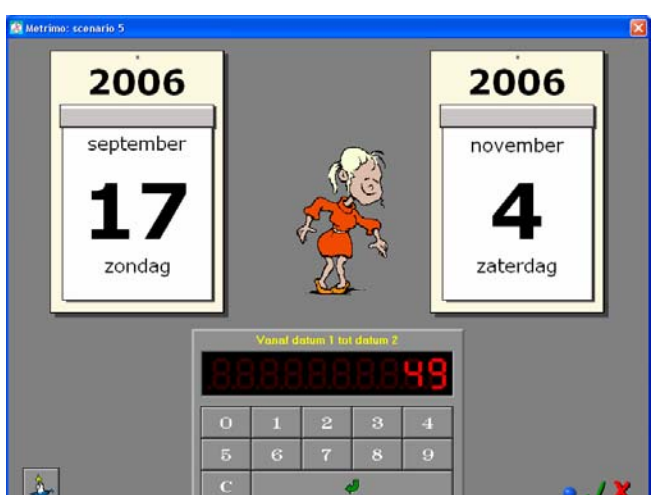

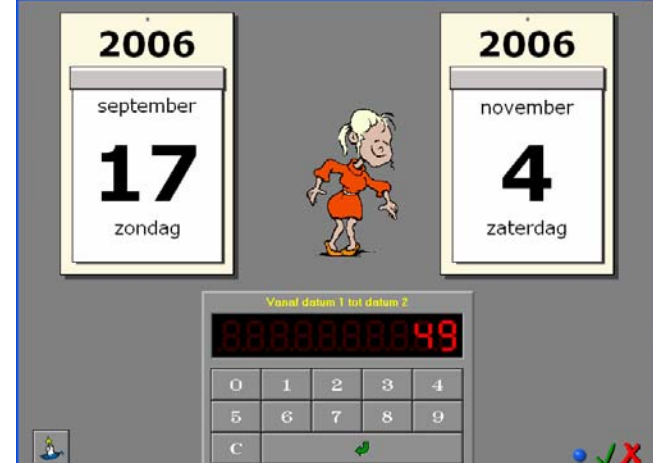

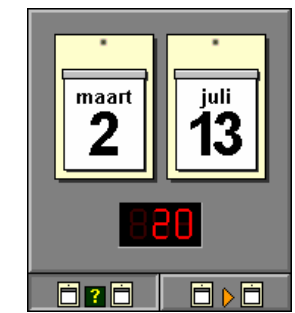

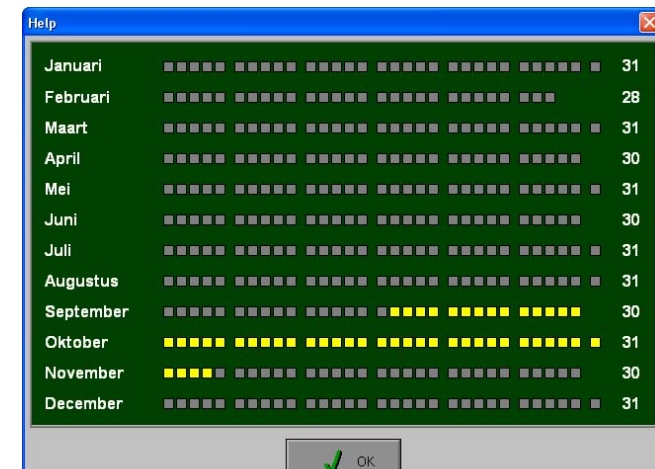

De opdracht wordt getoond met 2 dagkalenders. De leerling vraagt hulp.

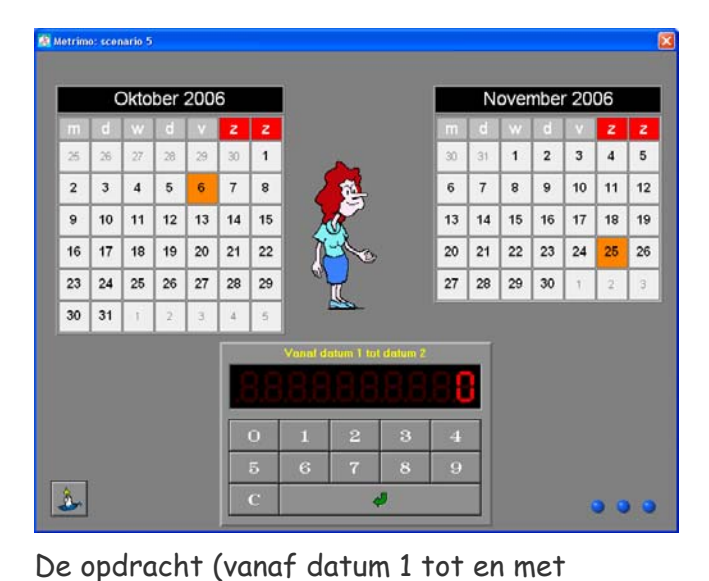

datum 2) wordt getoond met twee

maandkalenders.

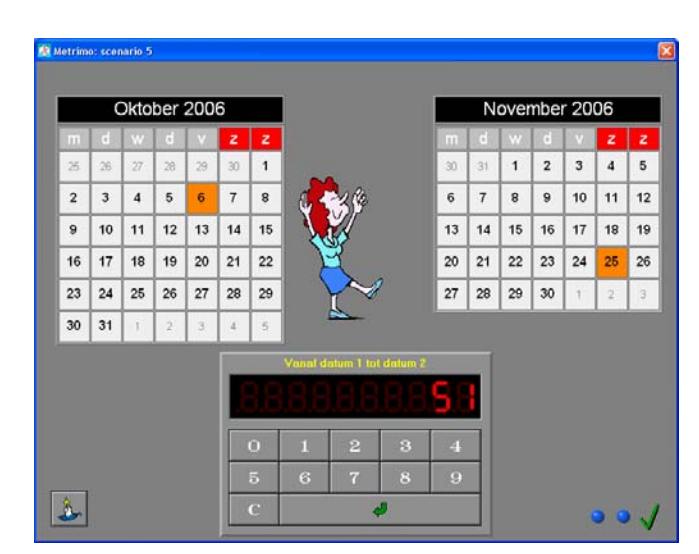

De leerling geeft het correcte antwoord.

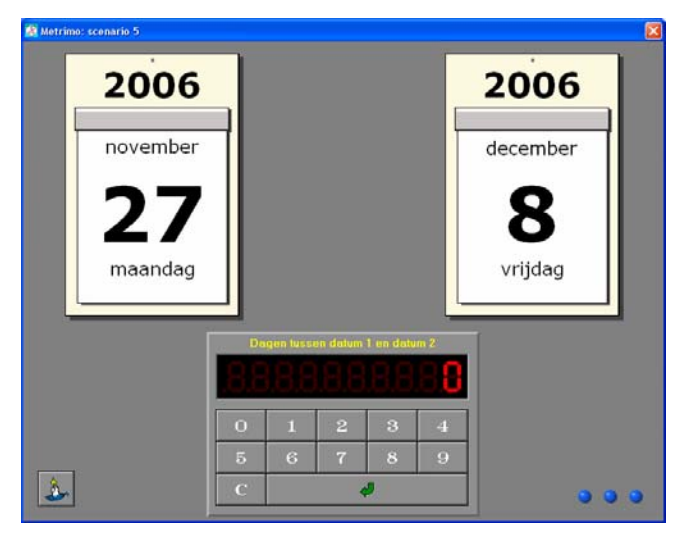

De opdracht (dagen tussen datum 1 en datum 2) wordt getoond met twee dagkalenders.

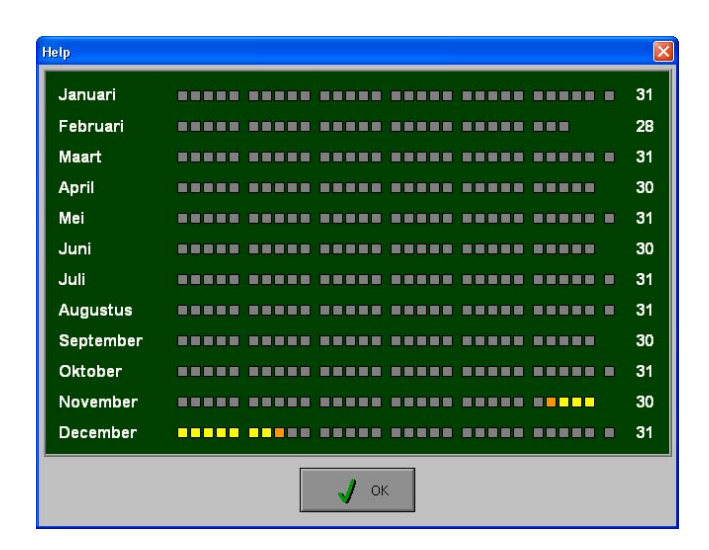

De leerling vraagt hulp.

Oktober 2006 November 2006  $\overline{1}$  $\overline{1}$  $\overline{2}$  $\overline{\mathbf{3}}$  $\sqrt{4}$  $5$  $^{\rm 8}$  $\overline{\mathbf{9}}$  $10$  $12$  $\mathbf{2}$  $\overline{\mathbf{3}}$  $\overline{\mathbf{4}}$  $\overline{5}$  $\overline{7}$  $\overline{6}$  $\overline{7}$  $^{\rm 8}$  $11$  $\epsilon$  $_{9}$  $10$ 11  $12$  $13$  $14$ 15  $13$ 14  $15$ 16  $17$ | 18  $19$  $\overline{20}$  $\overline{22}$  $\overline{24}$  $16$  $\overline{17}$ 18 19  $\overline{21}$  $\overline{22}$  $\overline{20}$  $\overline{21}$  $\overline{23}$  $\overline{25}$  $26$ 23 24 25 26 27  $28$  $\overline{\phantom{a}}$  $\overline{27}$  $|28|$  $\sqrt{29}$  $30$  $30<sup>°</sup>$  $31$  $\mathbf{r}$ é

De opdracht (dagen tussen datum 1 en datum 2) wordt getoond met twee maandkalenders.

# Afhankelijk van het gekozen kalendertype worden er twee dagkalenders of twee maandkalenders op het scherm getoond.

De leerling moet de correcte datum aanduiden op de kalendervoorstelling aan de rechterkant van het scherm.

Bij de dagkalender kan de leerling het correcte jaar, de correcte maand en de correcte datum aanduiden met behulp van de oranje pijltjes naast elk item.

Bij de maandkalender kan de leerling de correcte maand aanduiden met behulp van de oranje pijltjes naast de naam van de maand. Als de maand

correct is ingesteld, moet de leerling nog op de correcte dag klikken (aanduiden met de muis). De gekozen dag wordt oranje gekleurd.

Het antwoord moet worden bevestigd met een klik op de bevestigingstoets (of via het toetsenbord met [**RETURN**]). De evaluatie volgt onmiddellijk.

Als de laatste poging is opgebruikt, verschijnt na een foutief antwoord, de oplossing.

#### **Hulp**

Als de hulpknop wordt gedrukt, verschijnt een 'pop-up' scherm met een gestructureerde jaarkalender. Dit hulpscherm moet worden verlaten met een druk op de 'OK'-toets.

### **Voorbeelden**

Scenario 5B

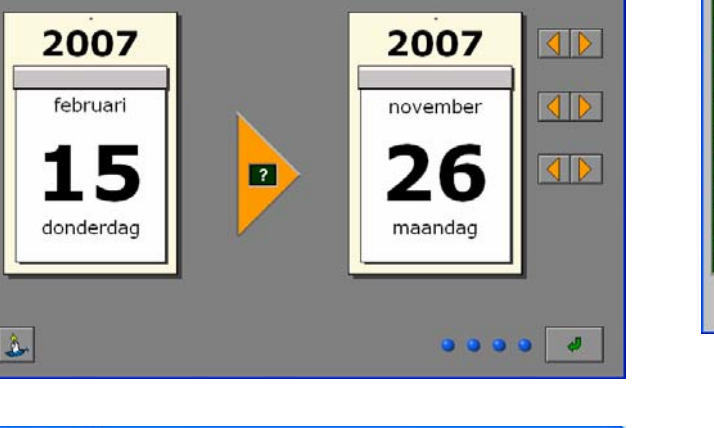

na 4 weken

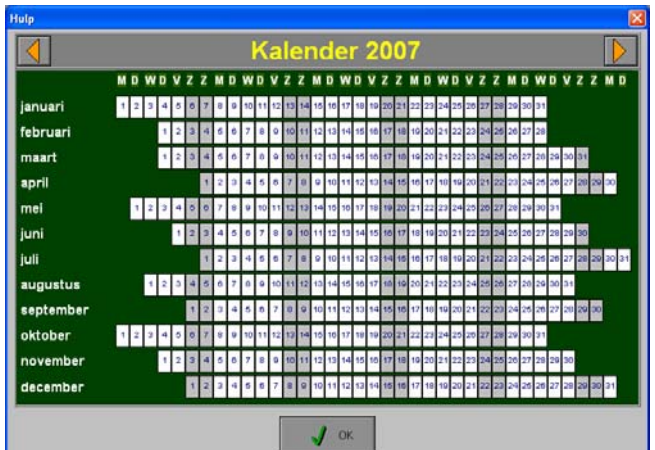

Op de eerste afbeelding wordt de opdracht

Op de derde afbeelding wordt de oplossing

Op de tweede afbeelding wordt het hulpscherm

getoond met twee dagkalenders.

getoond.

getoond.

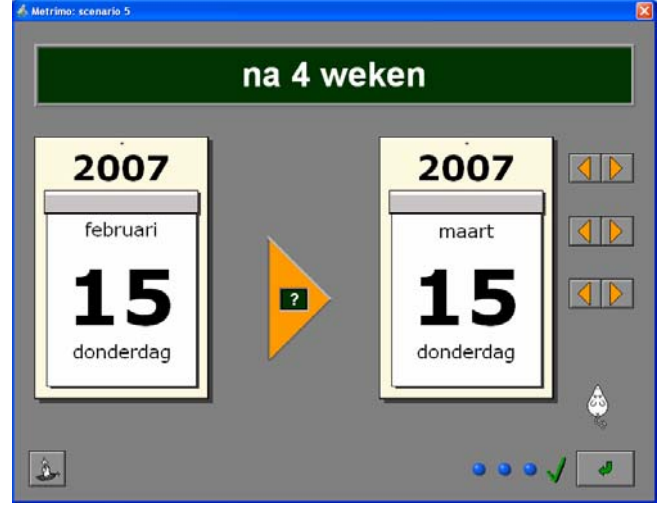

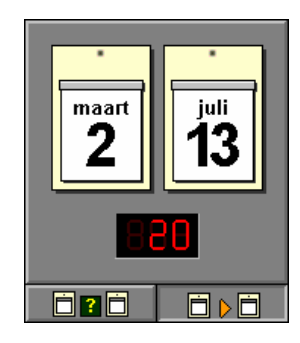

# Scenario 6

Scenario 6 biedt oefeningen over de dagen van de week en over het opzoeken van een specifieke dag of een specifieke datum.

Scenario 6 bevat drie deelscenario's. De deelscenario's kunnen afzonderlijk worden gespeeld, maar kunnen ook afwisselend worden aangeboden. Klik op het gewenste knopje onder de scenarioknop om een deelscenario te selecteren. Minstens één van de deelscenario's moet geselecteerd zijn.

# De deelscenario's

#### **Deelscenario 6A**

Dit scenario handelt specifiek over de dagen van de week. In het insteldialoogvenster kan worden gekozen om wel of niet te werken met de begrippen 'eergisteren' en 'overmorgen'. Door de 'startdag' te laten variëren, worden de oefeningen pittiger. Er is maar één poging mogelijk (meerkeuzevraag).

#### **Deelscenario 6B**

In dit scenario wordt bovenaan het scherm een datum getoond. De leerling moet uitzoeken op welke dag van de week deze datum viel. In het insteldialoogvenster kan worden bepaald of er al dan niet een kalender op het scherm wordt getoond.

Er is maar één poging mogelijk (meerkeuzevraag).

#### **Deelscenario 6C**

In dit scenario wordt bovenaan het scherm een opdracht getoond. De leerling moet uitzoeken welke datum beantwoordt aan de opdracht. In het insteldialoogvenster kan worden bepaald of er al dan niet een kalender op het scherm wordt getoond.

Er zijn meerdere pogingen toegelaten.

# Insteldialoogvenster scenario 6

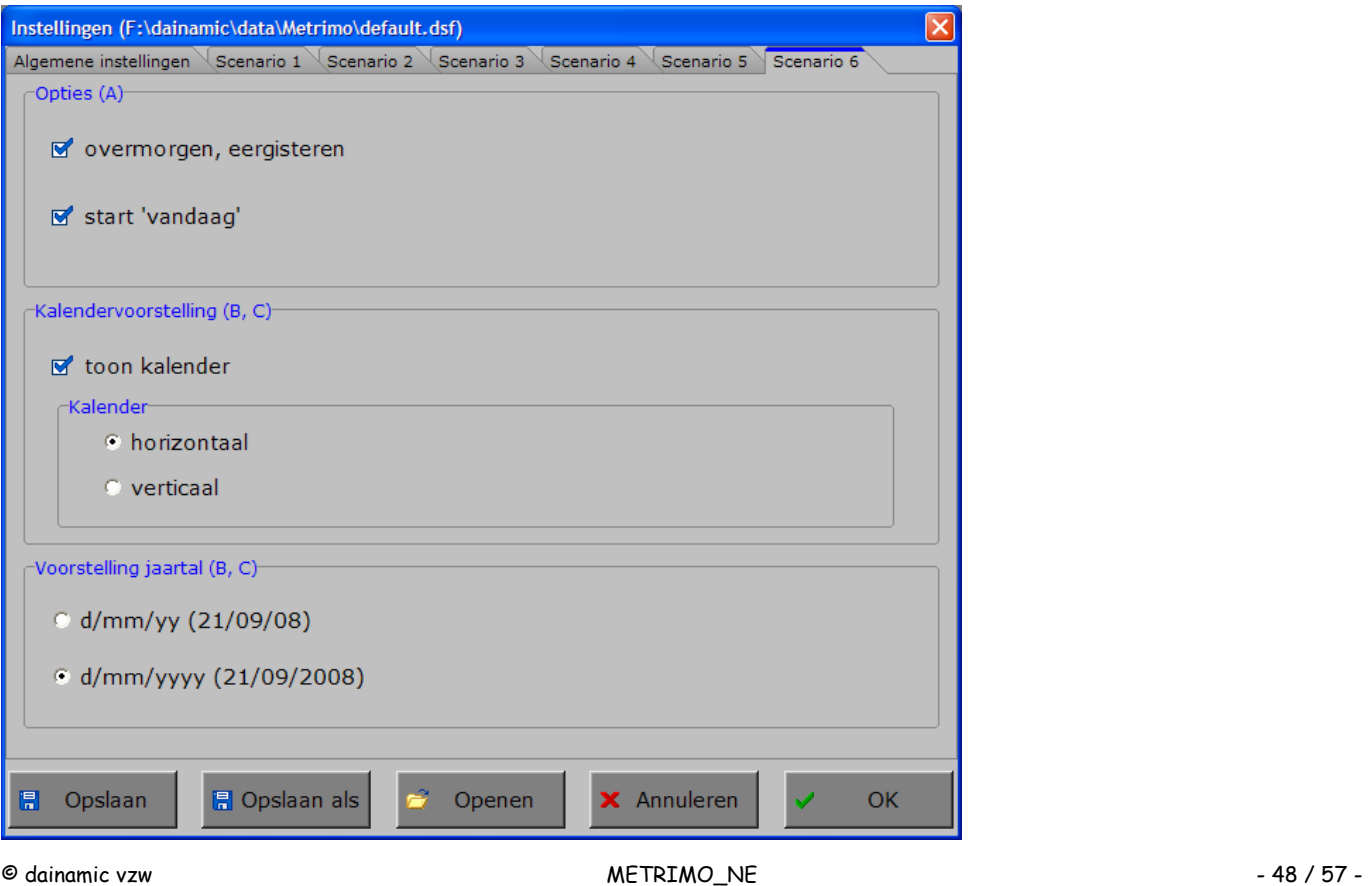

#### **Opties (scenario 6A)**

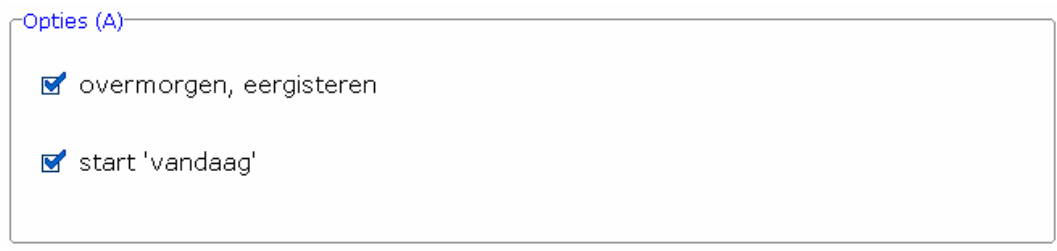

Er kan worden gekozen of de begrippen 'overmorgen' en 'eergisteren' wel of niet worden gebruikt.

Als het 'vinkje' niet wordt geplaatst bij de optie 'start vandaag' dan worden de aangeboden oefeningen pittiger omdat het referentiepunt niet altijd op 'vandaag' valt.

#### **Kalendervoorstelling (scenario 6B en 6C)**

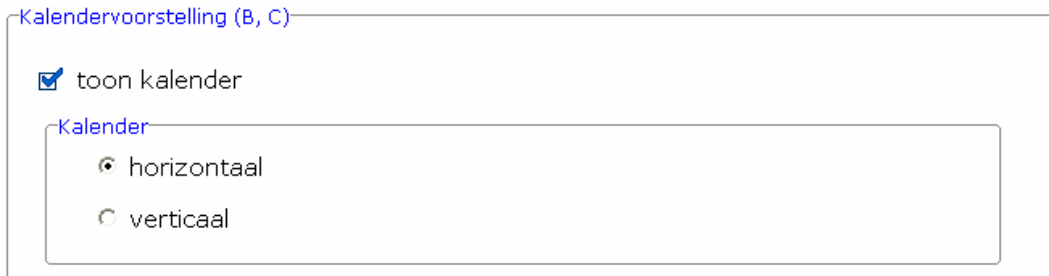

Er kan worden gekozen om de kalender op het scherm te tonen of niet.

Er kan worden gekozen om de kalender horizontaal of verticaal te oriënteren.

### **Voorstelling jaartal**

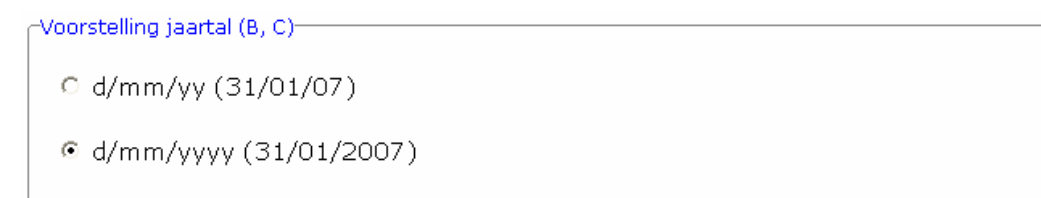

Afhankelijk van de instellingen van de computer kan één van de twee voorstellingen worden gekozen.

# Scenario 6A

Bovenaan het scherm wordt een opdracht getoond. Er is maar één poging mogelijk (meerkeuzevraag). De leerling moet, met behulp van de muis, de correcte dag bovenaan het scherm op de gele stipjes plaatsen. Het antwoord moet worden bevestigd met een klik op de bevestigingstoets (of via het toetsenbord bevestigd met [**RETURN**]). De evaluatie volgt onmiddellijk.

Als het antwoord correct is, wordt de dag bovenaan groen gekleurd. Als het antwoord foutief is, wordt de dag bovenaan rood gekleurd en de correcte dag wordt groen gekleurd.

donderdag

vrijdag

## **Hulp**

Als de hulpknop wordt gedrukt, verschijnt bovenaan het scherm een hulplatje dat bestaat uit 2 delen. Het onderste deel is vast en bevat de begrippen van eergisteren tot en met overmorgen. Het bovenste deel van het hulplatje kan worden verschoven met behulp van de oranje pijltjes links en rechts. Op deze manier kan men de startdag vastleggen en kunnen de andere dagen eenvoudig worden afgelezen.

Als de begrippen 'eergisteren' en 'overmorgen' mogen worden gebruikt, wordt het hulplatje uitgebreid met deze begrippen.

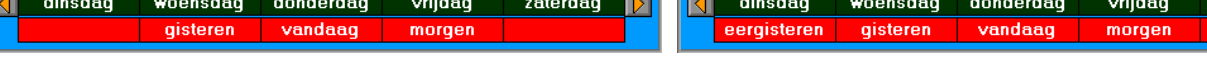

# **Voorbeelden**

<u>Vetrimo: scenario é</u>

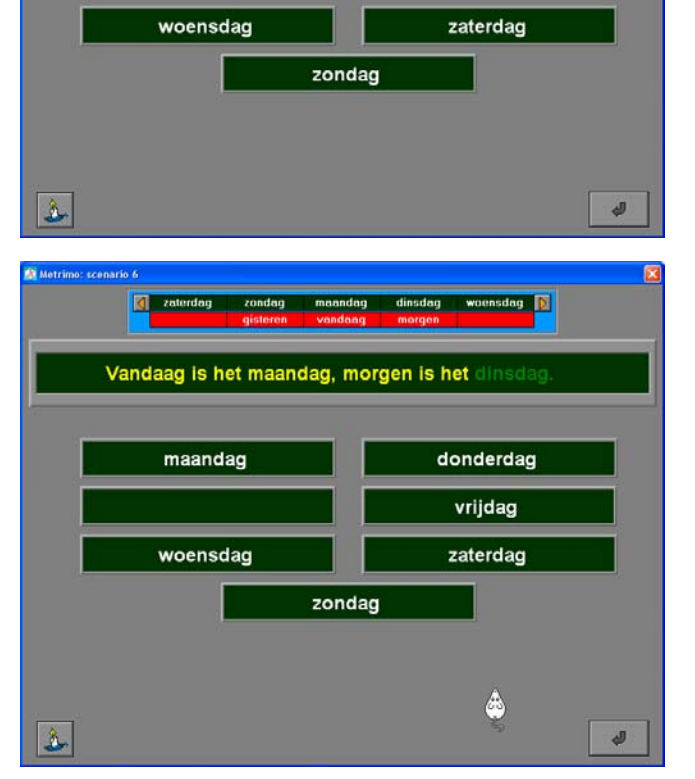

Vandaag is het maandag, morgen is het

maandag

dinsdag

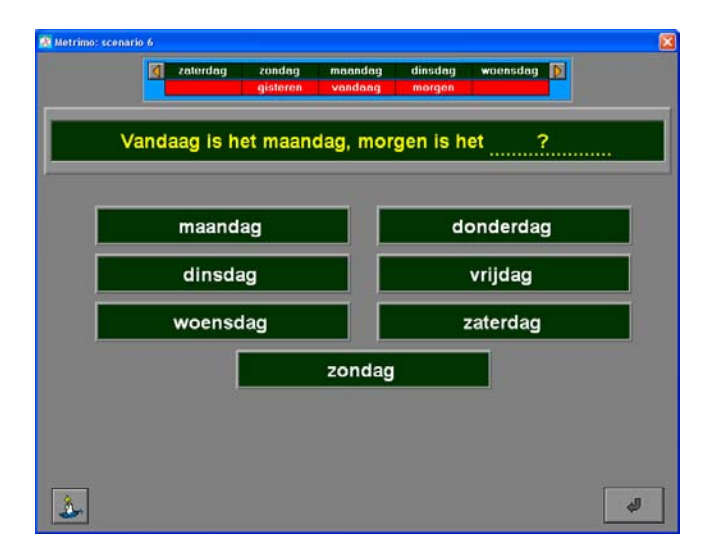

Op de eerste afbeelding (linksboven) wordt bovenaan het scherm de opdracht getoond. In het instelscherm werd 'vandaag' als startdag vastgelegd.

Op de tweede afbeelding (rechtsboven) wordt het hulpscherm getoond. In het instelscherm werden de begrippen 'overmorgen' en 'eergisteren' niet geselecteerd.

Op de derde afbeelding (linksonder) wordt de oplossing getoond.

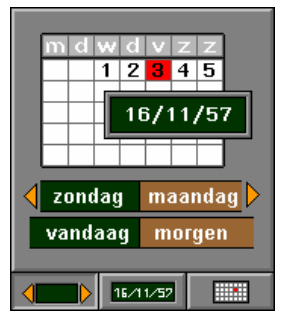

zaterdag

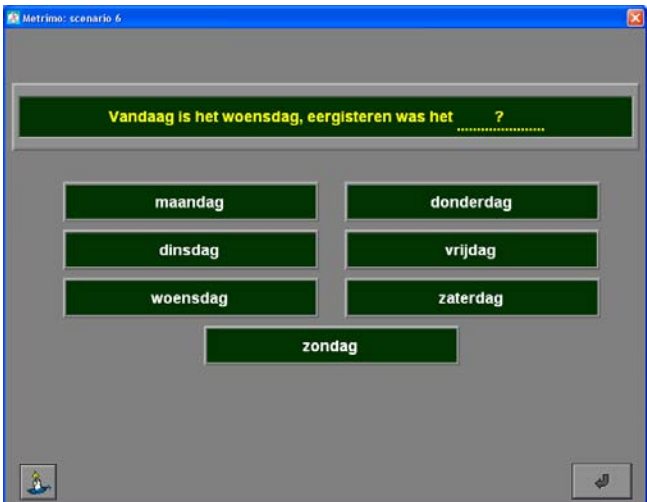

De opdracht wordt getoond.

De begrippen 'overmorgen' en 'eergisteren' werden geselecteerd.

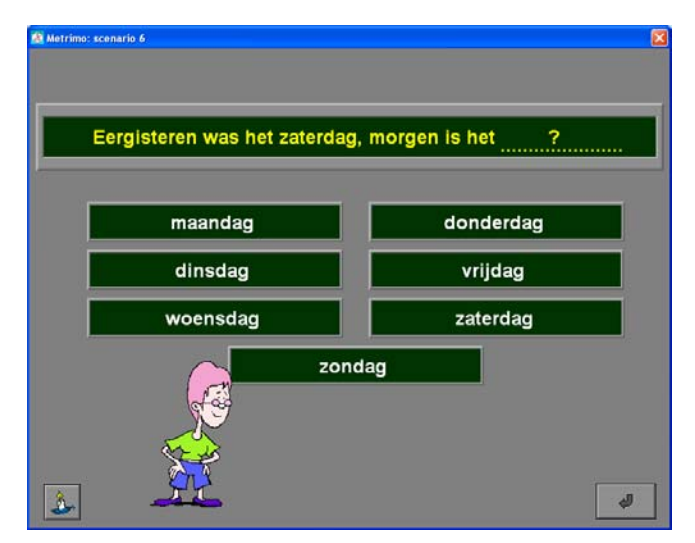

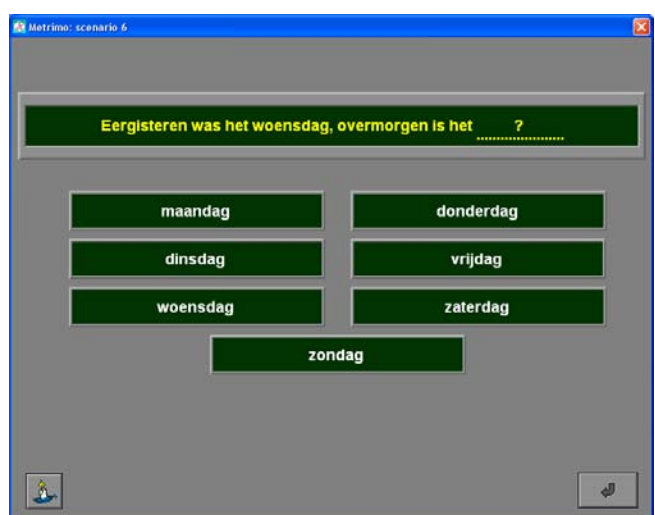

De opdracht wordt getoond.

In het instelscherm werd bepaald dat de startdag niet 'vandaag' hoeft te zijn.

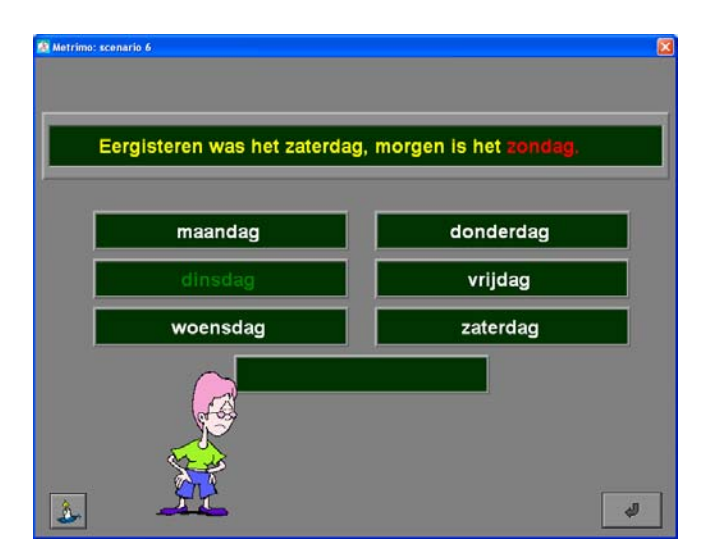

De opdracht wordt getoond. De leerling geeft een foutief antwoord. Het antwoord wordt rood gekleurd, de oplossing wordt groen gekleurd.

# Scenario 6B

In dit scenario wordt bovenaan het scherm een datum getoond. De leerling moet uitzoeken op welke dag van de week deze datum valt. Er is maar één poging mogelijk (meerkeuzevraag).

In het insteldialoogvenster kan worden bepaald of er al dan niet een kalender op het scherm wordt getoond. Als de kalender werd geselecteerd, kan de leerling de correcte maand selecteren met behulp van de oranje pijltjes naast de naam van de maand. Als de maand correct is ingesteld, kan de leerling de dag van de maand aflezen.

De leerling moet, met behulp van de muis, de correcte dag bovenaan het scherm op de gele stipjes plaatsen. Het antwoord moet worden bevestigd met een klik op de bevestigingstoets (of via het toetsenbord met [**RETURN**]). De evaluatie volgt onmiddellijk.

Als het antwoord correct is, wordt het groen gekleurd. Als het antwoord foutief is, wordt het rood gekleurd en de correcte dag wordt groen gekleurd.

#### **Hulp**

Als in het insteldialoogvenster werd gekozen om de kalender niet te tonen, is de hulptoets beschikbaar. Als de hulptoets wordt gedrukt, verschijnt de kalender op het scherm. De leerling kan de correcte maand selecteren met behulp van de oranje pijltjes naast de naam van de maand. Als de maand correct is ingesteld, kan de leerling de dag van de maand aflezen.

### **Voorbeelden**

28/05/2006 was een

donderdag

vrijdag

zaterdag

maandag

dinsdag

woensdag

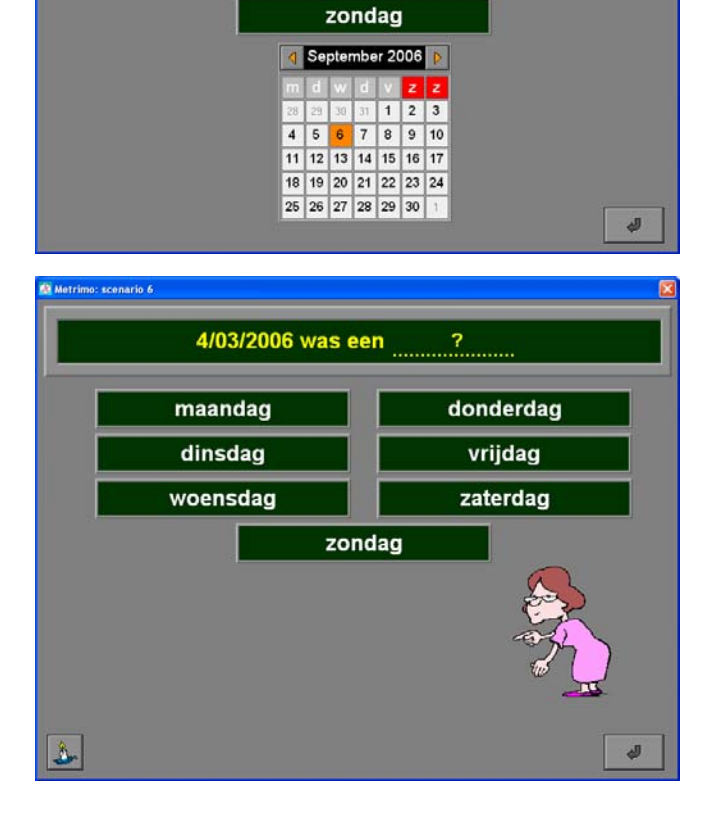

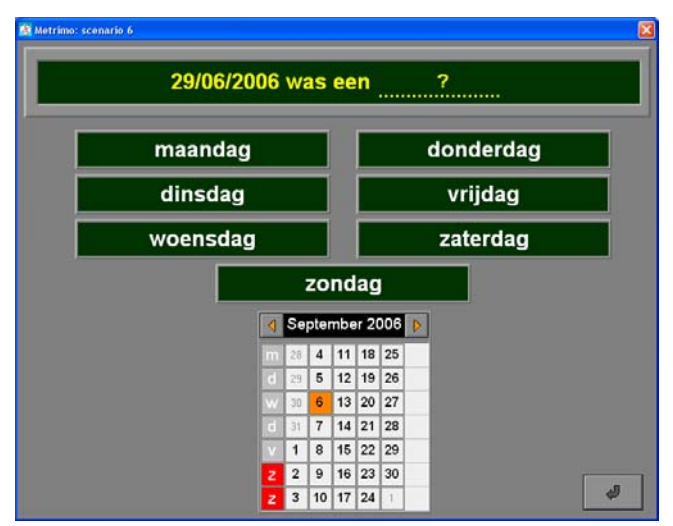

Op de eerste afbeelding (linksboven) wordt bovenaan het scherm de opdracht getoond. In het instelscherm werd gekozen voor een horizontale kalender.

Op de tweede afbeelding (rechtsboven) wordt bovenaan het scherm de opdracht getoond. In het instelscherm werd gekozen voor een verticale kalender.

Op de derde afbeelding (linksonder) wordt bovenaan het scherm de opdracht getoond. In het instelscherm werd gekozen om de kalender niet te tonen. De hulptoets is beschikbaar.

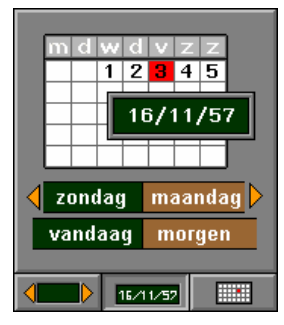

# Scenario 6C

In dit scenario wordt bovenaan het scherm een opdracht getoond. De leerling moet uitzoeken welke datum beantwoordt aan de opdracht. Er zijn meerdere pogingen toegelaten.

In het insteldialoogvenster kan worden bepaald of er al dan niet een kalender op het scherm wordt getoond. Als de kalender werd geselecteerd, kan de leerling de correcte maand selecteren met behulp van de oranje pijltjes naast de naam van de maand. Als de maand correct is ingesteld, kan de leerling de datum aflezen.

 $1|2|3|4|5$ 16/11/57 zondag maandag vandaag morgen 16/11/52 **Fill** 

Op het scherm staat onder de opdracht een digitaal instelbaar datumblok dat de dag, de maand en het jaartal vermeldt. Op dit datumblok kan de leerling, met behulp van de oranje pijltjes, het antwoord construeren. Het antwoord moet worden bevestigd met een klik op de bevestigingstoets (of via het toetsenbord bevestigd met [**RETURN**]). De evaluatie volgt onmiddellijk.

Als de laatste poging is opgebruikt, verschijnt na een foutief antwoord, de oplossing.

#### *OPMERKING*

*Als de kalender aanwezig is en de leerling selecteert met de oranje pijltjes een bepaalde maand, volgt het datumblok automatisch deze maand. Ook bij de overgang naar een vorig of volgend jaar volgt het datumblok deze aanpassing. Idem dito kan de leerling op de kalender ook een dag aanklikken, het datumblok past zich dan ook automatisch aan.* 

#### **Hulp**

Als in het insteldialoogvenster werd gekozen om de kalender niet te tonen, is de hulptoets beschikbaar.

Als de hulptoets wordt gedrukt, verschijnt de kalender op het scherm. De leerling kan de correcte maand selecteren met behulp van de oranje pijltjes naast de naam van de maand. Als de maand correct is ingesteld, kan de leerling de datum aflezen.

### **Voorbeelden**

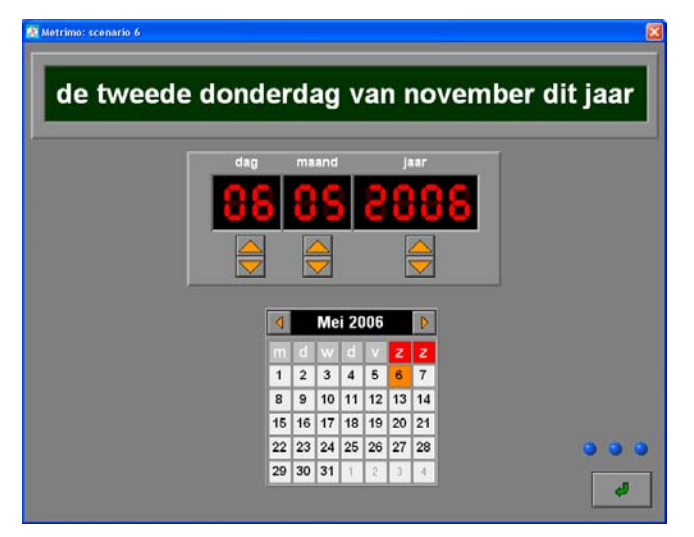

De opdracht wordt bovenaan getoond. In het instelscherm werd gekozen voor een horizontale kalender. De leerling heeft drie pogingen.

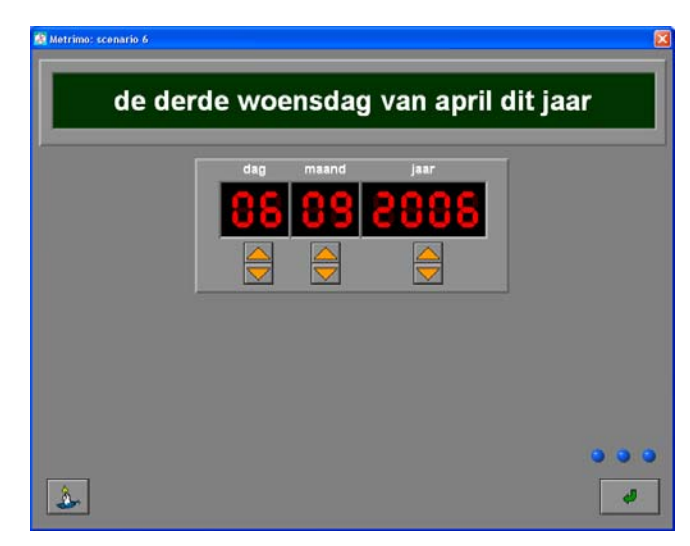

De opdracht wordt bovenaan getoond. In het instelscherm werd gekozen om de kalender niet te tonen. De hulptoets is beschikbaar.

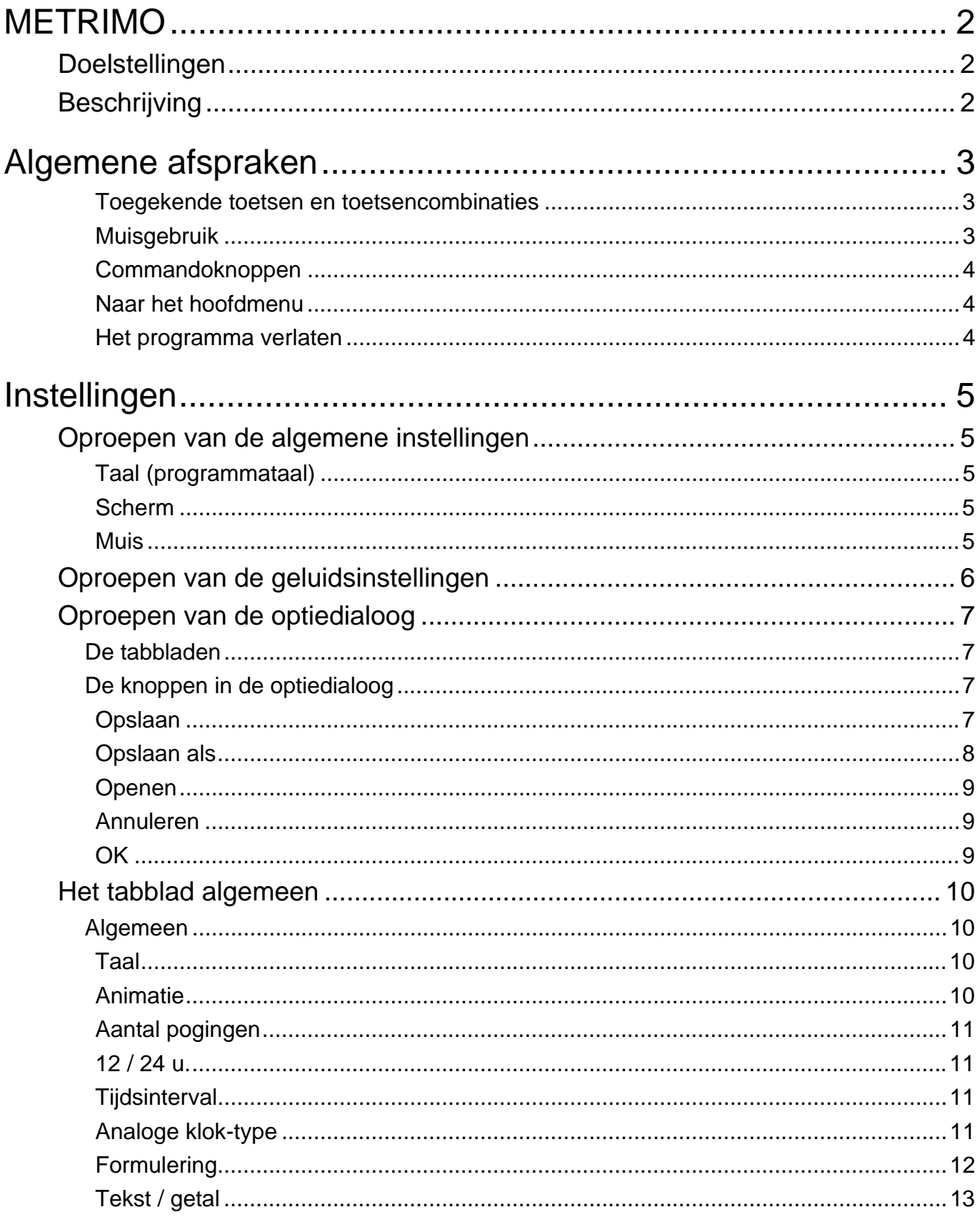

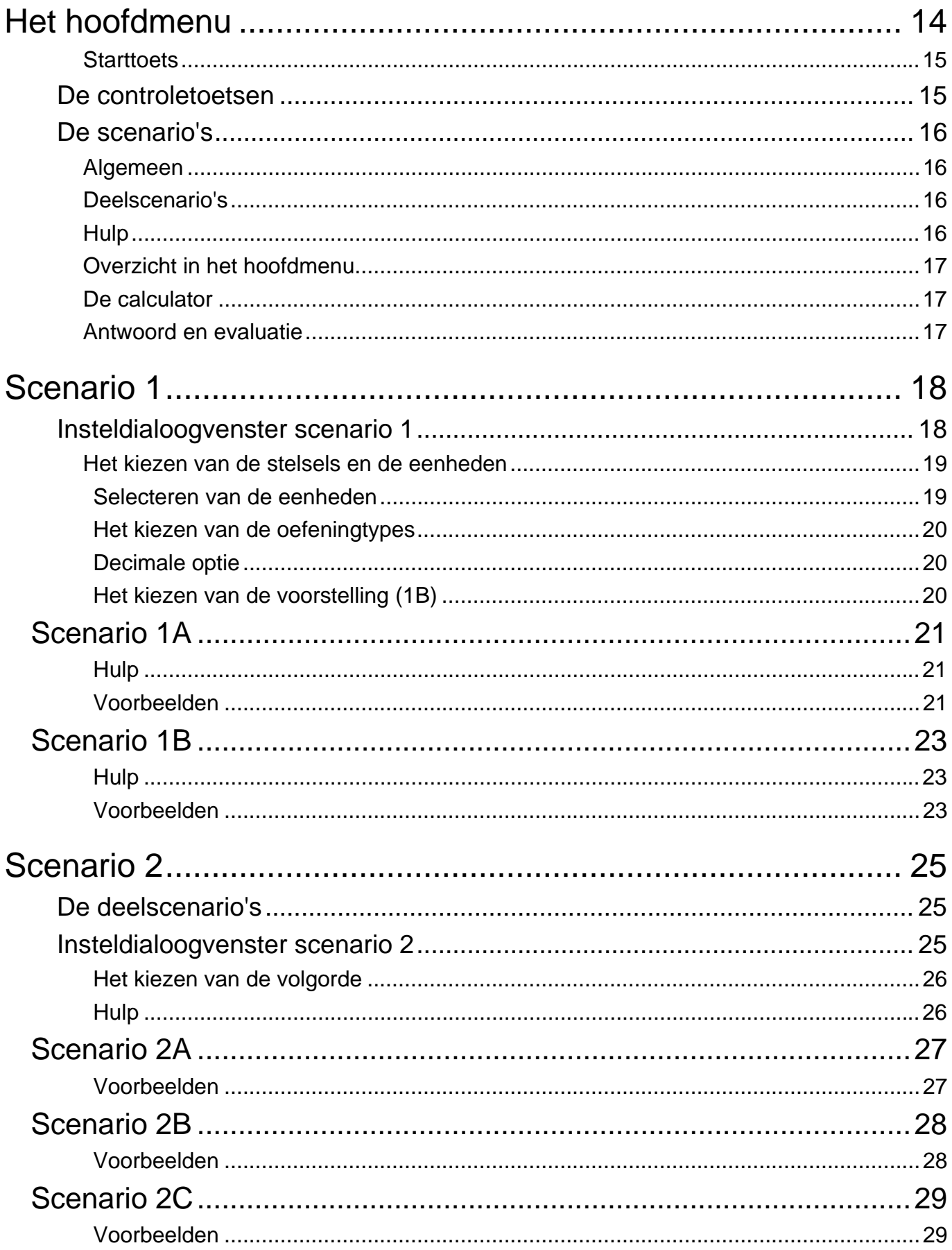

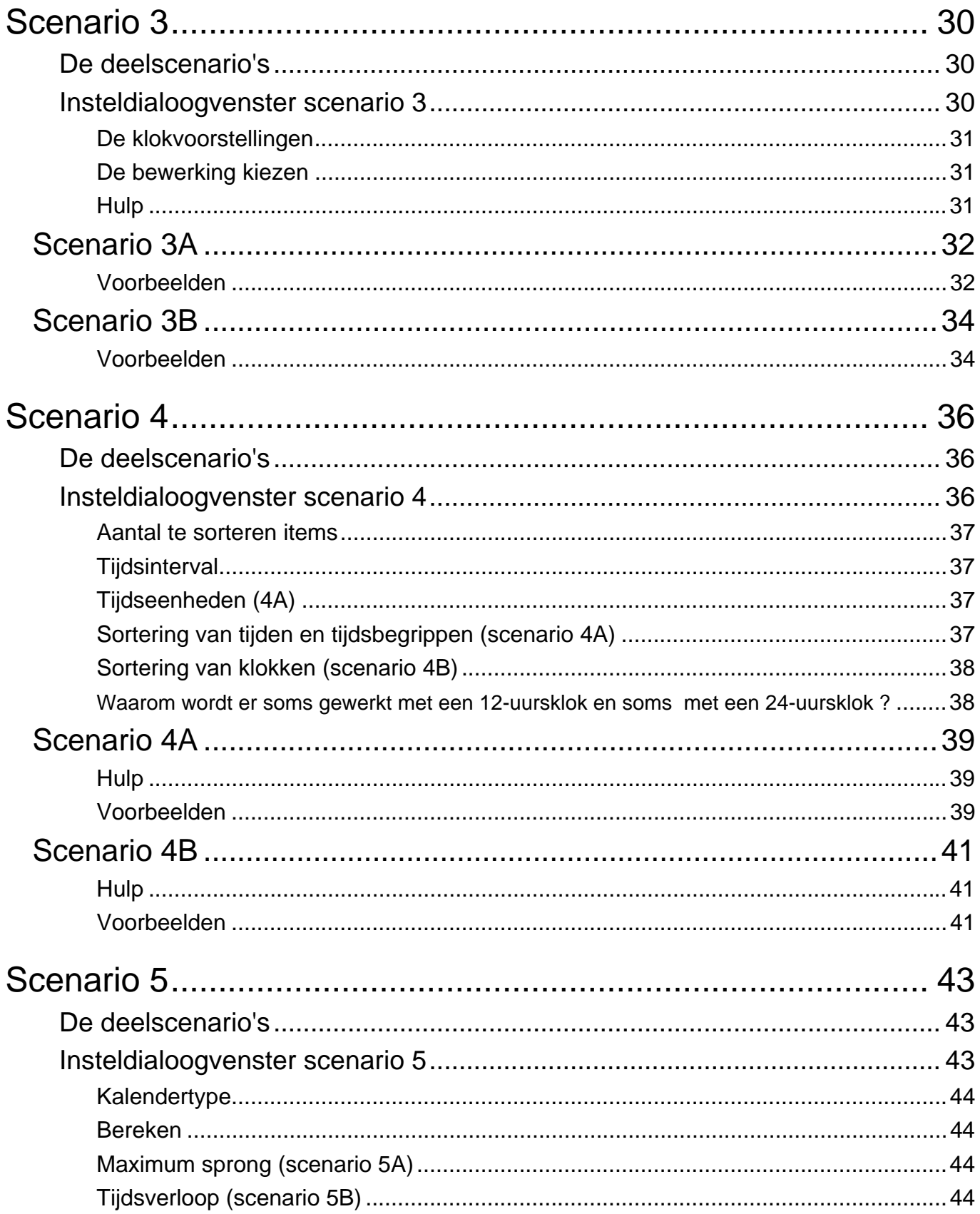

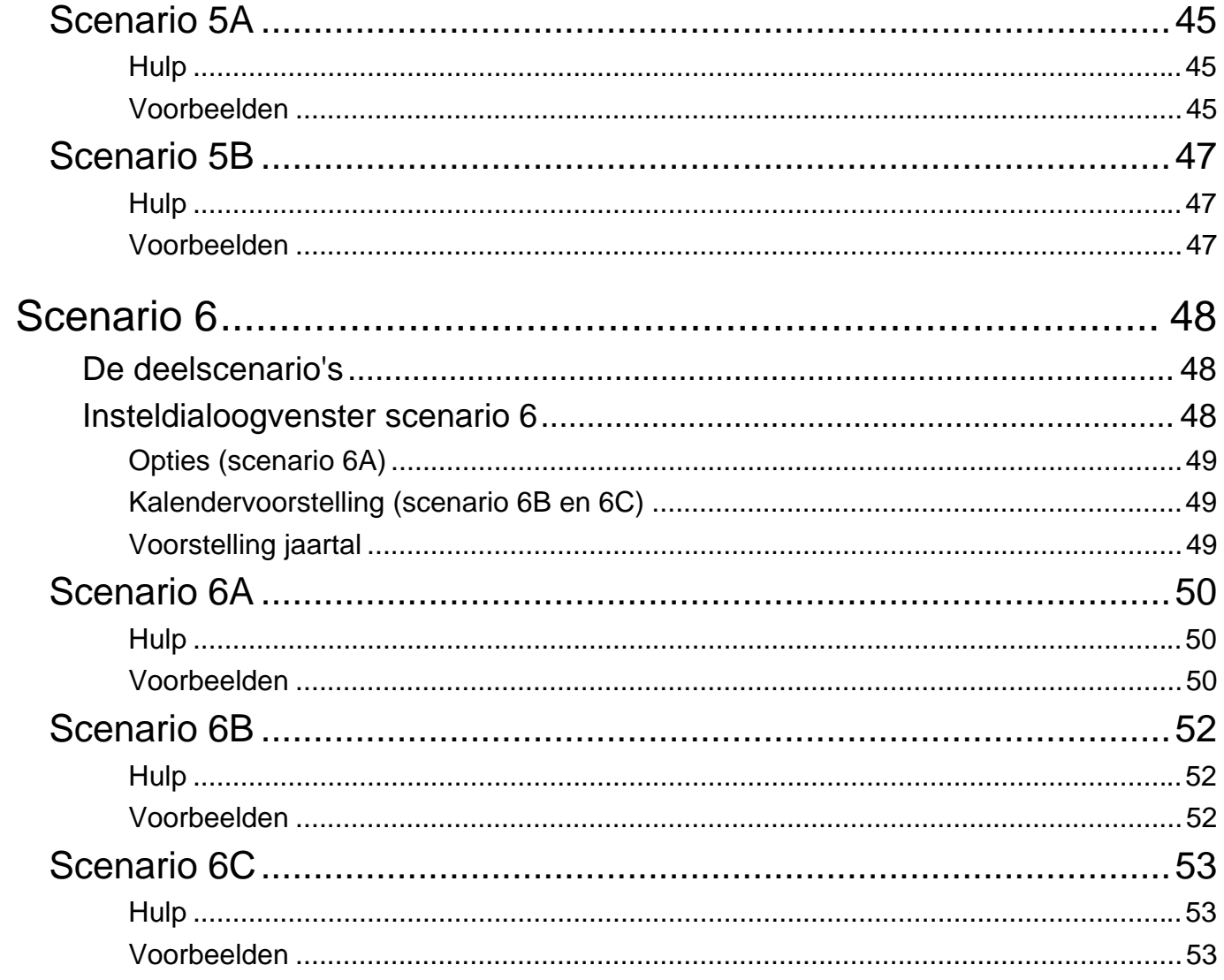